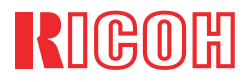

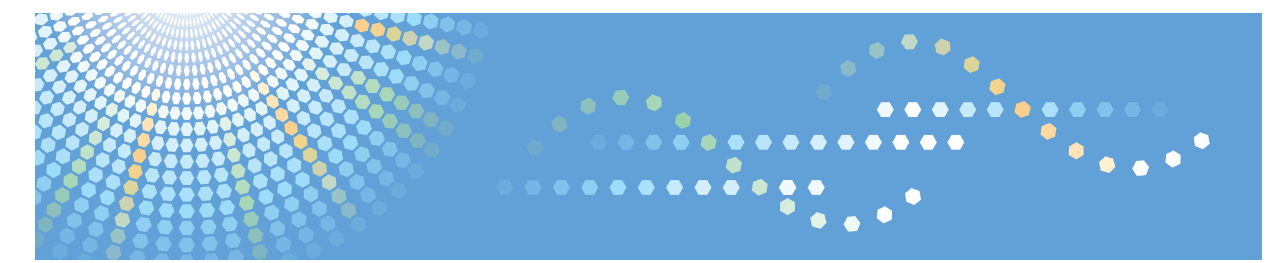

# IPSIO CX9800/CX8800

# セットアップガイド

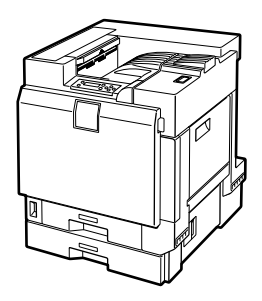

各部の名称とはたらき**1**本体の設置**2**オプションを取り付ける**3**接続**4**インターフェース設定 プリンタードライバーのインストール**56**

ご使用の前に、この使用説明書を最後までよくお読みの上、正しくお使いください。また、この使用説明書が必要になったとき、 すぐに利用できるように保管してください。安全に正しくお使いいただくために、操作の前には必ず「安全上のご注意」をお読みください。

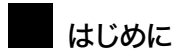

このたびは本製品をお買い上げいただき、ありがとうございます。この使用説明書は、製品の正しい使い方や使用上の注意について記載してあります。ご使用の前に、この使用説明書を最後までよくお読みの上、正しくお使いください。また、この使用説明書が必要になったとき、すぐに利用できるように保管してください。

株式会社リコー

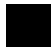

#### 複製、印刷が禁止されているもの

本機を使って、何を複製、印刷してもよいとは限りません。法律により罰せられることもありますので、ご注意く ださい。

1) 複製、印刷することが禁止されているもの

(見本と書かれているものでも複製、印刷できない場合があります。)

- 紙幣、貨幣、銀行券、国債証券、地方債券など
- 日本や外国の郵便切手、印紙

(関係法律)

- 紙幣類似証券取締法
- 通貨及証券模造取締法
- 郵便切手類模造等取締法
- 印紙等模造取締法
- (刑法 第148条 第162条)

2) 不正に複製、印刷することが禁止されているもの

- 外国の紙幣、貨幣、銀行券
- 株券、手形、小切手などの有価証券
- 国や地方公共団体などの発行するパスポート、免許証、許可証、身分証明書などの文書または図画
- 個人、民間会社などの発行する定期券、回数券、通行券、食券など、権利や事実を証明する文書または図画

(関係法律)

- 刑法 第149条 第155条 第159条 第162条
- 外国ニ於テ流通スル貨幣紙幣銀行券証券偽造変造及模造ニ関スル法律

3) 著作権法で保護されているもの

著作権法により保護されている著作物(書籍、音楽、絵画、版画、地図、図面、映画および写真など)を複製、印 刷することは、個人または家庭内その他これに準ずる限られた範囲内で使用する目的で複製、印刷する場合を除き、禁止されています。

# 目次

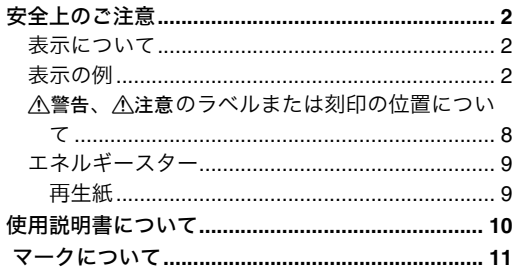

### 1. 各部の名称とはたらき

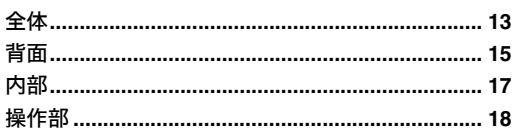

### 2. 本体の設置

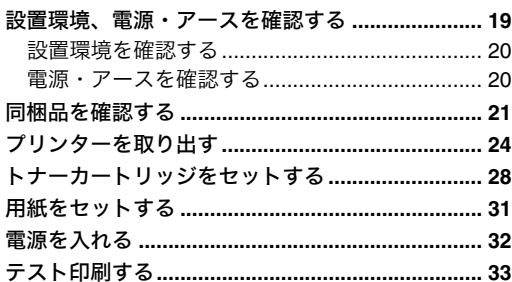

### 3. オプションを取り付ける

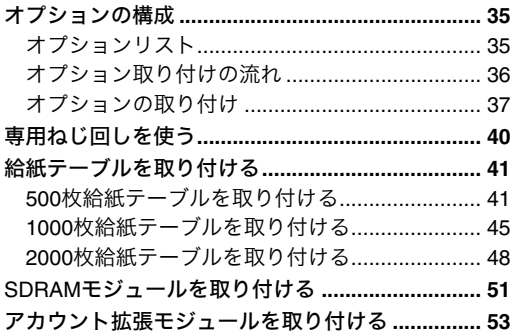

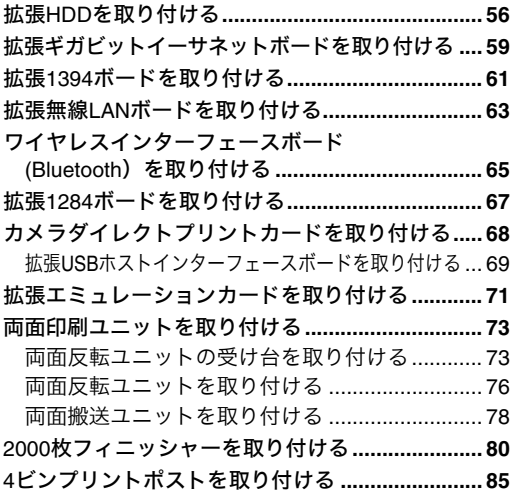

#### 4. 接続

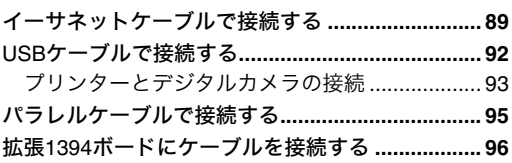

#### 5. インターフェース設定

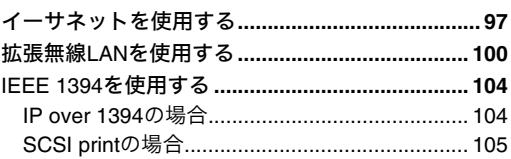

### 6. プリンタードライバーのインス トール

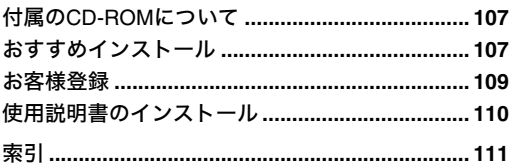

安全上のご注意

# 表示について

本書および製品への表示では、製品を安全に正しくお使いいただき、あなたや他の人々への危害や財 産への損害を未然に防止するために、いろいろな表示をしています。その表示と意味は次のように なっています。

#### 八警告

この表示を無視して、誤った取り扱いをすると、人が死亡または重傷を負う可能性が想定される 内容を示しています。

### 八注意

この表示を無視して、誤った取り扱いをすると、人が傷害を負う可能性が想定される内容および 物的損害のみの発生が想定される内容を示しています。

# 表示の例

1記号は注意を促す内容があることを告げるものです。

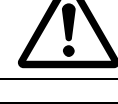

m記号は禁止の行為であることを告げるものです。 mの中に具体的な禁止内容が描かれています。 (左図の場合は、"分解禁止"を表します)

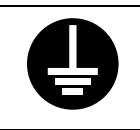

●記号は行為を強制したり指示する内容を告げるものです。 ●の中に具体的な指示内容が描かれています。 (左図の場合は、"アース線を必ず接続すること"を表します)

# 八警告

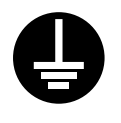

- アース接続してください。アースが接続がされないで、万一漏電した場合は、火 災や感電の原因になります。アース接続がコンセントのアース端子にできない場 合は、設置工事を電気工事業者に相談してください。
	- アース接続は、必ず電源プラグをコンセントにつなぐ前に行ってください。また、 アース接続を外す場合は、必ず電源プラグをコンセントから抜いて行ってくださ い。感電の原因になります。
- 本機の背面に表示の電源電圧以外の電圧で使用しないでください。また、タコ足配 線をしないでください。火災や感電の原因になります。
	- 延長コードの使用は避けてください。
	- 電源コードを傷つけたり、破損したり、束ねたり、加工しないでください。また、 重い物を載せたり、引っぱったり、無理に曲げたりすると電源コードをいため、火 災や感電の原因になります。
	- 電源プラグの刃に金属などが触れると火災や感電の原因になります。

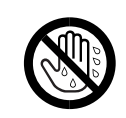

• 濡れた手で電源プラグを抜き差ししないでください。感電の原因になります。

- 機械は電源コンセントにできるだけ近い位置に設置し、異常時に電源プラグを容 易に外せるようにしてください。
- 電源コードが痛んだり、芯線の露出・断線などが見られる場合は、サービス実施店 に交換を依頼してください。そのまま使用すると火災や感電の原因になります。

- 本書で指定している部分以外のカバーやねじは外さないでください。機械内部に は電圧の高い部分やレーザー光源があり、感電や失明の原因になります。機械内部 の点検・調整・修理はサービス実施店に依頼してください。
- この機械を改造しないでください。火災や感電の原因になります。また、レーザー 放射により失明の恐れがあります。

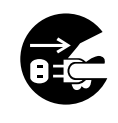

- 万一、煙が出ている、へんなにおいがするなどの異常状態が見られる場合は、すぐ に電源スイッチを切り、その後必ず電源プラグをコンセントから抜いてください。 火災や感電の原因になります。そしてサービス実施店に連絡してください。機械が 故障したり不具合のまま使用し続けないでください。
- 万一、金属、水、液体などの異物が機械内部に入った場合は、まず電源スイッチを 切り、電源プラグをコンセントから抜いてサービス実施店に連絡してください。そ のまま使用すると火災や感電の原因になります。

- 機械の近くまたは内部で可燃性のスプレーや引火性溶剤などを使用しないでくだ さい。引火による火災や感電の原因になります。
- この機械の上に花瓶、植木鉢、コップ、水などの入った容器または金属物を置かな いでください。こぼれたり、中に入った場合、火災や感電の原因になります。

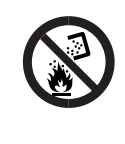

● トナー(使用済みトナーを含む)または、トナーの入った容器を火中に投入しない でください。トナー粉がはねて、やけどの原因になります。使用済みのトナーカー トリッジは、トナー粉が飛び散らないように袋に入れて保管してください。保管し たトナーカートリッジは、販売店またはサービス実施店へお渡しいただき、当社の 回収・リサイクル活動にご協力ください。なお、お客様で処理をされる場合は、一 般のプラスチック廃棄物あるいは回収システムにより処理してください。

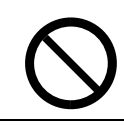

- トナー(使用済みトナーを含む)または、トナーの入った容器は、火気のある場所 に保管しないでください。引火して、やけどや火災の原因になります。
- 同梱されている電源コードセットは本機専用です。本機以外の電気機器には使用 できません。また、同梱されている電源コードセット以外の電源コードセットは、 本機には使用しないでください。火災や感電の原因になります。」

八注意 • 湿気やほこりの多い場所に置かないでください。火災や感電の原因になります。 • ぐらついた台の上や傾いた所など不安定な場所に置かないでください。落ちたり、 倒れたりして、けがの原因になります。 • プリンター本体はIPSiO CX8800が約85kg、IPSiO CX9800が約97kgあります。 • 機械を移動するときは、両側面にある取っ手を4人で持ち、ゆっくりと体に負担が かからない状態で持ち上げてください。無理をして持ち上げたり、乱暴に扱って落 としたりすると、けがの原因になります。 • 長距離を移動するときは、サービス実施店に相談してください。 • 500枚給紙テーブルは約17kgあります。 • 給紙テーブルを移動するときは、両側面の下部を持ち、ゆっくりと体に負担がかか らない状態で持ち上げてください。無理をして持ち上げたり、乱暴に扱って落とし たりすると、けがの原因になります。 • 1000枚給紙テーブルは約22kgあります。 • 給紙テーブルを移動するときは、両側面の下部を持ち、ゆっくりと体に負担がかか らない状態で持ち上げてください。無理をして持ち上げたり、乱暴に扱って落とし たりすると、けがの原因になります。 • 2000枚給紙テーブルは約24kgあります。 • 給紙テーブルを移動するときは、両側面の下部を持ち、ゆっくりと体に負担がかか らない状態で持ち上げてください。無理をして持ち上げたり、乱暴に扱って落とし たりすると、けがの原因になります。 • 2000枚フィニッシャーは約55kgあります。 • 2000枚フィニッシャーを移動するときは、両側面の中央部分を持ち、ゆっくりと体 に負担がかからない状態で持ち上げてください。無理して持ち上げたり、乱暴に 扱って落としたりすると、けがの原因になります。 • 4ビンプリントポストは約8kgあります。 • 4ビンプリントポストを移動するときは、両側面の中央部分を持ち、ゆっくりと体 に負担がかからない状態で持ち上げてください。無理して持ち上げたり、乱暴に 扱って落としたりすると、けがの原因になります。 • 4ビンプリントポストを取り付けるときは、必ず両側面を持ってください。底部を 持つと手をはさむおそれがあり、けがの原因になります。 • 機械を移動する場合は、必ず電源プラグをコンセントから抜いて行ってください。 コードが傷つき、火災や感電の原因になります。 • 連休等で長期間ご使用にならないときは、安全のため必ず電源プラグをコンセン トから抜いてください。 • お手入れの際は安全のために電源プラグをコンセントから抜いてください。

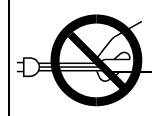

• 電源プラグを抜くときは、必ず電源プラグを持って抜いてください。電源コードを 引っぱらないでください。コードが傷つき、火災や感電の原因になります。

$$
\theta
$$

• 狭い部屋で長時間連続してご使用になるときは、換気にご注意ください。

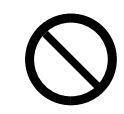

• ステープラーの針がついたままの用紙の再利用や銀紙、カーボン含有紙等の導電 性の用紙は使用しないでください。火災の原因になります。

• 機械内部には高温の部分があります。「高温注意」のラベルの貼ってある周辺には 触れないでください。やけどの原因になります。

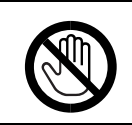

• レジストローラーの清掃は、プリンターの電源が切れていて、プリンター本体が常 温であることを確認してから行ってください。やけどの原因になります。

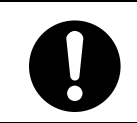

• トナー(使用済みトナーを含む)を吸い込んだ場合は、多量の水でうがいをし、空 気の新鮮な場所に移動してください。必要に応じて医師の診断を受けてください。

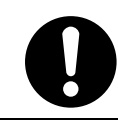

• トナー(使用済みトナーを含む)が目に入った場合は、直ちに大量の水で洗浄して ください。必要に応じて医師の診断を受けてください。

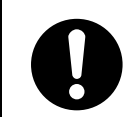

• トナー(使用済みトナーを含む)が手などの皮膚についた場合は、石鹸水でよく洗 い流してください。

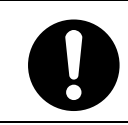

• トナー(使用済みトナーを含む)を飲み込んだ場合は、胃の内容物を大量の水で希 釈してください。必要に応じて医師の診断を受けてください。

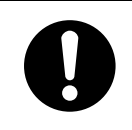

- 紙づまりの処置やトナーを補給するときは、トナーで衣服や手などを汚さないよ うに注意してください。トナーが手などの皮膚についた場合は、石鹸水でよく洗い 流してください。
- 衣服についた場合は、冷水で洗い流してください。温水で洗うなど加熱するとト ナーが布に染み付き、汚れが取れなくなることがあります。

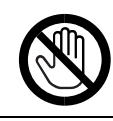

• オプションの取り付け、取り外しは、プリンターの電源スイッチが切れていて、プ リンター本体が常温であることを確認してから行ってください。やけどの原因に なります。

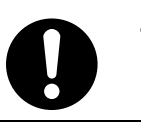

• 定着ユニットは高温になります。定着ユニットの交換はプリンター本体の電源を 切ってから約30分以上待ち、定着ユニットが常温になってから行ってください。や けどの原因になります。

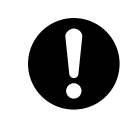

• 定着ユニットを持ち上げるときは、必ず取っ手部分を持ってください。定着ユニッ トが高温になっている場合があり危険です。

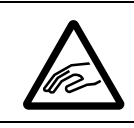

• 用紙交換の際、指はさみ、指のけがにご注意ください。

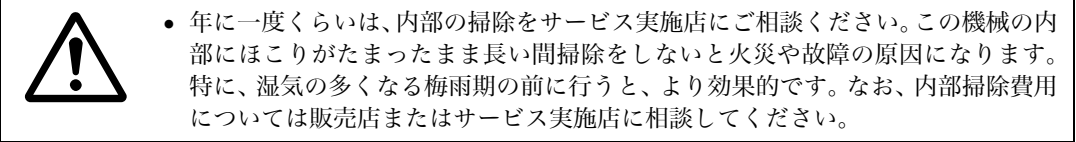

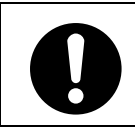

• 電源プラグは年に1回以上コンセントから抜いて、プラグの刃と刃の周辺部分を 清掃してください。ほこりがたまると、火災の原因になります。

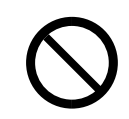

• トナー(使用済みトナーを含む)または、トナーの入った容器は、子供の手に触れ ないようにしてください。

# △警告、△注意のラベルまたは刻印の位置について

本機には、下記に示す位置に安全にお使いいただくための、企警告、企注意のラベルまたは刻印があ ります。表示にしたがって安全にお使いください。

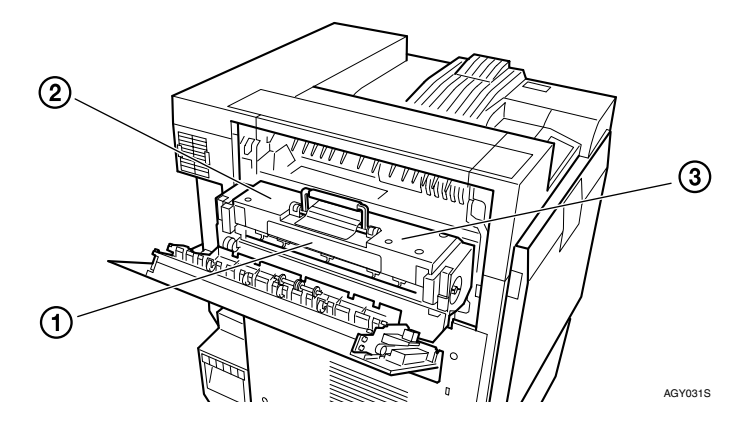

高温です。定着部の交換・用紙づまり処理は、主電源を切ってからしばらくお待ちください。

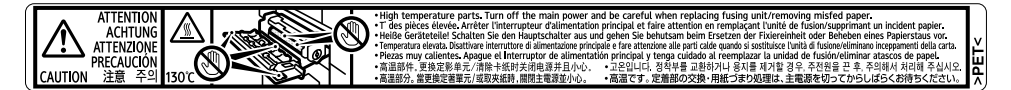

定着ユニットは高温になります。定着ユニットの交換はプリンター本体の電源を切ってから約30 分待ち、定着ユニットが常温になってから行ってください。やけどの原因になります。

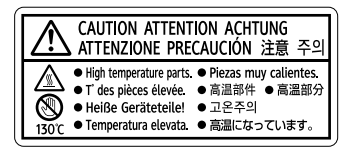

定着ユニットを持ち上げるときは、必ず取っ手部分を持ってください。定着ユニットが高温になっ ている場合があり危険です。

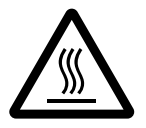

# エネルギースター

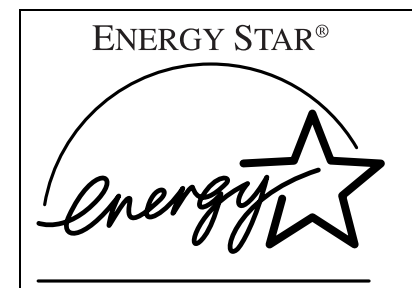

当社は、国際エネルギースタープログラムの参 加事業者として、本製品が国際エネルギース タープログラムの対象製品に関する基準を満た していると判断します。

国際エネルギースタープログラムとは、地球温暖化など、環境問題に対応するため、エネルギー 消費効率の高いオフィス用機器の開発、導入を目的とした国際的な省エネルギー制度です。 このプログラムへの参加事業者は、製品が同プログラムの省エネルギー基準を満たしている場合 に、エネルギースターロゴマークを製品に表示することができます。 本製品は、同プログラムに掲げる低電力モードなどを搭載し、省エネルギーを実現しています。

- 低電力機能
	- 本機には、低電力モードとして「省エネモード」が搭載されています。一定時間本機を操作し ない時間が続いたとき、自動的に電力の消費量が低く抑えられます。省エネモードは、パソコ ンから印刷の指示をするか、操作部のキーを押すと解除されます。
	- 省エネモードのへの移行時間は、システム設定メニューで変更します。システム設定の変更の しかたは、<ソフトウェアガイド>「システム設定メニュー」を参照してください。
	- 機能の仕様

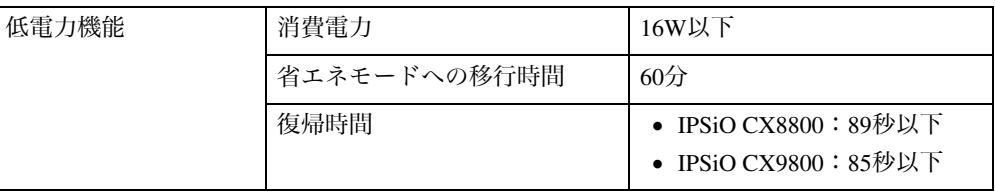

#### 再生紙

エネルギースタープログラムでは、環境に与える負荷の少ない再生紙の使用をお勧めしています。推 奨紙などは販売担当者にご相談ください。

# 使用説明書について

本機を使用するためにお読みいただく使用説明書と内容は以下のとおりです。

❖ セットアップガイド

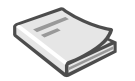

本機に同梱されています。

プリンターを箱から取り出し、パソコンと接続、プリンタードライバーをインストールするまでの手 順を説明しています。オプションを購入された方は、本書の「オプションを取り付ける」をあわせて お読みください。

❖ メンテナンスガイド

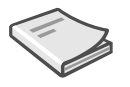

本機に同梱されています。

<メンテナンスガイド>には、用紙に関する情報や消耗品の交換手順、印刷がはじまらないとき・思 いどおりに印刷できないときの解決方法、紙づまりの処置など、本機を使用する上で重要な情報がま とめられています。必要に応じてご活用ください。

#### ❖ ソフトウェアガイド

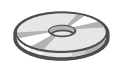

付属のCD-ROMに、Webブラウザでお読みいただくHTML形式の電子マニュアルが収録されています。 <ソフトウェアガイド>では、プリンタードライバーのインストール手順や設定方法を説明していま す。使用しているパソコンに対応する部分をお読みください。

# マークについて

本書で使われているマークには次のような意味があります。

### 

この表示を無視して、誤った取り扱いをすると、人が死亡または重傷を負う可能性が想定される内容 を示しています。冒頭にまとめて記載していますので、必ずお読みください。

#### **<小注意**

この表示を無視して、誤った取り扱いをすると、人が傷害を負う可能性が想定される内容および物的 損害のみの発生が想定される内容を示しています。冒頭にまとめて記載していますので、必ずお読み ください。

※以上は、安全上のご注意についての説明です。

#### 排重要

誤って操作をすると、紙づまり、データ消失などの原因になることがあります。必ず、お読みください。

#### □ 操作の前に

操作をする前に知っておいていただきたいこと、あらかじめ準備していただきたいことなどを説明し ています。

#### $\mathscr{O}$  補足

操作するときに気を付けることや、操作を誤ったときの対処方法などを説明しています。

#### $\blacktriangledown$  and

数値の制限や組み合わせできない機能、機能が使用できない状態を説明しています。

#### *人* 参照

参照先を示します。

#### $\overline{1}$  $\mathbf{L}$

画面のキーの名称を示します。

#### $\begin{bmatrix} \phantom{-} \end{bmatrix}$

操作部(画面を除く)のキーの名称を示します。

# 1. 各部の名称とはたらき

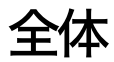

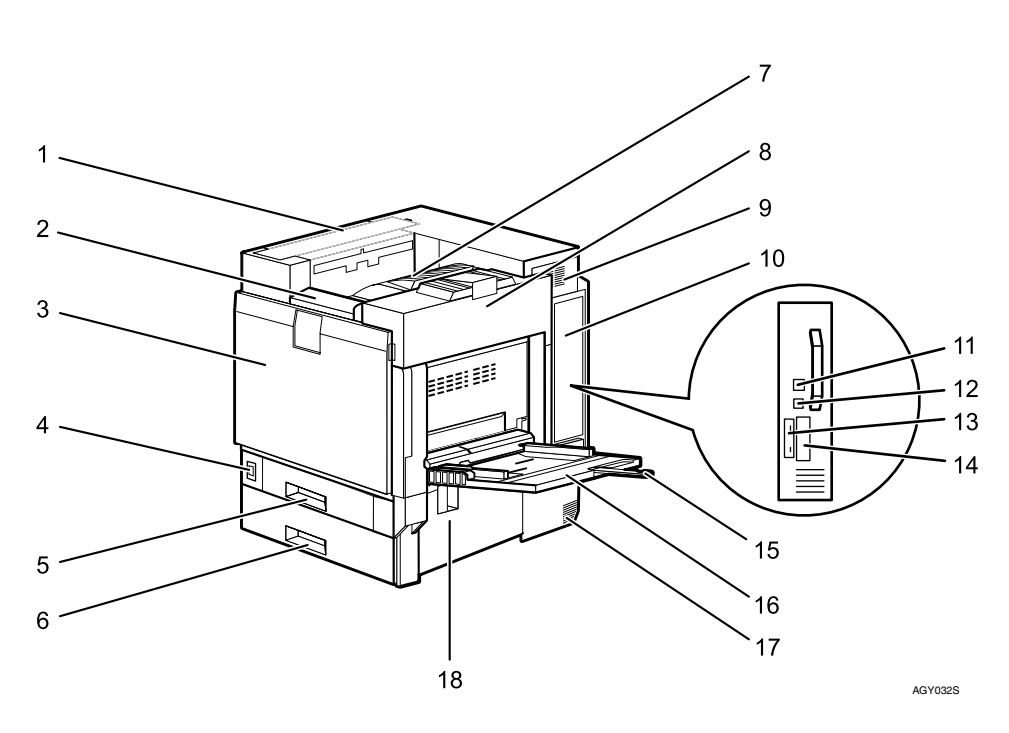

### *1.* 4ビンプリントポスト接続部カバー

4ビンプリントポストを取り付けるときに取 り外します。

*2.* 操作部

キーを使用してプリンターを操作したり、 ディスプレイで動作状態を確認します。

#### *3.* 本体前カバー

現像ユニットや感光体ユニットを交換する ときに開けます。本体前カバーに専用ねじ回 しが格納されています。

#### *4.* 電源スイッチ

プリンターの電源をOn/Stand byの状態にし ます。

#### *5.* 給紙トレイ1(標準)

用紙をセットします。普通紙で最大550枚ま でセットできます。A4D 専用の給紙トレイ です。

- *6.* 給紙トレイ2(標準) 用紙をセットします。普通紙で最大550枚ま でセットできます。
- *7.* 本体排紙トレイ

印刷された用紙が、印刷面を下にして排紙さ れます。

#### √ 補足

❒印刷されたA3や11×17の用紙が本体排 紙トレイから落下する場合は、フェンス を起こしてください。

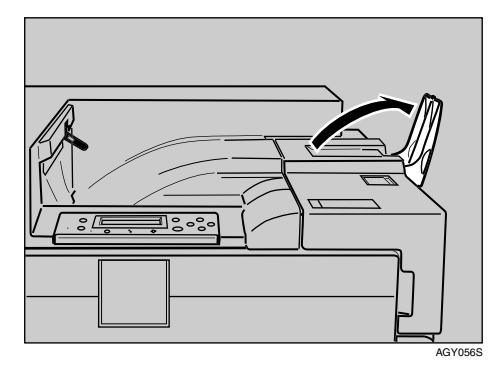

*8.* 本体右上カバー

トナーをセットするときに開けます。

#### *9.* 排気口

機械内部の温度上昇を防ぐために空気を排 出します。物を立て掛けたりして、排気口を ふさがないでください。機械内部の温度が上 昇すると、故障の原因になります。

#### *10.* コントローラーボード

SDRAM モジュールやアカウント拡張モ ジュール、拡張HDDを取り付けるときに、 このボードを引き出します。

拡張エミュレーションカード、拡張ギガビッ トイーサネットボード、拡張1394ボード、拡 張無線 LAN ボード、ワイヤレスインター フェースボード、拡張1284ボード、拡張USB ホストインターフェースボードを取り付け ます。

イーサネットケーブルや USB ケーブルなど のインターフェースケーブルを各ポートに 接続します。

*11.* イーサネットポート

プリンターとネットワークを接続するイー サネットケーブルを接続します。

#### *12.* USBポート

プリンターとパソコンに接続する USB ケー ブルを接続します。

*13.* 拡張エミュレーションカード用スロット 拡張エミュレーションカードを取り付けま す。同時に2種類の拡張エミュレーション カードを取り付けることができます。

#### *14.* 拡張インターフェースボード取り付け部 拡張ギガビットイーサネットボード、拡張 1394ボード、拡張無線LANボード、ワイヤレ スインターフェースボード、拡張 1284 ボー ド、拡張USBホストインターフェースボード を取り付けます。拡張インターフェースボー ドを1種類取り付けることができます。

#### *15.* 用紙支持板

A4<del>D</del> より大きい用紙を手差しトレイにセッ トするときに、この支持板を引き出します。

#### *16.* 手差しトレイ

普通紙のほかに、厚紙、OHPフィルムや不定 形サイズの用紙などに印刷するときに使用 します。普通紙で最大100枚までセットでき ます。

#### *17.* 吸気口

機械内部の温度上昇を防ぐために空気を取 り入れます。物を立て掛けたりして、吸気口 をふさがないでください。機械内部の温度が 上昇すると、故障の原因になります。

#### *18.* 本体右下カバー

つまった用紙を取り除くときに開けます。

**1**

# 背面

#### ❖ IPSiO CX8800

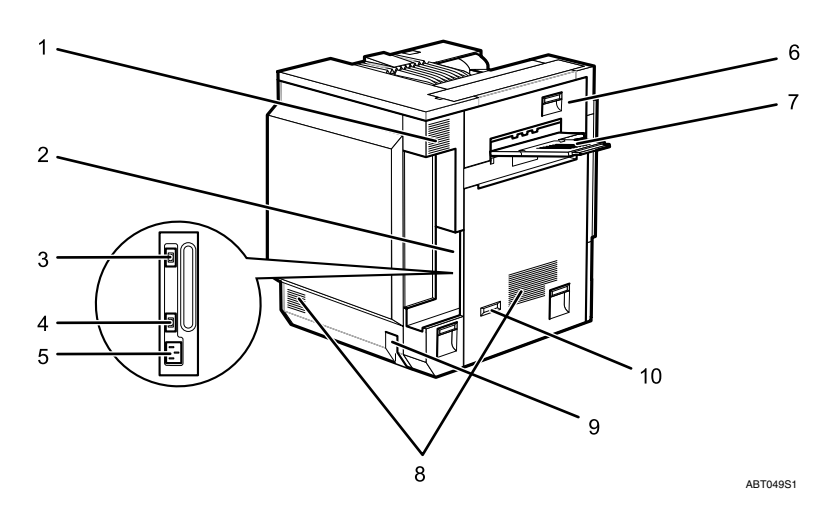

#### *1.* 排気口/防じんフィルター

機械内部の温度上昇を防ぐために空気 を排出します。物を立て掛けたりして、 排気口をふさがないでください。機械内 部の温度が上昇すると、故障の原因にな ります。内部の防じんフィルターを交換 するときには、排気口の防じんフィル ターを取り外します。

#### *2.* コネクター

プリンター本体の電源ケーブルや、各オ プションからのケーブルを接続します。

- *3.* 両面印刷ユニット用コネクター 両面反転ユニットのケーブルを接続し ます。
- *4.* 4ビンプリントポスト/2000枚フィニッ シャー用コネクター 4ビンプリントポストまたは2000枚フィ ニッシャーのケーブルを接続します。

#### *5.* 本体電源コネクター

プリンター本体の電源ケーブルを接続 します。電源ケーブルの片方は、コンセ ントに差し込みます。

#### *6.* 本体左上カバー

つまった用紙を取り除くときや、定着ユ ニットを交換するときに開けます。

#### *7.* 本体左上排紙トレイ

印刷された用紙が、印刷された面を上に して排紙されます。

#### *8.* 吸気口

機械内部の温度上昇を防ぐために空気 を取り入れます。物を立て掛けたりし て、吸気口をふさがないでください。機 械内部の温度が上昇すると、故障の原因 になります。

#### *9.* 除湿/結露防止ヒータースイッチ

温度の変化により機械内部に結露が生 じたり、湿度が高く給紙トレイの用紙が 吸湿すると、適正な印刷品質が得られな いことがあります。除湿/結露防止ヒー ターはこれを防止します。湿度が高いと き、低温期はスイッチを「On」にします。

#### *10.* 漏電ブレーカー 感電を防止するため、漏電ブレーカーが 付いています。

#### ❖ IPSiO CX9800

**1**

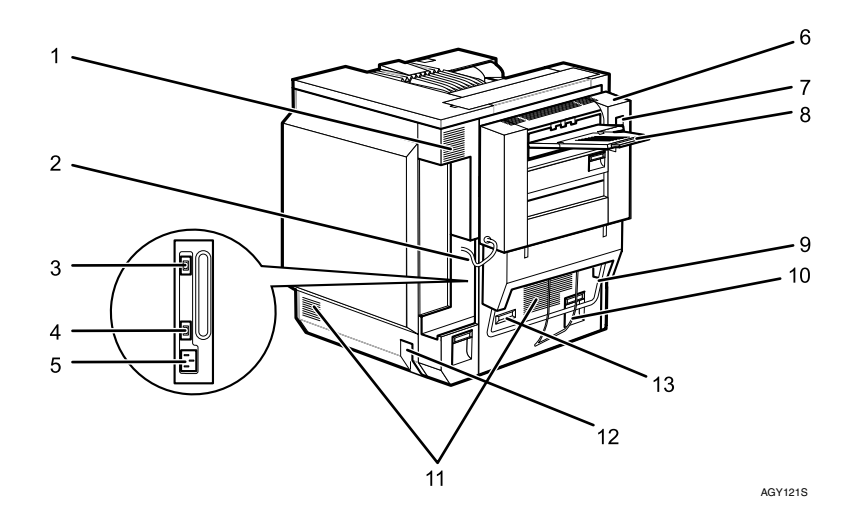

- *1.* 排気口/防じんフィルター 機械内部の温度上昇を防ぐために空気 を排出します。物を立て掛けたりして、 排気口をふさがないでください。機械内 部の温度が上昇すると、故障の原因にな ります。内部の防じんフィルターを交換 するときには、排気口の防じんフィル ターを取り外します。
- *2.* コネクター プリンター本体の電源ケーブルや、各オ プションからのケーブルを接続します。
- *3.* 両面印刷ユニット用コネクター

両面反転ユニットのケーブルを接続し ます。IPSiO CX9800では、すでにケーブ ルが接続されている状態です。

- *4.* 4ビンプリントポスト/2000枚フィニッ シャー用コネクター 4ビンプリントポストまたは2000枚フィ ニッシャーのケーブルを接続します。
- *5.* 本体電源コネクター プリンター本体の電源ケーブルを接続 します。電源ケーブルの片方は、コンセ ントに差し込みます。

#### *6.* 両面反転ユニット

つまった用紙を取り除くときや定着ユ ニットを交換するときは、両面反転ユ ニットを開き、本体左上カバーを開きま す。

- *7.* 両面反転ユニット開閉ボタン
- *8.* 両面反転ユニット排紙トレイ 印刷された用紙が、印刷された面を上に して排紙されます。
- *9.* 本体持ち上げ用取っ手

プリンター本体を持ち上げるときに、 バーを引き起こしてにぎります。バーを 引き起こすときは、用紙ガイドを取り外 してください。

#### *10.* 用紙ガイド

*11.* 吸気口

機械内部の温度上昇を防ぐために空気 を取り入れます。物を立て掛けたりし て、吸気口をふさがないでください。機 械内部の温度が上昇すると、故障の原因 になります。

#### *12.* 除湿/結露防止ヒータースイッチ

温度の変化により機械内部に結露が生 じたり、湿度が高く給紙トレイの用紙が 吸湿すると、適正な印刷品質が得られな いことがあります。除湿/結露防止ヒー ターはこれを防止します。湿度が高いと き、低温期はスイッチを「On」にします。

*13.* 漏電ブレーカー

感電を防止するため、漏電ブレーカーが 付いています。

**1**

# 内部

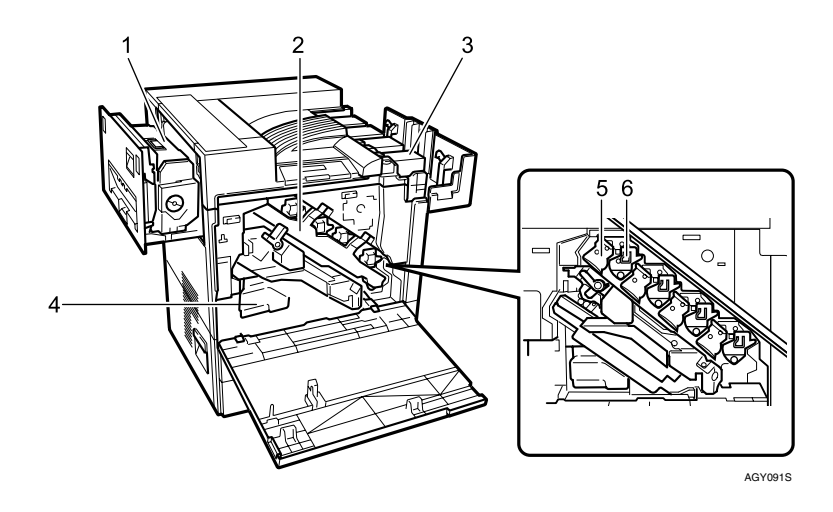

#### *1.* 定着ユニット

トナーを用紙に定着させるためのユニット です。

操作部に"テイチャクコウカン"のメッセー ジが表示されたら交換します。

#### *2.* 中カバー

感光体ユニットや現像ユニットを交換する ときに開けます。

#### *3.* トナーカートリッジ

プリンター本体奥から、マゼンタトナーカー トリッジ (M)、シアントナーカートリッジ (C)、イエロートナーカートリッジ (Y)、ブ ラックトナーカートリッジ(K)の順番にセッ トします。

"トナーヲホキュウ シテクダサイ"のメッ セージが表示されたら交換します。

#### *4.* 廃トナーボトル

印刷時に排出されるトナーを回収するボト ルです。

"ハイトナーボトルヲ コウカンシテクダサイ "のメッセージが表示されたら交換します。

#### *5.* 感光体ユニット

ブラック用の感光体ユニットが1本、カラー 用の感光体ユニットが、イエロー、シアン、マ ゼンタ各1本セットされています。 "3Cカンコウタイコウカン"もしくは"Kカ ンコウタイコウカン"のメッセージが表示さ れたら交換します。

#### *6.* 現像ユニット

ブラック用の現像ユニットが1本、カラー用 の現像ユニットが、イエロー、シアン、マゼ ンタ各1本セットされています。

"3Cカンコウタイコウカン"もしくは"Kカ ンコウタイコウカン"のメッセージが表示さ れたら交換します。

# 操作部

**1**

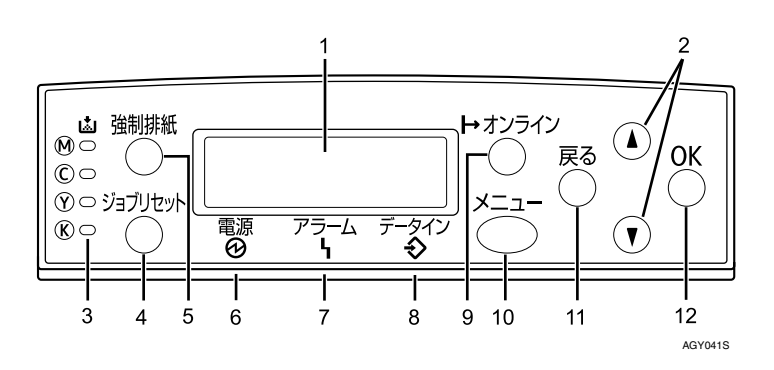

*1.* ディスプレイ

プリンターの状態やエラーメッセージが表 示されます。

#### √補足

❒省エネモードに移行すると、バックライ トが消灯します。省エネモードの設定に ついては、<ソフトウェアガイド>「シス テム設定メニュー」を参照してください。

#### *2.* 【▲】、【▼】キー

表示画面をスクロールさせるとき、設定値を 増減させるときに使用します。キーを押しつ づけると、表示が早くスクロールしたり、あ るいは数値が10単位で増減します。

#### *3.* トナーエンドLED

LEDの点灯色で、各色のトナー状況を知らせ ます。トナーがニアエンドのときは「黄色」、 トナーの交換が必要なときは「赤色」に点灯 します。

#### *4.* 【ジョブリセット】キー

印刷中または受信中のデータを取り消しま す。

#### *5.* 【強制排紙】キー

オフライン状態のときは、プリンター内に 残っているデータを強制的に印刷します。 オンライン状態のときに送られたデータの用 紙サイズや用紙種類が、実際にセットされて いる用紙サイズや用紙種類と合わなかった場 合に、強制的に印刷することができます。

#### *6.* 電源ランプ

電源が入ってるときに点灯します。ただし、省 エネモードになっているときは消灯します。

#### *7.* アラームランプ

エラーが発生しているときに点灯します。 ディスプレイでエラーの内容を確認して対 処してください。

#### *8.* データインランプ

パソコンから送られたデータを受信してい るときに点滅します。印刷待ちのデータがあ るときは点灯します。

#### *9.* オンラインランプ/【オンライン】キー

プリンターが「オンライン状態」か「オフラ イン状態」かを示し、キーを押すことでオン ラインとオフラインを切り替えることがで きます。

「オンライン状態」はパソコンからのデータ を受信できる状態で、ランプが点灯します。 「オフライン状態」はパソコンからデータを 受信できない状態で、ランプが消灯します。 各種の設定中に【オンライン】キーを押すと、 通常の画面に戻ります。

#### *10.*【メニュー】キー

プリンターに関する設定を操作部で行うと きに、始めにこのキーを押して、メニューに 入ります。

#### *11.*【戻る】キー

設定を有効にせずに上位の階層に戻るとき、 メニューから通常の表示に戻るときに使用 します。

#### *12.*【**OK**】キー

設定や設定値を確定させるとき、または下位 の階層に移動するときに使用します。

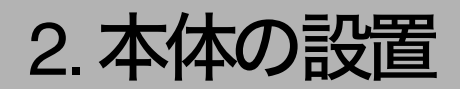

# 設置環境、電源・アースを確認する

### 八警告

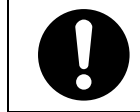

• 機械は電源コンセントにできるだけ近い位置に設置し、異常時に電源プラグを容 易に外せるようにしてください。

八警告

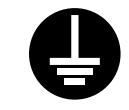

• アース接続してください。アース接続がされないで、万一漏電した場合は、火災や 感電の原因になります。アース接続がコンセントのアース端子にできない場合は、 接地工事を販売店またはサービス実施店に相談してください。

# 八警告

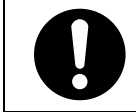

• 同梱されている電源コードセットは本機専用です。本機以外の電気機器には使用 できません。また、同梱されている電源コードセット以外の電源コードセットは、 本機には使用しないでください。火災や感電の原因になります。」

# 八警告

- 本機の背面に表示の電源電圧以外の電圧で使用しないでください。また、タコ足配 線をしないでください。火災や感電の原因になります。
- 延長コードの使用は避けてください。
- 電源コードを傷つけたり、破損したり、束ねたり、加工しないでください。また、 重い物を載せたり、引っぱったり、無理に曲げたりすると電源コードをいため、火 災や感電の原因になります。
- 濡れた手で電源プラグを抜き差ししないでください。感電の原因になります。

### 八注意

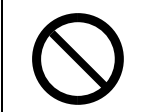

- 湿気やほこりの多い場所に置かないでください。火災や感電の原因になります。
- ぐらついた台の上や傾いた所など不安定な場所に置かないでください。落ちたり、 倒れたりして、けがの原因になります。

## 設置環境を確認する

設置環境については、次のことを守ってください。

- 本機は、水平でがたつきのない場所を選んで設置してください。
- 用紙の補給、消耗品の交換、紙づまりの処置などをスムーズに行うために、本機の周辺に目安とし て図のようなスペースを確保してください。

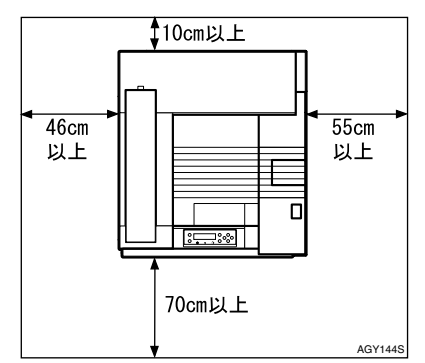

• 温度や湿度が以下の使用範囲に収まる場所に設置してご使用ください。

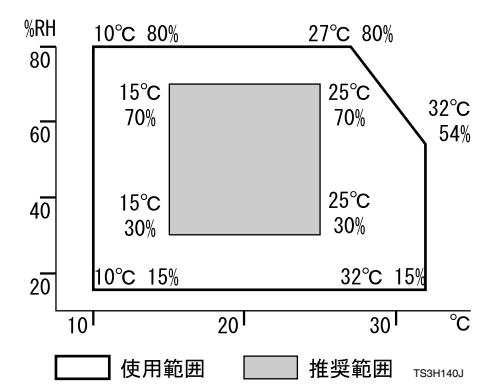

- 設置する台の水平度:前後左右5mm以下
- 故障の原因になりますので、次のような場所には置かないでください。
	- 直射日光の当たる所
	- エアコンや暖房機などの温風・ふくしゃ熱が直接当たる所
	- 通気性、換気の悪い所。また、ほこりの多い所
	- ラジオ、テレビ、その他のエレクトロニクス機器に近い所
	- 加湿器に近い所

# 電源・アースを確認する

本機の電源については、次のことを守ってください。

- IPSiO CX9800は100V、14A以上、50/60Hz、IPSiO CX8800は100V、13A以上、50/60Hzの電源をご使 用ください。
- 本機のアース端子は必ずアース対象物に接続してください。アース対象物は次のとおりです。
	- コンセントのアース端子
	- 接地工事(D種)を行っているアース線

# 同梱品を確認する

不足品や不具合があった場合は、本機を購入された販売店までご連絡ください。

#### ❖ 使用説明書、CD-ROM

セットアップガイド(本書) メンテナンスガイド CD-ROM「プリンタードライバー&ユーティリティー」 1枚

❖ 部品 排紙トレイ

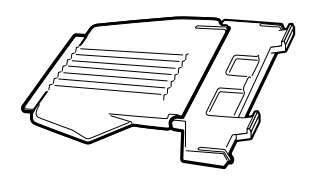

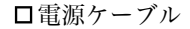

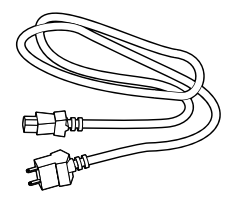

□トナーカートリッジ:ブラックトナー(K)

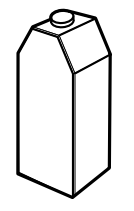

トナーカートリッジ:マゼンタ(M)、シアン(C)、イエロー(Y)

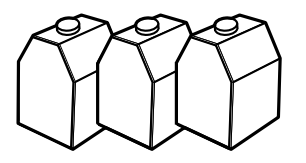

イーサネットケーブル用フェライトコア

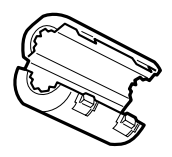

AGY237S

補足

❒インターフェースケーブルは同梱されていません。ご使用になるパソコンに合わせて、別途ご 用意ください。インターフェースケーブルについては、<メンテナンスガイド>「付録」を参 照してください。

口用紙ガイド(1)、用紙ガイドカバー(2)、用紙ガイドホルダ(3)

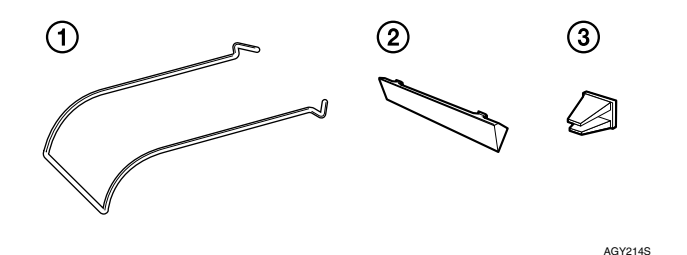

◆補足

❒用紙ガイドと用紙ガイドカバー、用紙ガイドホルダはIPSiO CX9800の同梱部品です。

給紙トレイシール

| 1回               | $B5 \Box$ $(8\frac{1}{2} \times 11)$                                                                             |
|------------------|----------------------------------------------------------------------------------------------------|
| $2 \blacksquare$ | $ 6\% \times 11$<br>A5 $\Box$<br><b>ALL</b><br><b>A4 D 11×17 B</b> 8½×11 D<br>$A3\square$                        |
| $3 \blacksquare$ | <b>A4ワ 11×17ワ 8½×11ワ</b><br>$A3\square$                                                                          |
| 4目               | $A4 \Box$ $B/k \times 14 \Box$ $B/k \times 11 \Box$<br>AA                                                        |
| 3                | $\overline{B4\Box}$ (81/2×14 $\Box$ )<br>A4 D<br>$B5$ <sub>[<math>\Box</math></sub> $(8\frac{1}{2} \times 11)$ ] |

#### カラー階調補正値設定シート

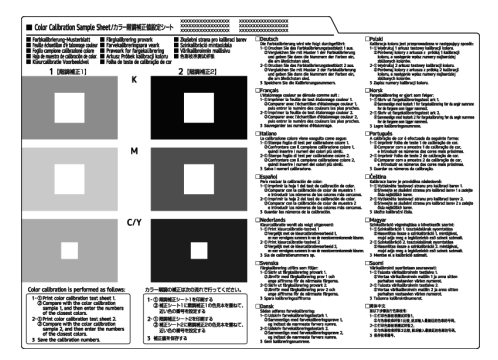

### 補足

❒このシートはカラー階調補正をする際の色見本として使用します。変色や色あせを防止する ため、光のあたらない場所で保管してください。

#### ❖ その他

保守契約書 お客様登録はがき、(仮)保証書 リコー製品サービス窓口一覧 マイバンク&QA登録票 インクジェット用紙使用禁止シール IPSiOコールセンターシール

# プリンターを取り出す

本機には、輸送時の振動や衝撃から機器を守る ために、固定材や保護テープが取り付けられて います。本機を設置場所(もしくはその付近)に 運んだら、これらの固定材や保護テープを取り 外してください。

八注意

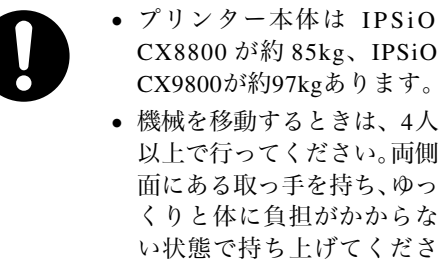

い。無理をして持ち上げた り、乱暴に扱って落としたり すると、けがの原因になりま す。

八注意

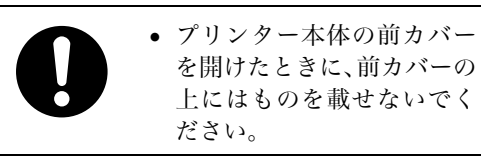

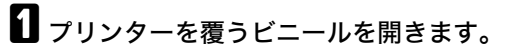

B プリンター本体の両側面にある搬送用の 取っ手を持ち、4人以上でゆっくりと持ち 上げ運びます。

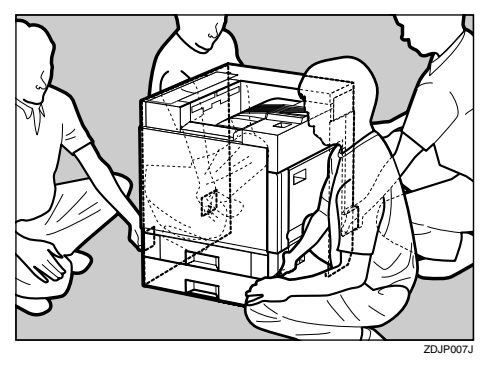

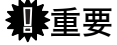

❒必ず4人以上で持ち上げてください。

❒IPSiO CX9800を持ち運ぶ場合は、左側面 の下部にあるバーを引き上げ、そのバー をつかみ本体を持ち上げます。

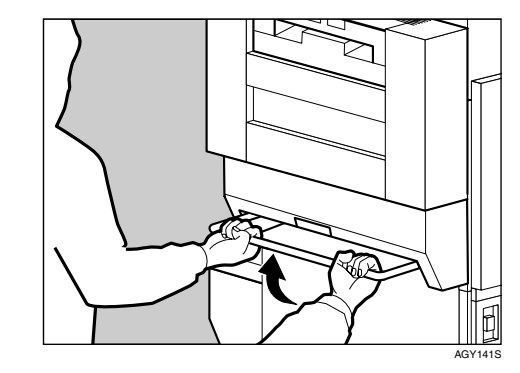

C プリンター本体についている固定用テー プをすべて取り除きます。本体排紙部に テープでとめられているダンボールも取 り除きます。

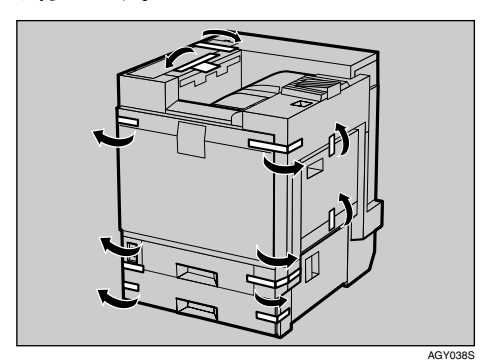

■ 給紙トレイ1 (標準)を開けます。

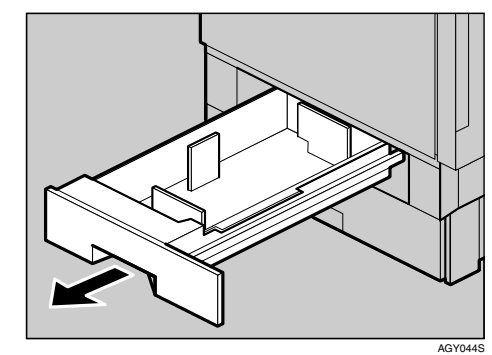

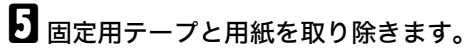

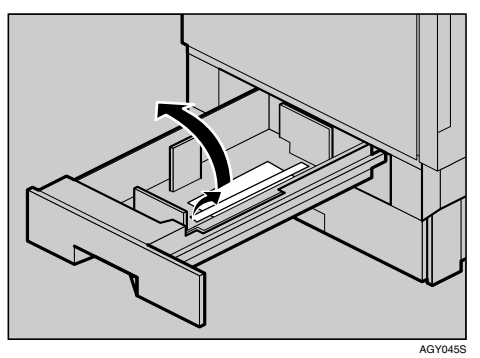

- 給紙トレイ1 (標準) をゆっくりと閉めま す。
- 給紙トレイ2 (標準)を開けます。

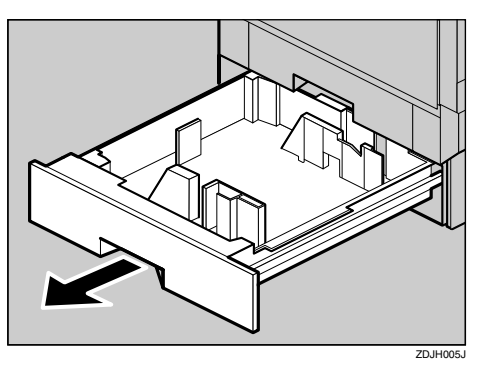

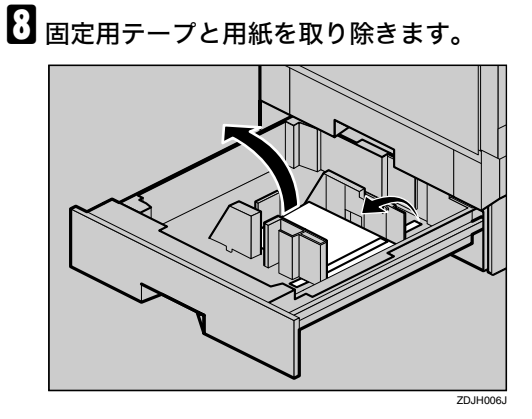

■ 給紙トレイ2 (標準) をゆっくりと閉めま す。

1 プリンター本体の前カバーの左右 2 個所 を引いて、ゆっくりと開けます。

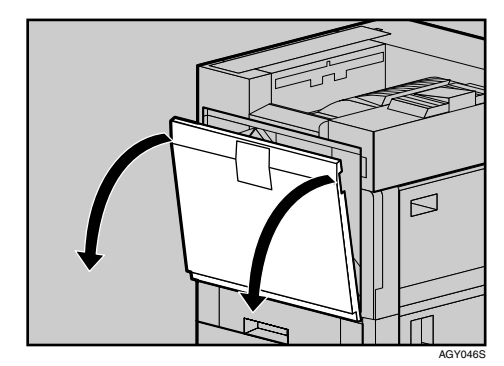

### 重要

❒開いた前カバーの上にものを置かない でください。

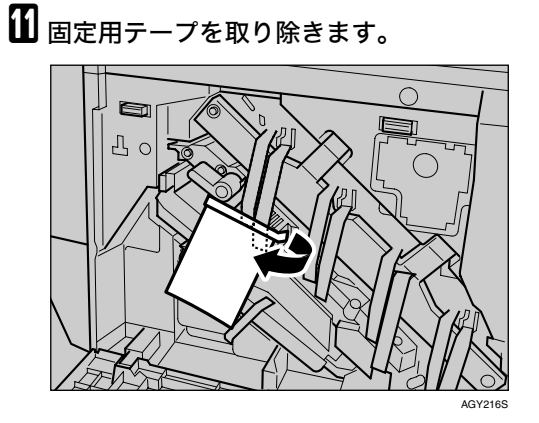

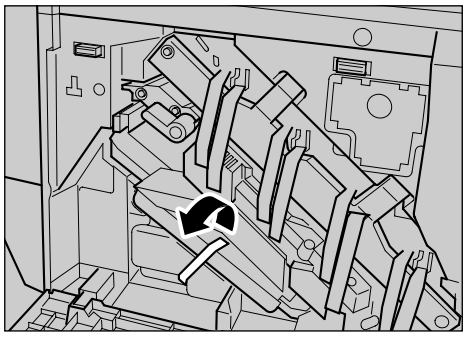

AGY215S

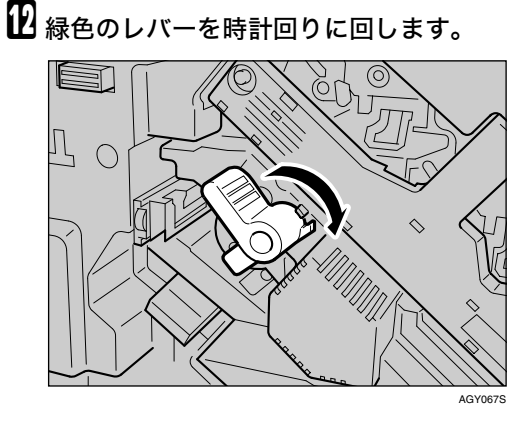

M 現像ユニットから出ているテープを、中 カバーを押さえながら水平にゆっくりと 引き抜きます。

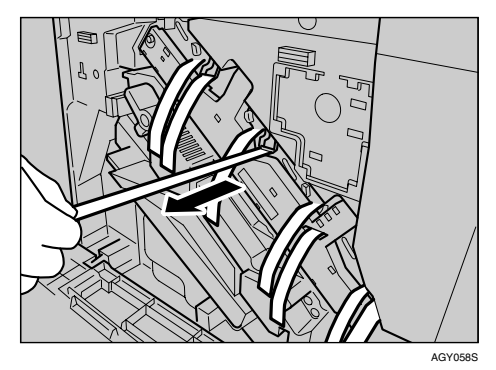

### 重要

- ❒現像ユニットから出ているテープを引 き抜くときは、必ずすべて引き抜いてく ださい。テープを引き抜かないで動作さ せると、故障の原因になります。
- ❒はがしたテープは汚れています。手や衣 服などに触れないように注意してくだ さい。

N 赤い札のついた転写ユニットの固定ピン を取り外します。つまんで引き抜きます。

固定ピンは図の位置にセットされています。

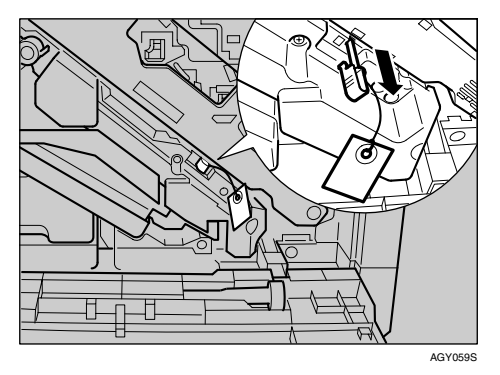

O プリンター本体の前カバーの左右 <sup>2</sup> 個所 を押して、ゆっくりと閉めます。

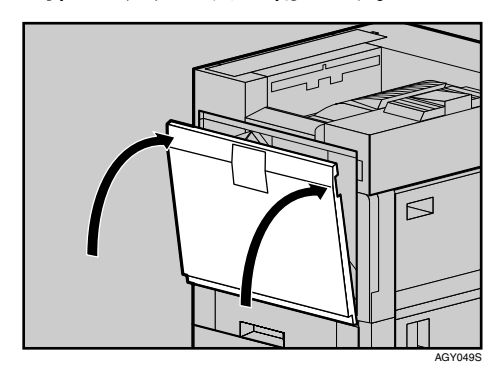

10 給紙トレイシール「1」「2」を、給紙トレ イ前面に貼り付けます。

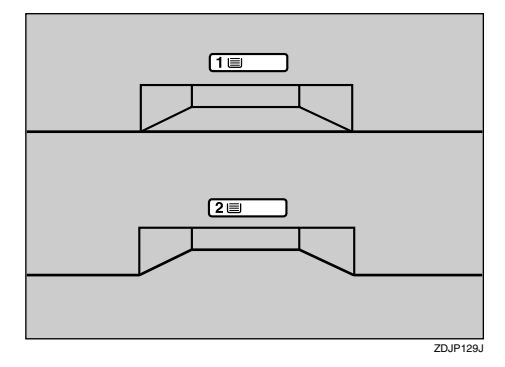

両面印刷ユニットが標準装備のIPSiO CX9800 では、以降の作業を引き続き行なってくださ い。

Q 両面印刷ユニット(反転ユニット)の内側 にある保護シートを取り除きます。両面 反転ユニットの開閉ボタンを押し上げ、 そのままゆっくりと開きます。

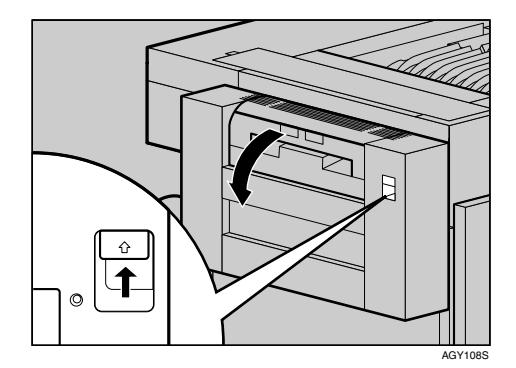

R テープをはがし、保護シートを取り除き ます。

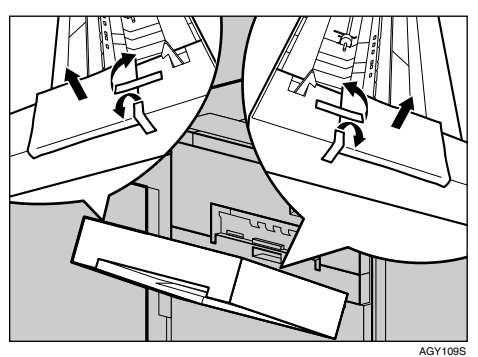

 $\mathbf \Xi$  両面反転ユニットを閉じます。

20 両面反転ユニットの受け台に用紙ガイド をセットします。用紙ガイドの先端部分 が受け台の穴に入るよう、軽く握ったま ま差し込み(1)、取り付け口に用紙ガイ ドカバーをはめ込みます (2)。

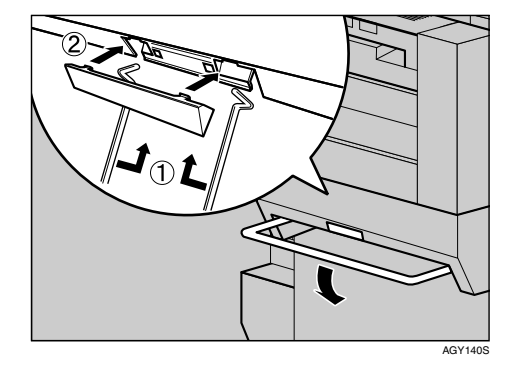

#### 補足

❒持ち運び用のバーを降ろしてから、用紙 ガイドをセットしてください。

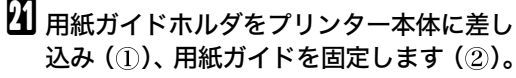

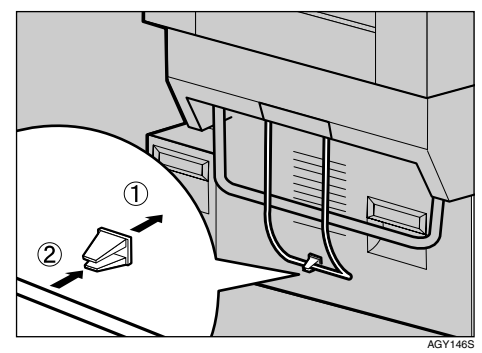

# トナーカートリッジをセットする

八警告 八警告 不注意 八注意 不注意 八注意 八注意 八注意 • トナー(使用済みトナーを含 む)、トナーの入った容器を 火中に投入しないでくださ い。トナー粉がはねて、やけ どの原因になります。使用済 みのトナーは、トナー粉が飛 び散らないように袋に入れ て保管してください。保管し たトナーは、販売店または サービス実施店にお渡しい ただき、当社の回収・リサイ クル活動にご協力ください。 なお、お客様で処理される場 合は、一般のプラスチック廃 棄物あるいは回収システム により処理してください。 • トナー(使用済みトナーを含 む)または、トナーの入った 容器は、火気のある場所に保 管しないでください。引火し て、やけどや火災の原因にな ります。 • トナー(使用済みトナーを含 む)を吸い込んだ場合は、多 量の水でうがいをし、空気の 新鮮な場所に移動してくだ さい。必要に応じて医師の診 断を受けてください。 • トナー(使用済みトナーを含 む)が手などの皮膚についた 場合は、石鹸水でよく洗い流 • トナー(使用済みトナーを含 む)が目に入った場合は、直 ちに大量の水で洗浄してく ださい。必要に応じて医師の 診断を受けてください。 • トナー(使用済みトナーを含 む)を飲み込んだ場合は、胃 の内容物を大量の水で希釈 してください。必要に応じて 医師の診断を受けてくださ い。 • 紙づまりの処置やトナーを 補給するときは、トナーで衣 服や手などを汚さないよう に注意してください。トナー が手などの皮膚についた場 合は、石鹸水でよく洗い流し てください。 • 衣服についた場合は、冷水で 洗い流してください。温水で 洗うなど加熱するとトナー が布に染み付き、汚れが取れ なくなることがあります。 • トナー(使用済みトナーを含 む)または、トナーの入った 容器は、子供の手に触れない ようにしてください。

してください。

# 重要

❒最初にプリンターを使用するときは、同梱 している4本のトナーカートリッジを必ず使 用してください。

### 補足

- ❒1本のトナーの印刷可能ページ数は、目安 としてブラックが約24,000ページ、カラーが 約 10,000 ページです (同梱してあるトナー は、ブラックが約12,000ページ、カラーが約 5,000 ページです)。この印刷可能ページ数 は、A4K3%チャートを印刷した場合の目安 です。実際の印刷可能ページ数は、印刷する 用紙の種類・サイズ、印刷内容、環境条件に よって異なります。トナーは時間の経過とと もに劣化するため、使用期間によっては、上 記ページ数より早く交換が必要になる場合 があります。
- ❒トナー(消耗品)は保証対象外です。ただし、 ご購入になった時点で不具合があった場合 は購入された販売店まで連絡してください。
- ❒本機は品質検査後に清掃をしていますが、 トナーの補給口が汚れている場合がありま す。
- プリンター本体の右上カバーを開けま す。向かって右側、本体排紙トレイに隣接 する本体右上カバーを開くスイッチを押 して、カバーを右方向下へ開きます。

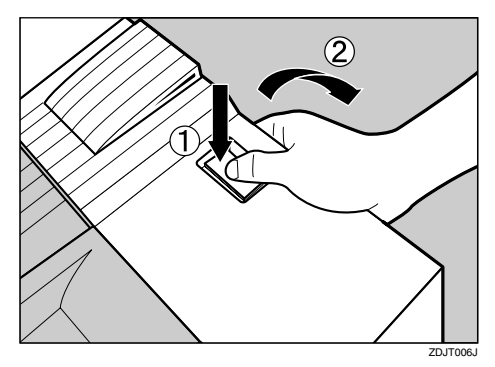

B トナーカートリッジを箱から取り出しま す。

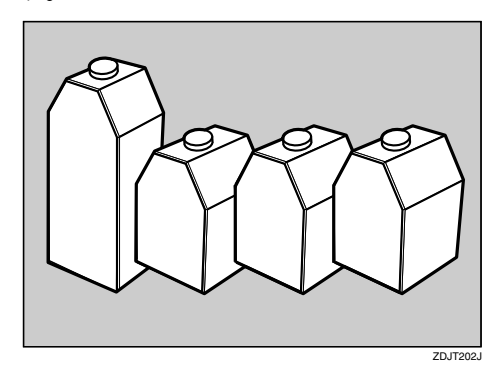

### √ 補足

- ❒ブラック (K) のトナーカートリッジは、 ほかのトナーカートリッジよりもト ナーの容量が大きいものを使用してい ます。
- C トナーカートリッジを、左右に5、6回振 ります。

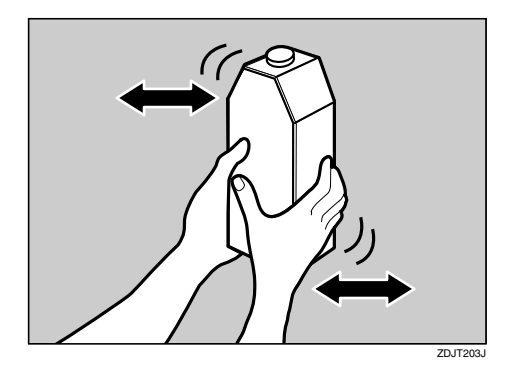

**2**

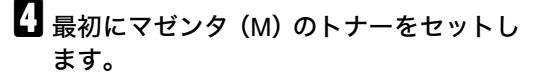

トナーカートリッジの金属製の接点を上に して本体排紙トレイ側に向けて持ちます。一 番奥のケースに、排紙トレイ側に軽く押しな がら垂直に差し込みます。金属製の接点に指 を触れないように注意してください。

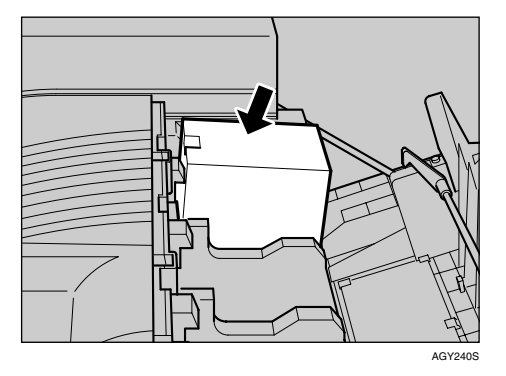

■ トナーカートリッジの金属製の接点に フックが掛かるまで、ゆっくりと奥まで 差し込みます。

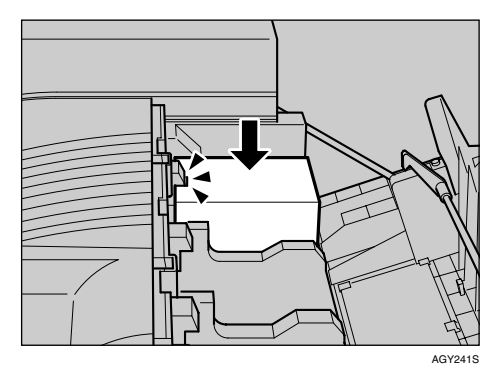

### 重要

❒トナーカートリッジを何度も抜き差し しないでください。トナーがこぼれる場 合があります。

- F 同じ方法で、残り3色のトナーカートリッ ジを、シアン(C)、イエロー (Y)、ブラッ ク (K) の順に奥からセットします。
- プリンター本体の右上カバーを閉めま す。

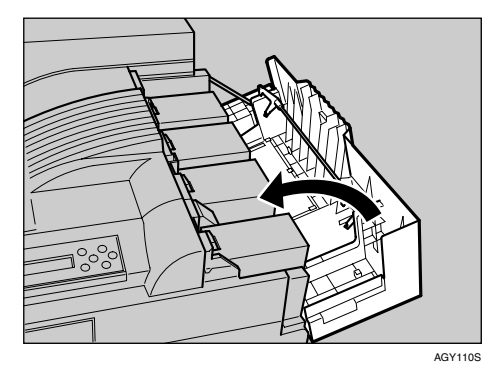

参照

トナーカートリッジの交換については、 <メンテナンスガイド>「消耗品を交換 する」を参照してください。

消耗品をお買い求めの際は、<メンテナ ンスガイド>「付録」を参照してくださ い。

**2**

**2**

# 用紙をセットする

# 重要

- □給紙トレイ1 (標準)は、A4D専用の給紙ト レイです。常にA4の用紙をセットしてくだ さい。
- ❒1つのトレイに異なる種類の用紙を混在さ せないでください。
- 給紙トレイを止まるまでゆっくりと引き 出します。

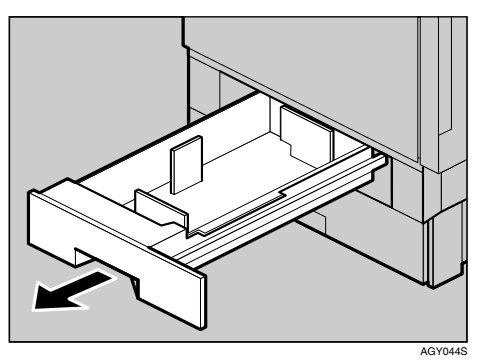

2 印刷する面を下にして、A4 の用紙をそろ えてセットします。

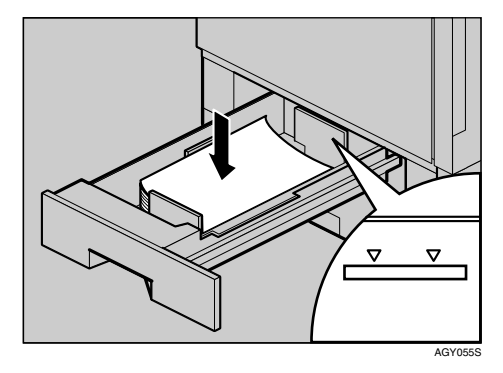

### 重要

- ❒セットする用紙の量は、給紙トレイ内に 示された上限表示を超えないようにし てください。紙づまりの原因になること があります。
- C 給紙トレイをゆっくりと奥まで押し込み ます。

# 電源を入れる

八警告

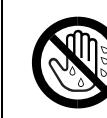

- 濡れた手で電源プラグを抜 き差ししないでください。感 電の原因になります。
- 1 電源が「<sup>(!)</sup> Stand by」側になっていること を確認します。

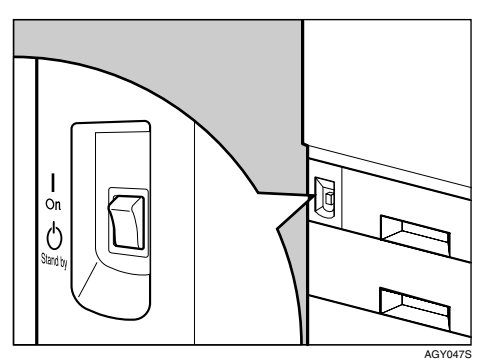

2 電源ケーブルを、プリンター本体背面の 電源コネクターに接続します。

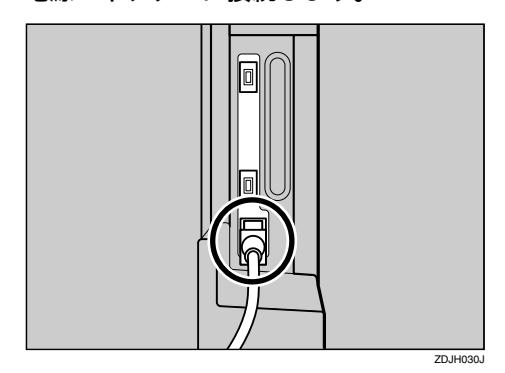

■ アース線を接続し (①)、次に電源プラグ をコンセントに差し込みます (2)。

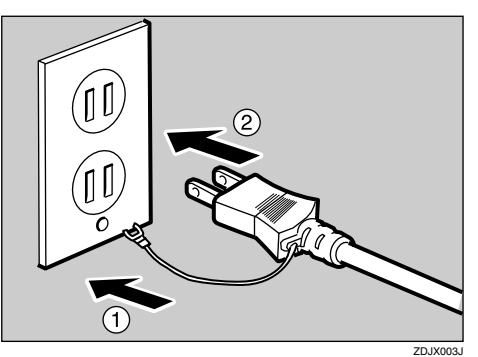

### 重要

❒電源プラグはコンセントに確実に差し 込んでください。

□電源プラグを差し込んだり抜いたりす るときは、プリンターの電源スイッチを 切ってから行ってください。

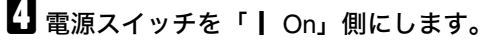

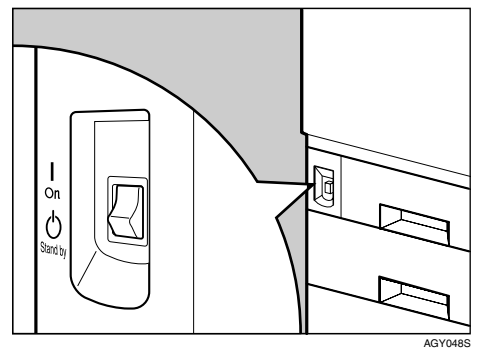

操作部の電源ランプが点灯し、「オマチクダ サイ」のメッセージが表示されます。本機の 初期設定が完了するまでしばらくお待ちく ださい。初期設定は5~7分かかります。初 期設定中に動作音が聞こえますが、故障では ありません。

初期設定中に電源を切らないでください。

#### √ 補足

❒電源を切るときは、印刷中や印刷データ の受信中でないことを確認してくださ い。印刷中はデータインランプが点灯 し、印刷データの受信中は点滅します。

# テスト印刷する

プリンターが正常に印刷できることを確認する ために、テスト印刷を行います。テスト印刷はプ リンター本体の動作確認です。パソコンとの接 続テストではありません。

ここではシステム設定リストの印刷を例に説明 します。

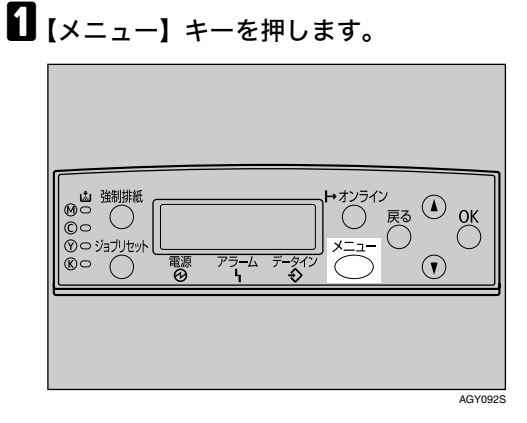

メニュー画面が表示されます。

くメニュー><br>- EPウジャッティ

B【▲】または【▼】キーを押し、「テストイ ンサツ」を表示させ、【**OK**】キーを押しま す。

くメニュー><br>- デオkマンサツ

テスト印刷の選択画面が表示されます。

**E**【▲】または【▼】キーを押し、「システム セッテイリスト」を表示させ、【**OK**】キー を押します。

> くテストインサリン 2.szf4tof49zk

次の画面が表示され、システム設定リストが 印刷されます。

www.chelong.com

#### √ 補足

❒正常に印刷できないときは、ディスプレ イにエラーメッセージが表示されてい ないか確認してください。表示されてい る場合は、<メンテナンスガイド> 「困ったときには」を参照して、エラーの 対処をしてください。

■オプション構成を確認します。

#### √ 補足

❒システム設定リストの詳細については、 <ソフトウェアガイド>「システム設定 リストの見かた」を参照してください。

# E【オンライン】キーを押します。

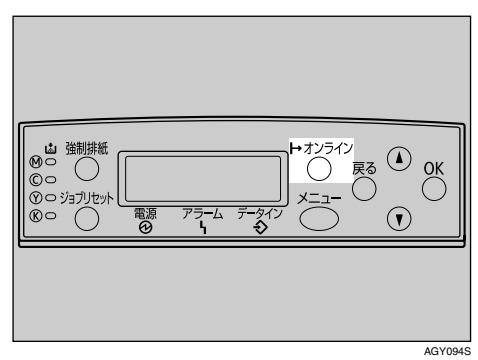

通常の画面に戻ります。

with the first state of the state RPCS

**2**
# 3. オプションを取り付ける

# オプションの構成

# 八注意

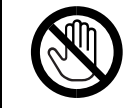

• オプションの取り付け、取り外しは、プリンターの電源スイッチが切れていて、プ リンター本体が常温であることを確認してから行ってください。やけどの原因に なります。

この章では、オプションの取り付け方について説明します。

オプションを取り付けるとプリンターの性能をさらに高め、機能を拡張することができます。各オプ ションについては、<メンテナンスガイド>「関連商品一覧」を参照してください。

# オプションリスト

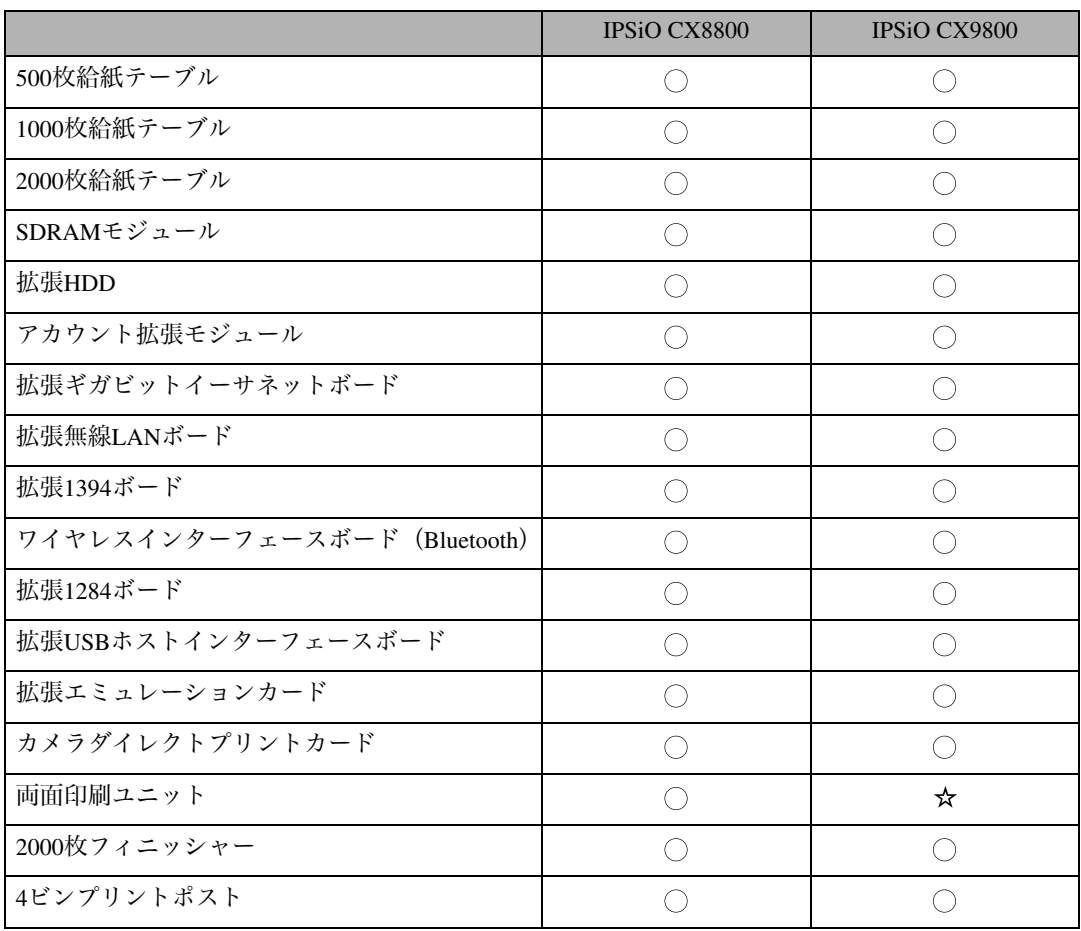

○: オプション取り付け可能

# オプション取り付けの流れ

本機に複数のオプションを取り付ける場合は、以下の順に取り付けることをおすすめします。

#### ■ 500枚/1000枚/2000枚給紙テーブルを取り付ける。

給紙トレイとして本機の底部に取り付けます。500枚/1000枚/2000枚給紙テーブルのうち、どれか一 つを取り付けることができます。

## 2 sDRAMモジュールを取り付ける。

コントローラーボード内のスロットに増設メモリを取り付けます。増設メモリは、64M バイトと 128Mバイト、256Mバイトの3種類があります。

#### ■ アカウント拡張モジュールを取り付ける。

コントローラーボード内のアカウント拡張モジュール用スロットに取り付けます。

## D 拡張HDDを取り付ける。

コントローラーボード内の装着スペースに拡張HDDを取り付けます。

E 拡張ギガビットイーサネットボード、拡張1394ボード、拡張無線LANボード、ワイヤレスイ ンターフェースボード、拡張1284ボード、拡張USBホストインターフェースボードを取り付 ける。

コントローラーボードのスロットに拡張インターフェースボードを取り付けます。1種類の拡張 インターフェースボードを取り付けることができます。

### ■ 拡張エミュレーションカードを取り付ける。

コントローラーボードのカード用スロットに、拡張エミュレーションカードを差し込みます。

#### ■ 両面印刷ユニットを取り付ける。

両面反転ユニットをプリンター本体の左側面に、両面搬送ユニットを本体内部に取り付けます。

## $\mathbf{E}$  2000枚フィニッシャーを取り付ける。

プリンター本体の左側面に取り付けます。

# I <sup>4</sup>ビンプリントポストを取り付ける。

プリンター本体の上部に取り付けます。

# オプションの取り付け

オプションを取り付ける位置は以下のとおりです。

#### ❖ 外部

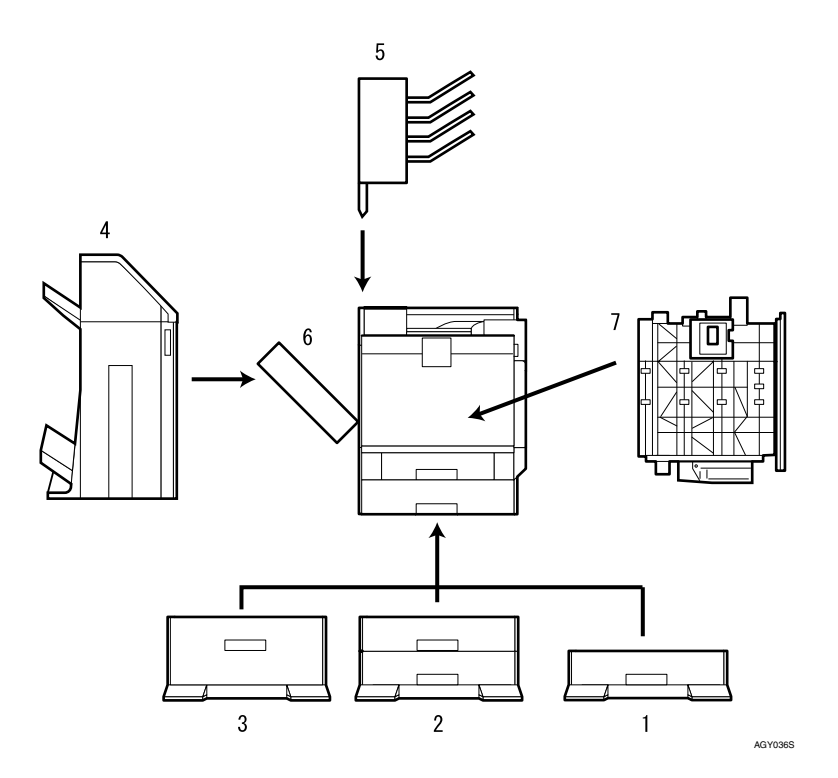

#### *1.* 500枚給紙テーブル

最大550枚 (550枚×1段)の用紙をセットできます。 P.41 「500枚給紙テーブルを取り付ける」

#### *2.* 1000枚給紙テーブル

最大1100枚 (550枚×2段)の用紙をセットできます。 P.45 「1000枚給紙テーブルを取り付ける」

#### *3.* 2000枚給紙テーブル

最大2000枚 (2000枚×1段) の用紙をセットできます。 P.48 「2000枚給紙テーブルを取り付ける」

#### *4.* 2000枚フィニッシャー

複数部の印刷用紙を仕分けることができます。ステープルしたり、パンチ穴をあけることもで きます。プリンター本体の左側面に取り付けます。 P.80 「2000枚フィニッシャーを取り付ける」

#### *5.* 4ビンプリントポスト

個人あるいは部署単位などで排紙先を分けることができます。プリンター本体の上部に取り付 けます。

P.85 「4ビンプリントポストを取り付ける」

#### *6.* 両面印刷ユニット(反転ユニット)

両面印刷時に紙を反転させるためのユニットです。プリンター本体の左側面に取り付けます。 P.76 「両面反転ユニットを取り付ける」

#### √補足

❒このオプションの対応機種はIPSiO CX8800です。

*7.* 両面印刷ユニット(搬送ユニット) 両面印刷時に紙を搬送するためのユニットです。プリンター本体の内部に取り付けます。 P.78 「両面搬送ユニットを取り付ける」

#### ◆ 補足

❒このオプションの対応機種はIPSiO CX8800です。

❖ 内部

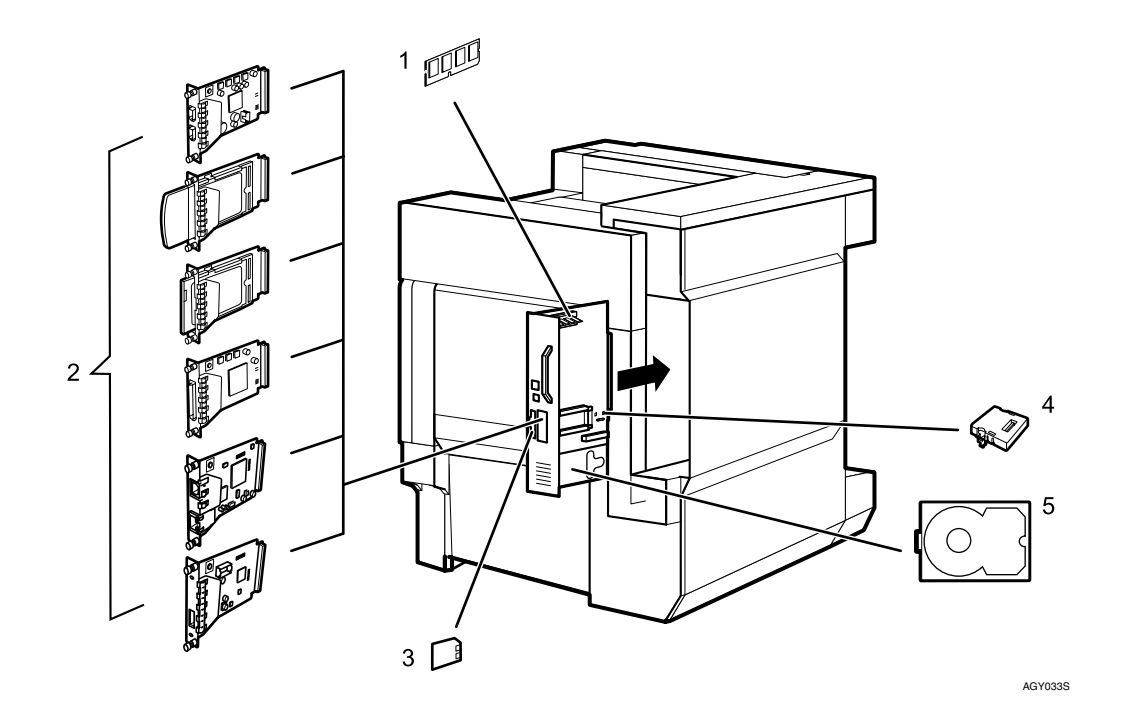

- *1.* SDRAMモジュール P.51 「SDRAMモジュールを取り付ける」
- *2.* 拡張ギガビットイーサネットボード/拡張1394ボード/拡張無線LANボード/ワイヤレスイン ターフェースボード/拡張1284ボード/拡張USBボード
	- P.59 「拡張ギガビットイーサネットボードを取り付ける」
	- P.61 「拡張1394ボードを取り付ける」
	- P.63 「拡張無線LANボードを取り付ける」
	- P.65 「ワイヤレスインターフェースボード(Bluetooth)を取り付ける」
	- P.67 「拡張1284ボードを取り付ける」
	- P.69 「拡張USBホストインターフェースボードを取り付ける」
- *3.* 拡張エミュレーションカード
	- P.68 「カメラダイレクトプリントカードを取り付ける」
	- P.71 「拡張エミュレーションカードを取り付ける」
- *4.* アカウント拡張モジュール

P.53 「アカウント拡張モジュールを取り付ける」

*5.* 拡張HDD

P.56 「拡張HDDを取り付ける」

 $\mathcal{S}_{\text{d}}$ 参照

各オプションの仕様については、<メンテナンスガイド>「付録」を参照してください。

# 専用ねじ回しを使う

オプションの取り付けに使用する専用ねじ回し の使い方の説明です。

A プリンター本体の前カバーから専用ねじ 回しを取り出します。

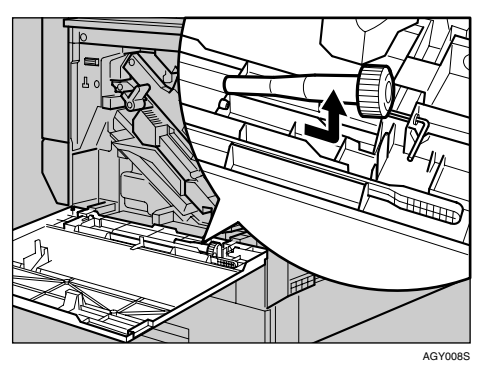

■ プリンター本体の前カバーから専用ねじ 回しを取り出します。

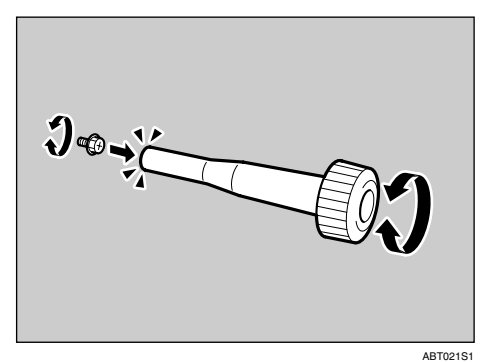

ねじを専用ねじ回しに押し込むと、ねじを落 とさずに作業することができます。

## 補足

❒使用後の専用ねじ回しは、プリンター本 体の前カバーに保管しておいてくださ い。

# 給紙テーブルを取り付ける

# 重要

- ❒複数のオプションを取り付けるときは、最 初に給紙テーブルを取り付けてください。
- □500枚/1000枚/2000枚給紙テーブルのうち、 どれか一つを取り付けることができます。
- ❒給紙テーブルの取り付け作業は、4人で行い ます。人員を確保してから、作業を開始して ください。

# 500枚給紙テーブルを取り 付ける

# 八注意

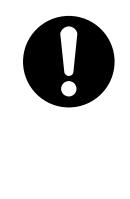

- 500枚給紙テーブルは約17kg あります。
- 給紙テーブルを移動すると きは、両側面の下部を持ち、 ゆっくりと体に負担がかか らない状態で持ち上げてく ださい。無理をして持ち上げ たり、乱暴に扱って落とした りすると、けがの原因になり ます。

八注意

• プリンター本体は IPSiO CX8800 が約 85kg、IPSiO CX9800が約97kgあります。 • 機械を移動するときは、両側 面にある取っ手を 4 人で持 ち、ゆっくりと体に負担がか からない状態で持ち上げて ください。無理をして持ち上 げたり、乱暴に扱って落とし たりすると、けがの原因にな ります。

- 本機の電源を切り、電源プラグをコンセ ントから抜きます。
- 2 給紙テーブルの固定用テープを取り除き ます。

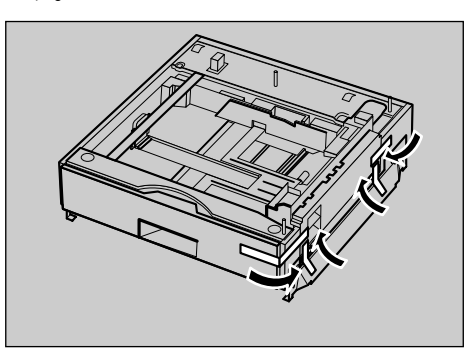

**ACE086S** 

**3**

日 プリンター本体を持ち上げます。 ZDJP007

# 重要

❒必ず4人以上で持ち上げてください。 ❒IPSiO CX9800を持ち運ぶ場合は、両面反 転ユニットの用紙ガイドを取り外し、左

側面の下部にあるバーを引き上げ、その バーをつかみ本体を持ち上げます。

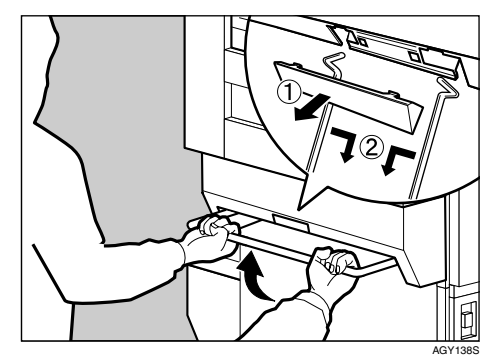

■ プリンター本体と 500 枚給紙テーブルの 前後左右4箇所の角を合わせて、給紙テー ブルの上にプリンター本体をゆっくりと 載せます。

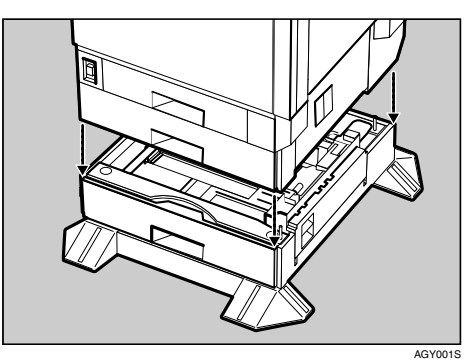

E <sup>500</sup>枚給紙テーブルのトレイを開けます。

用紙と用紙を固定しているテープを取り除 きます。

F トレイの内側にある固定用テープとダン ボールを取り除きます。

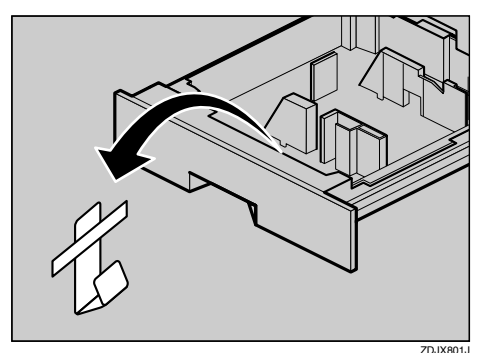

 $\overline{\mathbf{G}}$  同梱品を取り出し、つまみねじ (2本)、取 り付け金具(1個)がそろっていることを 確認します。確認後、500枚給紙テーブル のトレイをしっかりと閉めます。

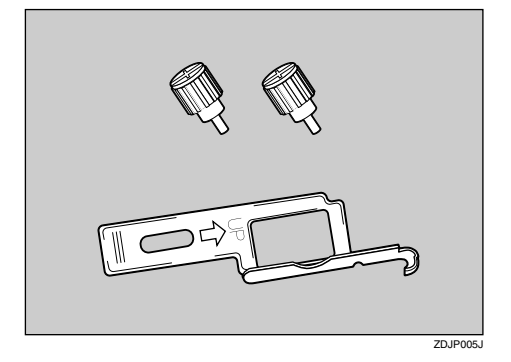

3 給紙トレイ2 (標準) をゆっくりと引き出 し、少し持ち上げて引き抜きます。

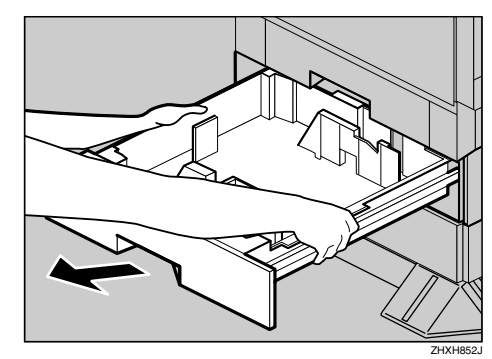

■ 給紙トレイ2 (標準) の入口左側にある穴 に、つまみねじ(1本)を使って固定しま す。コインを使って、しっかり固定してく ださい。

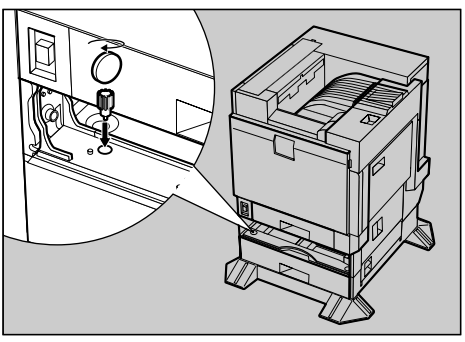

AGY002S

- 10 給紙トレイ2(標準)をゆっくりと奥まで 押し込みます。
- 1500 枚給紙テーブルの右カバーを開けま す。

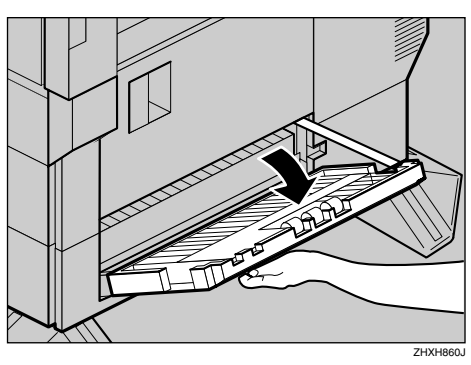

 $\mathbf{\Omega}$  右カバー向かって右側の補助バー根元付 近にある穴に、取り付け金具のフックを 引っ掛けます。

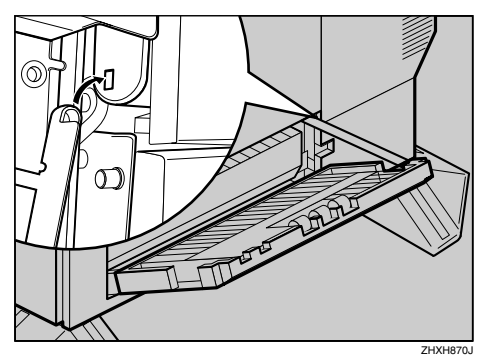

 $\mathbf E$  取付金具下部にある穴に、つまみねじ(1) 本)を使って、取り付け金具を固定しま す。コインを使って、しっかり固定してく ださい。

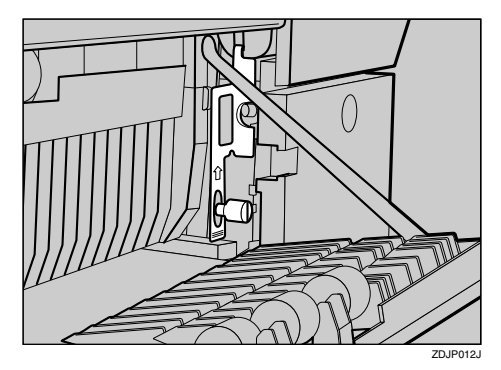

- 500 枚給紙テーブルの右カバーを閉めま す。
- $\overline{\mathbf{D}}$  給紙トレイ番号 「3」 のシールを、500枚給 紙テーブル前面の取っ手の上に貼り付け ます。

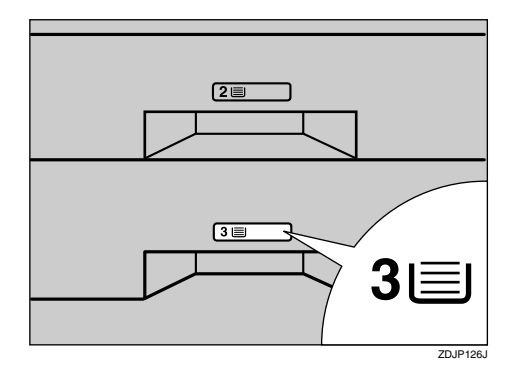

P IPSiO CX9800の場合は、取り外した用紙 ガイドをセットします。用紙ガイドの先 端部分が、両面反転ユニットの受け台の 穴に入るよう、軽く握ったまま差し込み (1)、取り付け口に用紙ガイドカバーを はめ込みます (2)。

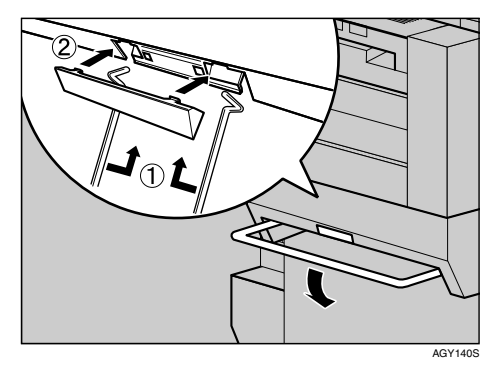

#### 補足

❒持ち運び用のバーを降ろしてから、用紙 ガイドをセットしてください。

**3**

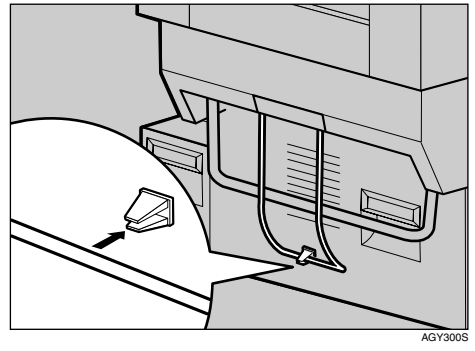

# Q セットした用紙ガイドを固定します。

#### 補足

- □500枚給紙テーブルが正しく取り付けら れたかどうかは、本書に記載されている トナーや用紙セットなどの設置が終了 した後、電源を入れてシステム設定リス トを印刷して確認します。システム設定 リストの「システム構成情報」の項目で 確認することができます。500 枚給紙 テーブルが正しく取り付けられている ときは、「接続機器」の欄に「500枚給紙 テーブル」と記載されます。
- ❒正しく取り付けられていない場合は、最 初の手順からやり直してください。それ でも正しく取り付けられない場合は、 サービス実施店に相談してください。

#### 参照

「システム設定リスト」の印刷手順は、 P.33 「テスト印刷する」を参照してくだ さい。

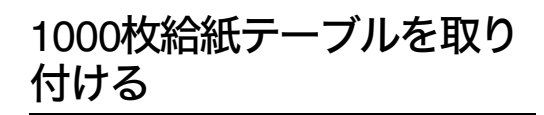

# 八注意

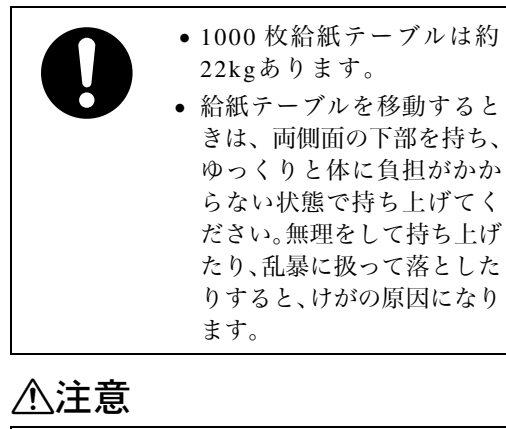

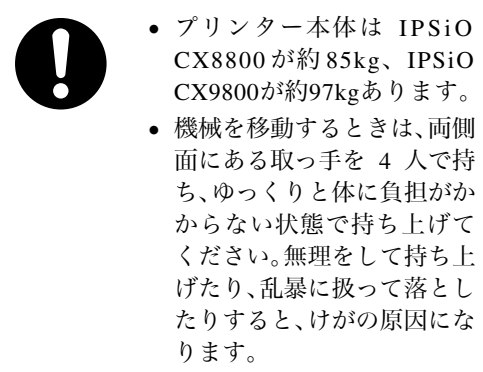

A 本機の電源を切り、電源プラグをコンセ ントから抜きます。

2 給紙テーブルの固定用テープを取り除き ます。

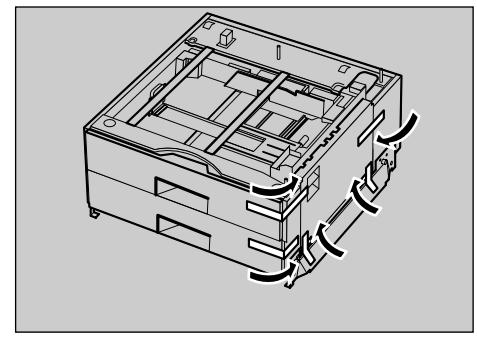

ACE087S

日 プリンター本体を持ち上げます。

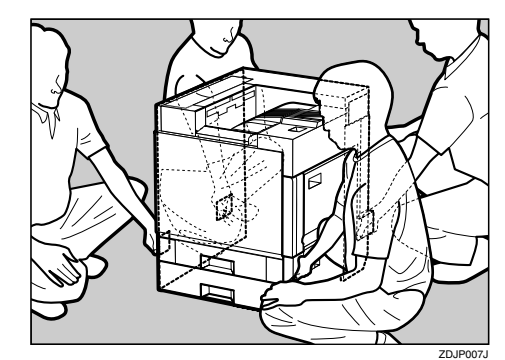

**3**

# 重要

❒必ず4人以上で持ち上げてください。 ❒IPSiO CX9800を持ち運ぶ場合は、両面反 転ユニットの用紙ガイドを取り外し、左 側面の下部にあるバーを引き上げ、その バーをつかみ本体を持ち上げます。

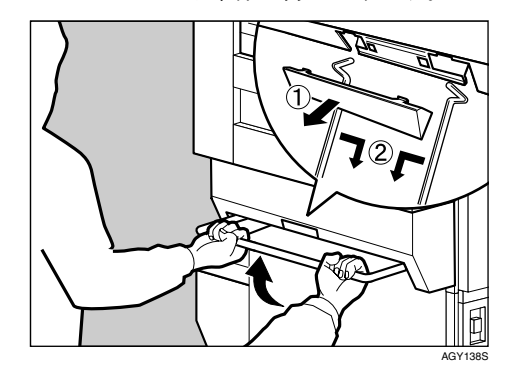

■ プリンター本体と1000枚給紙テーブルの 前後左右4個所の角を合わせて、給紙テー ブルの上にプリンター本体をゆっくりと 載せます。

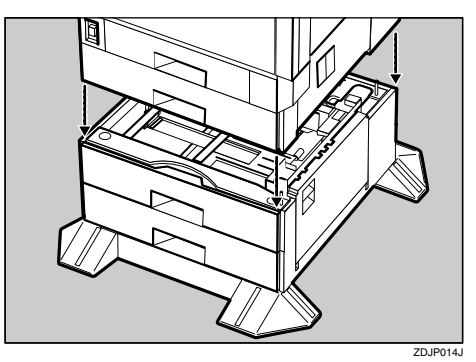

45

- E <sup>1000</sup> 枚給紙テーブルの上下それぞれのト レイを開けます。用紙と用紙を固定して いるテープを取り除きます。
- $\overline{\mathbf{G}}$ 上下それぞれのトレイから、トレイの内 側にある固定用テープとダンボールを取 り除きます。

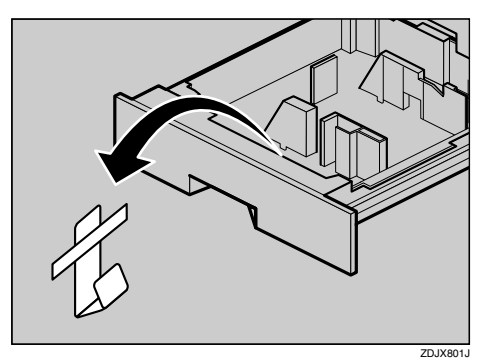

 $\overline{\mathbf{G}}$  同梱品を取り出し、つまみねじ (2本)、取 り付け金具(1個)がそろっていることを 確認します。確認後、1000枚給紙テーブル の上下のトレイをしっかりと閉めます。

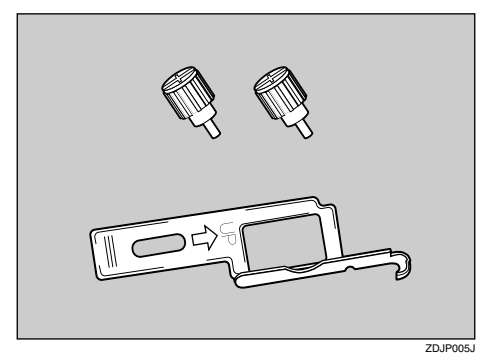

13 給紙トレイ2 (標準) をゆっくりと引き出 し、少し持ち上げて引き抜きます。

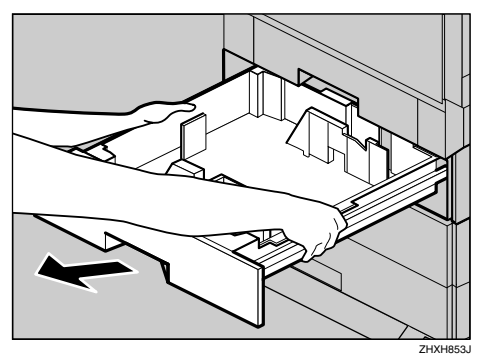

■ 給紙トレイ2 (標準) の入口左側にある穴 に、つまみねじ(1本)を使って固定しま す。コインを使って、しっかり固定してく ださい。

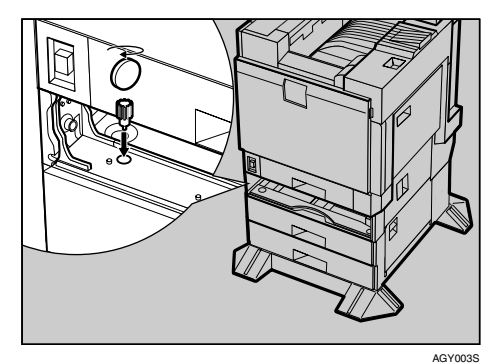

- 給紙トレイ2(標準)をゆっくりと奥まで 押し込みます。
- 1000 枚給紙テーブルの右カバーを開けま す。

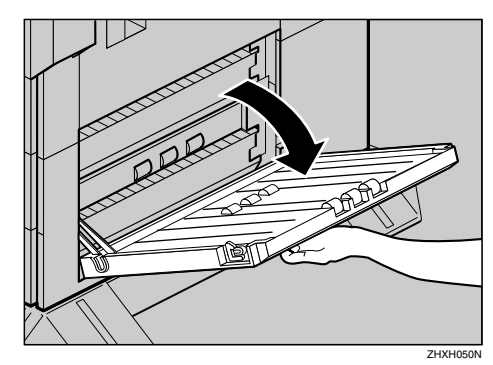

12 右カバー向かって右側にある穴に、取り 付け金具のフックを引っ掛けます。

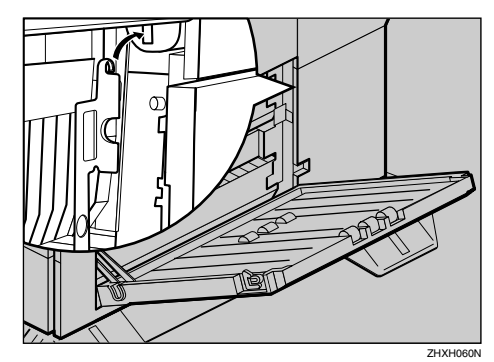

■ 取付金具下部にある穴に、つまみねじ(1 本)を使って、取り付け金具を固定しま す。コインを使って、しっかり固定してく ださい。

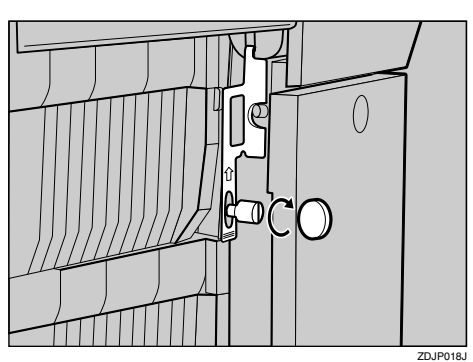

- 1000 枚給紙テーブルの右カバーを閉めま す。
- O 給紙トレイ番号「3」「4」のシールを、<sup>1000</sup> 枚給紙テーブル前面の取っ手の上に貼り 付けます。

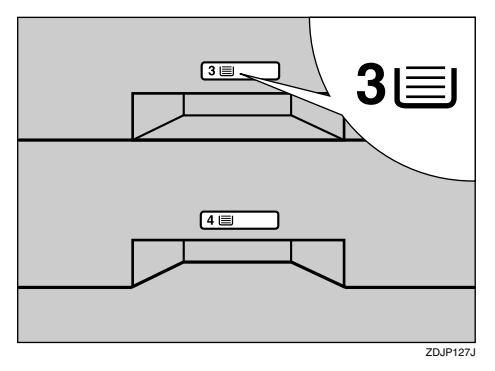

P IPSiO CX9800の場合は、取り外した用紙 ガイドをセットします。用紙ガイドの先 端部分が、両面反転ユニットの受け台の 穴に入るよう、軽く握ったまま差し込み (1))、取り付け口に用紙ガイドカバーを はめ込みます (2)。

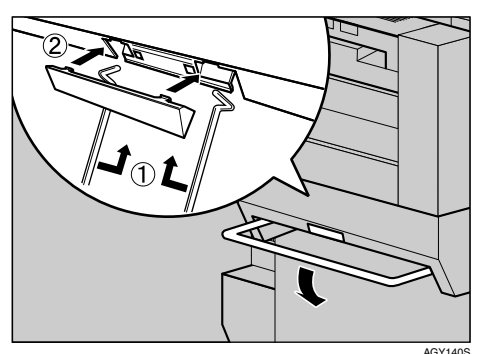

#### $\mathscr A$  補足

❒持ち運び用のバーを降ろしてから、用紙 ガイドをセットしてください。

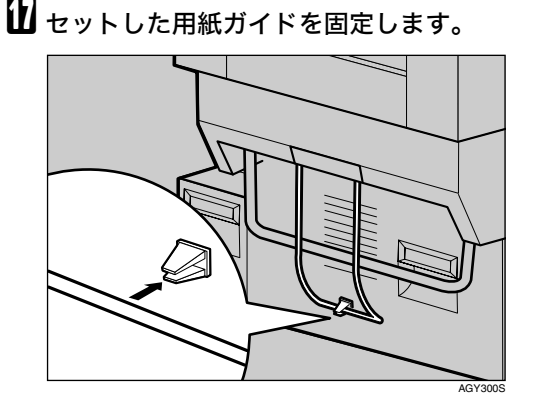

#### 補足

- □1000 枚給紙テーブルが正しく取り付け られたかどうかは、本書に記載されてい るトナーや用紙セットなどの設置が終 了した後、電源を入れて、システム設定 リストを印刷して確認します。システム 設定リストの「システム構成情報」の項 目で確認することができます。1000枚給 紙テーブルが正しく取り付けられてい るときは、「接続機器」の欄に「1000枚給 紙テーブル」と記載されます。
- ❒正しく取り付けられていない場合は、最 初の手順からやり直してください。それ でも正しく取り付けられない場合は、 サービス実施店に相談してください。

#### $\mathcal{L}_{\tiny{\bigstar}}$ 参照

「システム設定リスト」の印刷手順は、 P.33 「テスト印刷する」を参照してくだ さい。

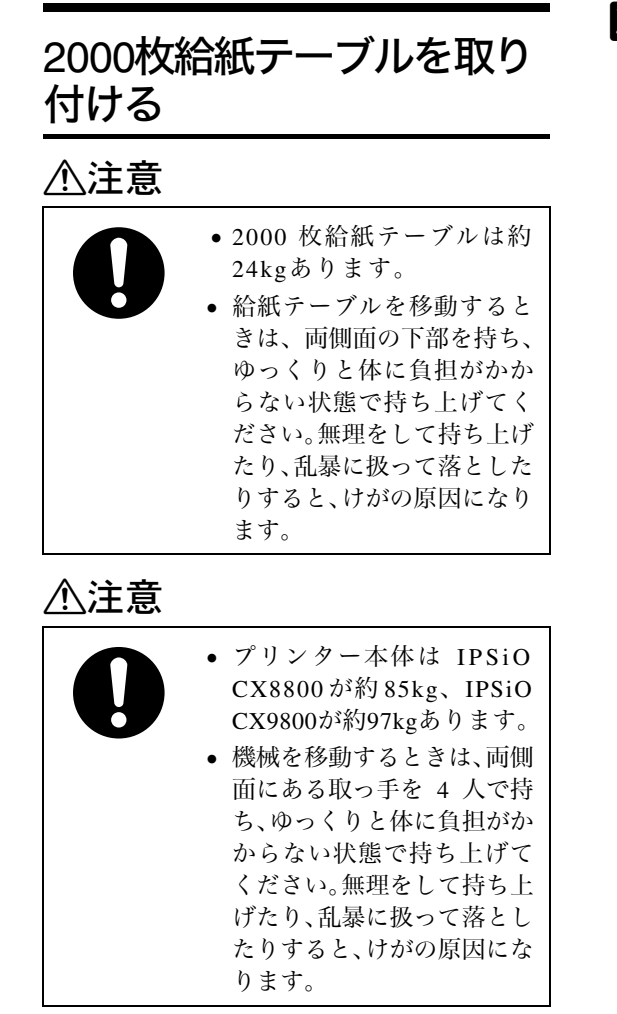

- A 本機の電源を切り、電源プラグをコンセ ントから抜きます。
- 2 給紙テーブルの固定用テープを取り除き ます。

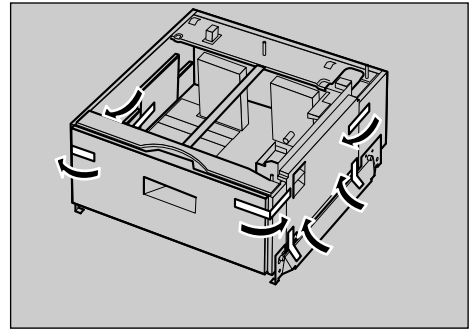

ACE088S

日 プリンター本体を持ち上げます。

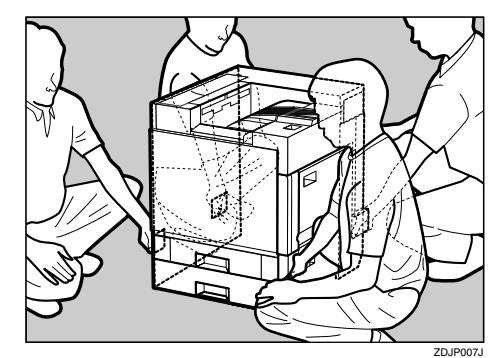

# 重要

❒必ず4人以上で持ち上げてください。 ❒IPSiO CX9800を持ち運ぶ場合は、両面反 転ユニットの用紙ガイドを取り外し、左 側面の下部にあるバーを引き上げ、その バーをつかみ本体を持ち上げます。

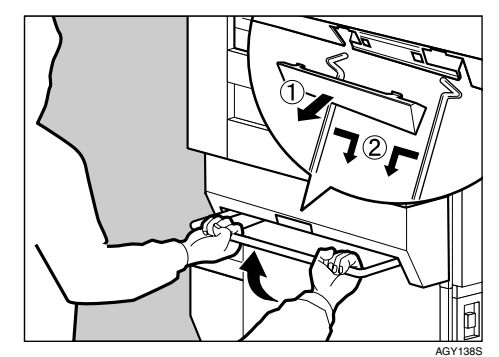

■ プリンター本体と2000枚給紙テーブルの 前後左右4個所の角を合わせて、給紙テー ブルの上にプリンター本体をゆっくりと 載せます。

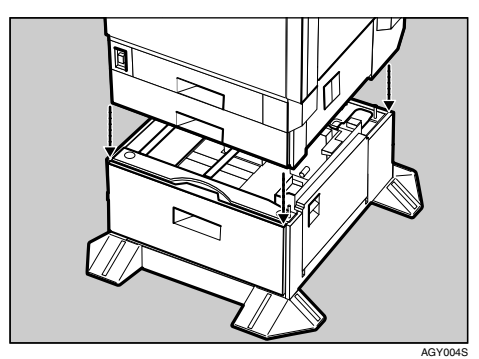

 $\overline{\mathbf{S}}$  同梱品を取り出し、つまみねじ (2本)、取 り付け金具(1個)がそろっていることを 確認します。確認後、2000枚給紙テーブル のトレイをしっかりと閉めます。

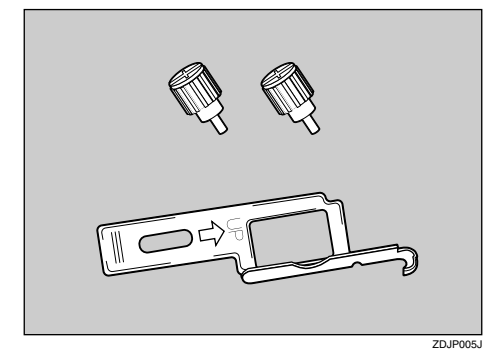

■ 給紙トレイ2 (標準)をゆっくりと引き出 し、少し持ち上げて引き抜きます。

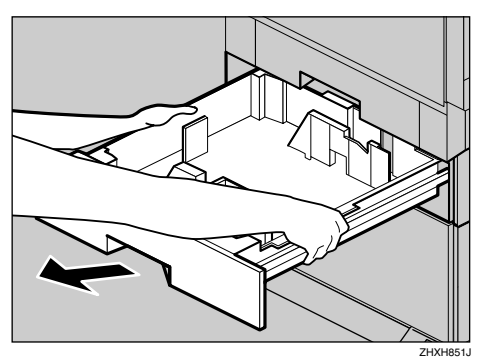

■ 給紙トレイ2 (標準) の入口左側にある穴 に、つまみねじ(1本)を使って固定しま す。コインを使って、しっかり固定してく ださい。

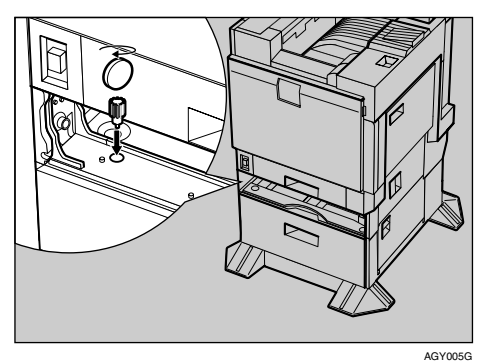

- 13 給紙トレイ2 (標準) をゆっくりと奥まで 押し込みます。
- 2000 枚給紙テーブルの右カバーを開けま す。

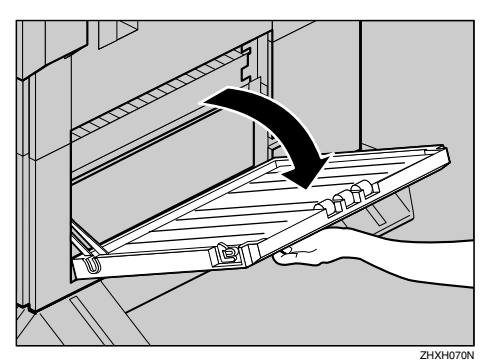

10 右カバー向かって右側にある穴に、取り 付け金具のフックを引っ掛けます。

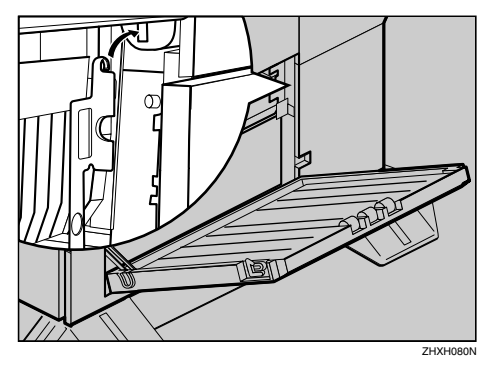

1 取付金具下部にある穴に、つまみねじ(1 本)を使って、取り付け金具を固定しま す。コインを使って、しっかり固定してく ださい。

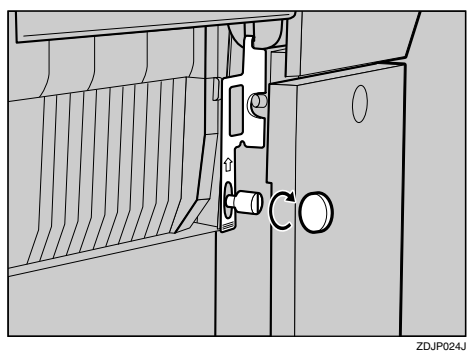

- $\mathbf E$  2000 枚給紙テーブルの右カバーを閉めま す。
- M 給紙トレイ番号「3」のシールを、2000<sup>枚</sup> 給紙テーブル前面の取っ手の上に貼り付 けます。

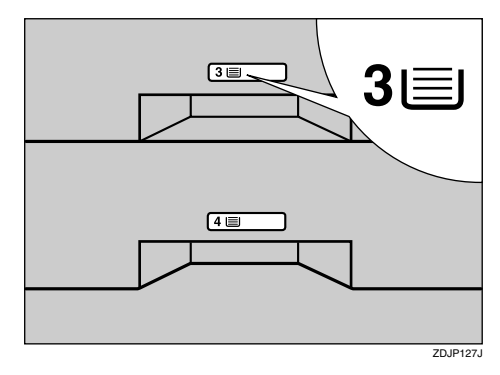

N IPSiO CX9800の場合は、取り外した用紙 ガイドをセットします。用紙ガイドの先 端部分が、両面反転ユニットの受け台の 穴に入るよう、軽く握ったまま差し込み (1))、取り付け口に用紙ガイドカバーを はめ込みます (2)。

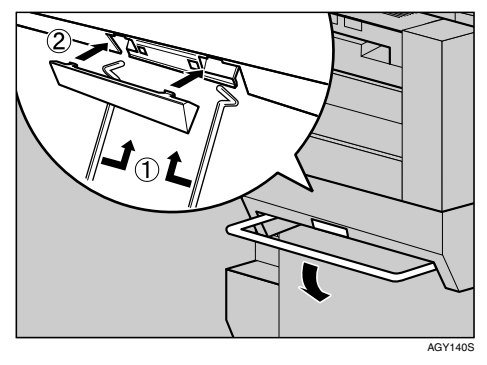

#### ◆ 補足

❒持ち運び用のバーを降ろしてから、用紙 ガイドをセットしてください。

O セットした用紙ガイドを固定します。

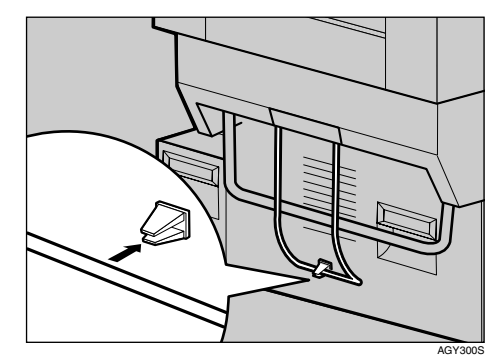

#### 補足

- □2000 枚給紙テーブルが正しく取り付け られたかどうかは、本書に記載されてい るトナーや用紙セットなどの設置が終 了した後、電源を入れてシステム設定リ ストを印刷して確認します。システム設 定リストの「システム構成情報」の項目 で確認することができます。2000枚給紙 テーブルが正しく取り付けられている ときは、「接続機器」の欄に「2000枚給紙 テーブル」と記載されます。
- ❒正しく取り付けられていない場合は、最 初の手順からやり直してください。それ でも正しく取り付けられない場合は、 サービス実施店に相談してください。

 $\mathcal{L}_{\tiny{\bigstar}}$ 参照

「システム設定リスト」の印刷手順は、 P.33 「テスト印刷する」を参照してくだ さい。

# SDRAMモジュールを取り付ける

# 八注意

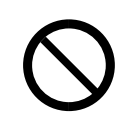

• コントローラーボードを セットする箱の中に手を入 れないでください。故障やけ がの原因になります。

# 重要

- ❒SDRAM モジュールに触れる前に金属製の 物に触れて、身体に帯びた静電気を除いてく ださい。
- ❒SDRAM モジュールに物理的衝撃を与えな いでください。
- ❒取り付けた SDRAM モジュールを使用する には、プリンタードライバーでオプションの 設定をする必要があります。

#### 補足

- ❒本機の搭載メモリーは256Mバイトです。最 大512Mバイトまで増設できます。
- 本機の電源を切り、電源プラグをコンセ ントから抜きます。
- 2 プリンター本体の前カバーをゆっくりと 開け、専用ねじ回しを取り出し、前カバー を閉めます。

### 参照

専用ねじ回しの取り扱いに関しては、 P.40 「専用ねじ回しを使う」を参照して ください。

■ 専用ねじ回しを使って、プリンター本体背 面のコントローラーボードを固定している 4本のねじを反時計回りに回して外します。

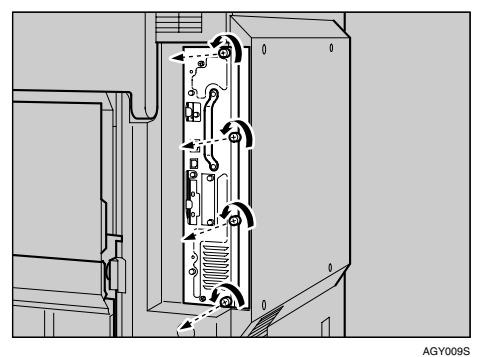

取り外したねじは、コントローラーボードを 固定するときに使用します。

■ 取っ手を持ち、コントローラーボードを ゆっくりと引き抜きます。

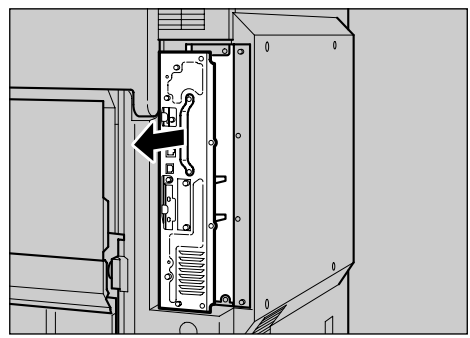

**3**

- **E** コントローラーボードを机などの平らな 場所に置きます。
- $\overline{\textbf{G}}$  SDRAM モジュールは以下のイラストに 示した位置に取り付けます。

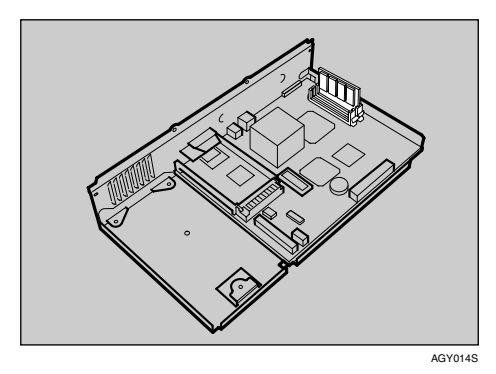

#### √ 補足

❒SDRAM モジュール用のスロットは 2 ス ロットあります。メモリーを増設する場 合は、内側の空いているスロットに増設 する SDRAM モジュールを取り付けてく ださい。

**4 SDRAM モジュールの切り欠きに差し込** み口の凸部分を合わせ、垂直に差し込み ます。

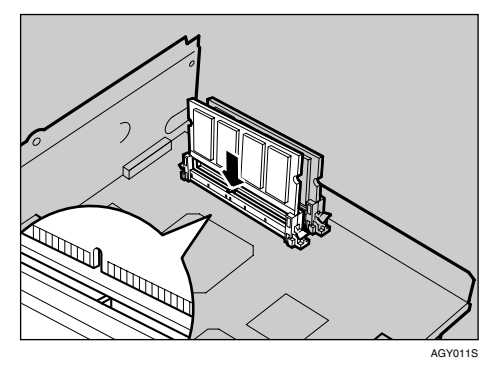

5 カチッと音がするまで、SDRAMモジュー ルをしっかり真上から押し込みます。

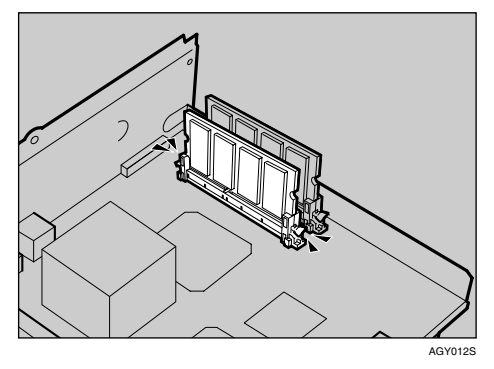

- I コントローラーボードに他のオプション を取り付ける場合は、コントローラーボー ドをセットしないで、次に取り付けるオプ ションの取り付け手順に進んでください。
- コントローラーボードを上下のレールに 合わせて、「PUSH」と書かれている部分を 押して、突き当たるまでゆっくりと押し 込みます。

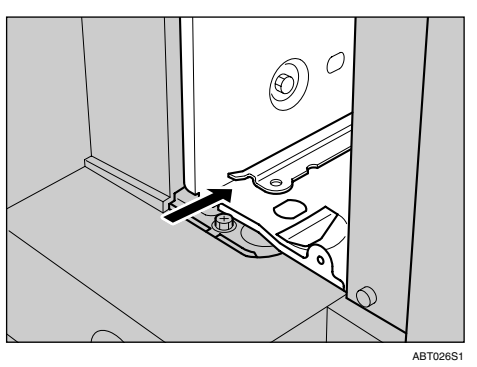

1 専用ねじ回しを使ってねじを時計回りに 回して4本締め、コントローラーボードを 固定します。ねじは、コントローラーボー ドのねじ穴のそばに書かれている1から4 までの数字の順番に締めます。

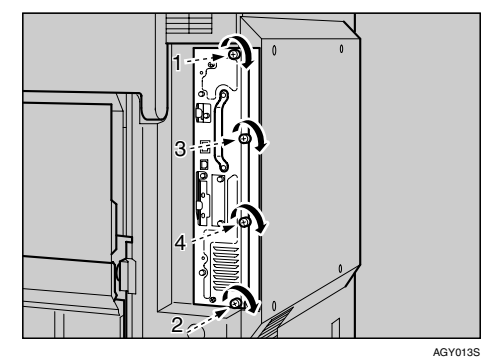

### √ 補足

- ❒SDRAMモジュールが正しく取り付けら れたかどうかは、電源を入れてシステム 設定リストを印刷して確認します。 SDRAM モジュールが正しく取り付けら れていると、「システム構成情報」の「搭 載メモリ」の欄に搭載しているメモリー の合計値が記載されます。
- ❒SDRAMモジュールの合計値は以下のと おりです。

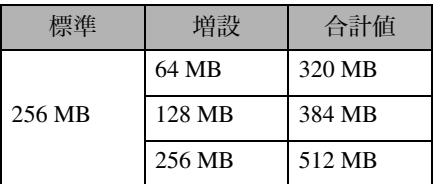

❒正しく取り付けられていない場合は、手 順日からやり直してください。それでも 正しく取り付けられない場合は、サービ ス実施店に相談してください。

### 参照

「システム設定リスト」の印刷手順は、 P.33 「テスト印刷する」を参照してくだ さい。

# アカウント拡張モジュールを取り付ける

# 八注意

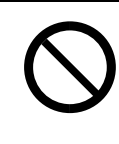

• コントローラーボードを セットする箱の中に手を入 れないでください。故障やけ がの原因になります。

# 重要

- ❒操作の前に金属製の物に触れて、身体に帯 びた静電気を除いてください。静電気により アカウント拡張モジュールが破損する恐れ があります。
- ❒アカウント拡張モジュールに物理的衝撃を 与えないでください。

■ 同梱品を確認します。

❖ アカウント拡張モジュール

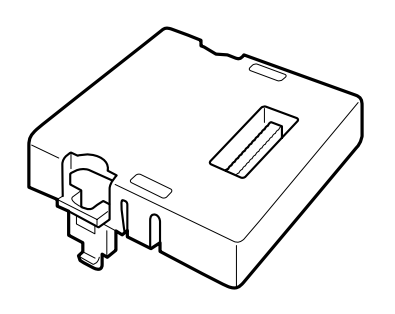

AET080S

- 2 本機の電源を切り、電源プラグをコンセ ントから抜きます。
- プリンター本体の前カバーをゆっくりと 開け、専用ねじ回しを取り出し、前カバー を閉めます。

#### $\mathcal{S}_{\pm\mathbb{R}}$

専用ねじ回しの取り扱いに関しては、 P.40 「専用ねじ回しを使う」を参照して ください。

D 専用ねじ回しを使って、プリンター本体 背面のコントローラーボードを固定して いる 4 本のねじを反時計回りに回して外 します。

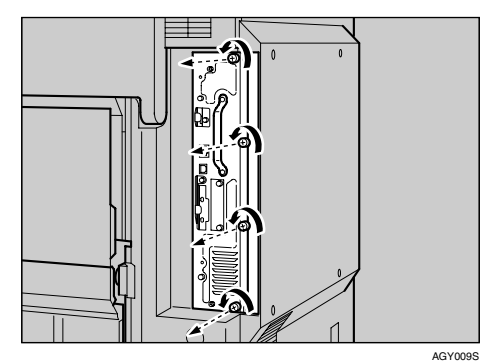

取り外したねじは、コントローラーボードを 固定するときに使用します。

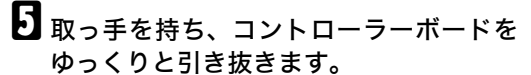

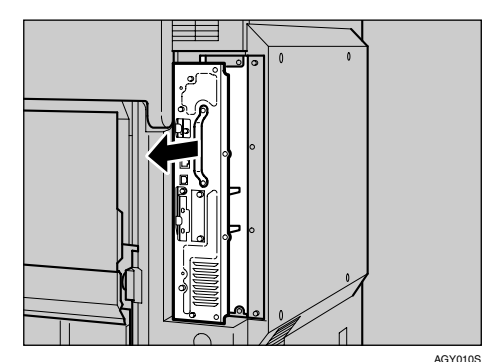

F コントローラーボードを机などの平らな 場所に置きます。

**3**

G アカウント拡張モジュールは以下のイラ ストに示した位置に取り付けます。

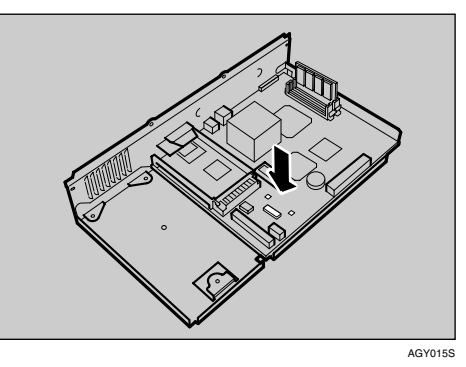

13 アカウント拡張モジュールの突起部分 を、コントローラーボードの穴に差し込 みます。

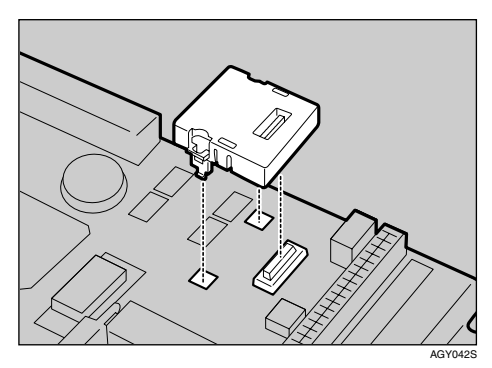

■ カチッと音がするまで差し込み、アカウ ント拡張モジュールが固定しているか確 認してください。

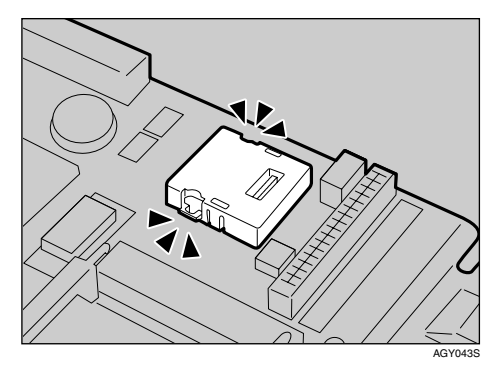

- J コントローラーボードに他のオプション を取り付ける場合は、コントローラー ボードをセットしないで、次に取り付け るオプションの取り付け手順に進んでく ださい。
- コントローラーボードを上下のレールに 合わせて、「PUSH」と書かれている部分を 押して、突き当たるまでゆっくりと押し 込みます。

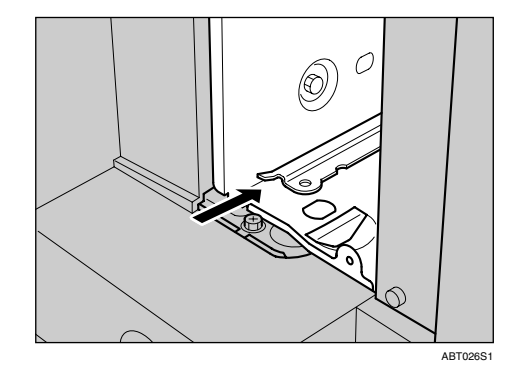

 $\mathbf{\Omega}$  専用ねじ回しを使ってねじを時計回りに 回して4本締め、コントローラーボードを 固定します。ねじは、コントローラーボー ドのねじ穴のそばに書かれている1から4 までの数字の順番に締めます。

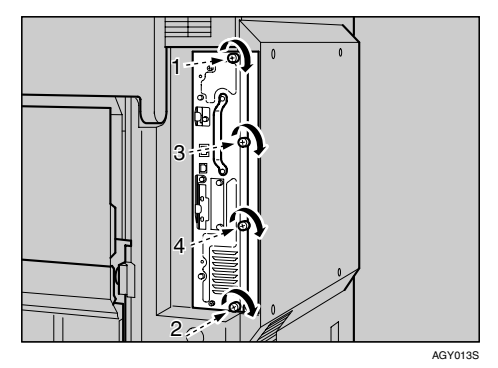

**3**

### 補足

- ❒アカウント拡張モジュールが正しく取 り付けられたかどうかは、システム設定 リストを印刷して確認します。アカウン ト拡張モジュールが正しく取り付けら れると、「システム構成情報」の「接続デ バイス」の欄に「アカウントモジュール」 と記載されます。
- ❒正しく取り付けられない場合は、手順B からやり直してください。それでも正し く取り付けられない場合は、サービス実 施店に相談してください。
- ❒不要となったアカウント拡張モジュー ルは、販売店またはサービス実施店にお 渡しいただき、当社の回収・リサイクル 活動にご協力ください。

#### $\mathcal{S}_{\texttt{\&ff}}$

システム設定リストの印刷方法につい ては、P.33 「テスト印刷する」を参照し てください。

# 拡張HDDを取り付ける

# 八注意

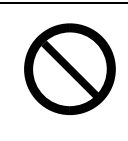

• コントローラーボードを セットする箱の中に手を入 れないでください。故障やけ がの原因になります。

# 重要

- ❒操作の前に金属製の物に触れて、身体に帯 びた静電気を除いてください。静電気により 拡張HDDが破損するおそれがあります。
- ❒拡張HDDに物理的衝撃を与えないでくださ い。
- ❒取り付けた拡張HDDを使用するには、プリ ンタードライバーでオプションの設定をす る必要があります。

# ■ 同梱品を確認します。

❖ 拡張HDD

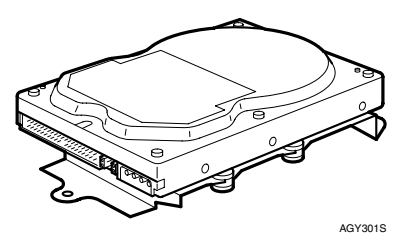

❖ フラットケーブル

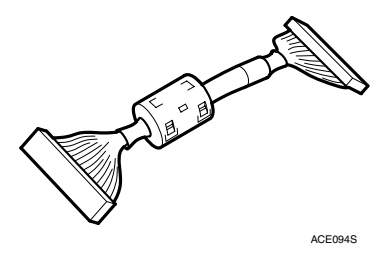

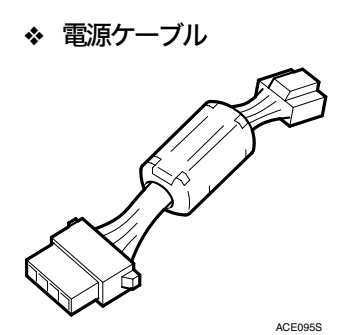

◆ ねじ3個

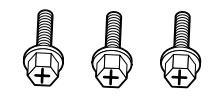

ABT051S<sup>-</sup>

- 2 本機の電源を切り、電源プラグをコンセ ントから抜きます。
- プリンター本体の前カバーをゆっくりと 開け、専用ねじ回しを取り出し、前カバー を閉めます。

### 参照

専用ねじ回しの取り扱いに関しては、 P.40 「専用ねじ回しを使う」を参照して ください。

D 専用ねじ回しを使って、プリンター本体 背面のコントローラーボードを固定して いる 4 本のねじを反時計回りに回して外 します。

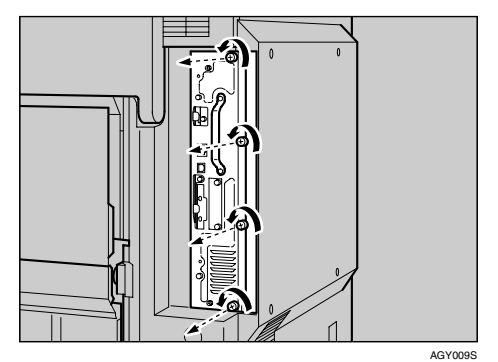

取り外したねじは、コントローラーボードを 固定するときに使用します。

日 取っ手を持ち、コントローラーボードを ゆっくりと引き抜きます。

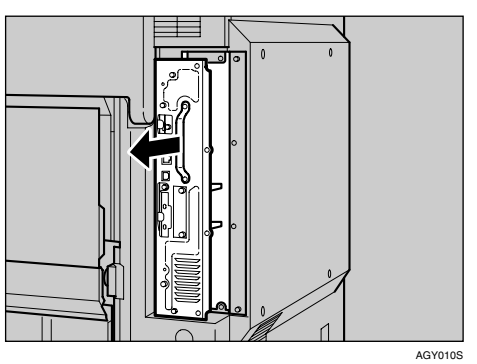

- F コントローラーボードを机などの平らな 場所に置きます。
- G 拡張 HDD は以下のイラストに示したス ペースに取り付けます。

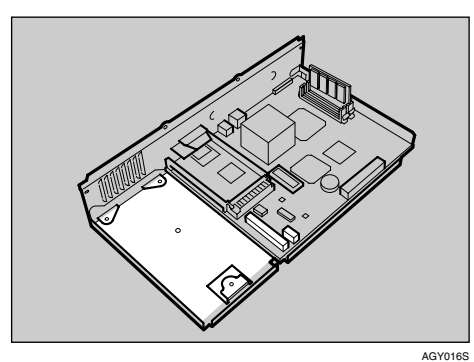

1 専用ねじ回しを使って 3 本のねじを締め、 コントローラーボードと拡張 HDD を固定 します。

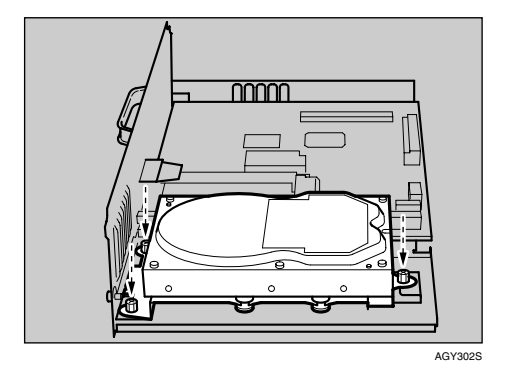

 $\mathbf{\Omega}$  拡張 HDD に電源ケーブルとコネクターを 接続します。

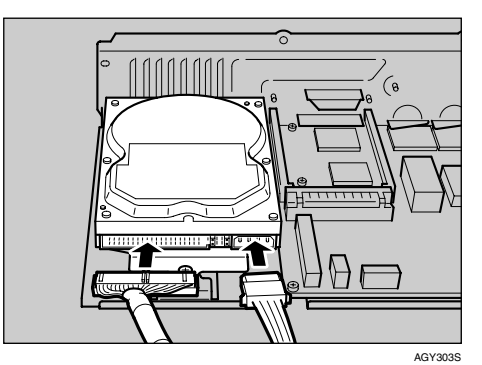

- **3**
- 1 コントローラーボードにコネクターと電 源ケーブルを接続します。

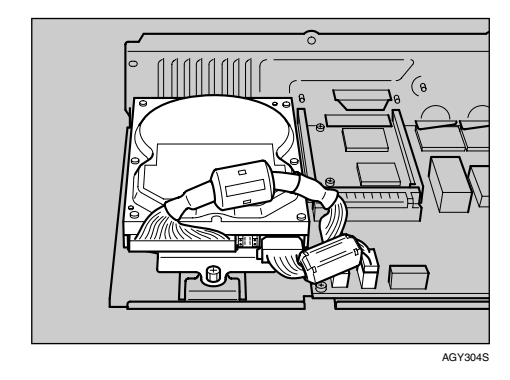

- K コントローラーボードに他のオプション を取り付ける場合は、コントローラー ボードをセットしないで、次に取り付け るオプションの取り付け手順に進んでく ださい。
- 12 コントローラーボードを上下のレールに 合わせて、「PUSH」と書かれている部分を 押して、突き当たるまでゆっくりと押し 込みます。

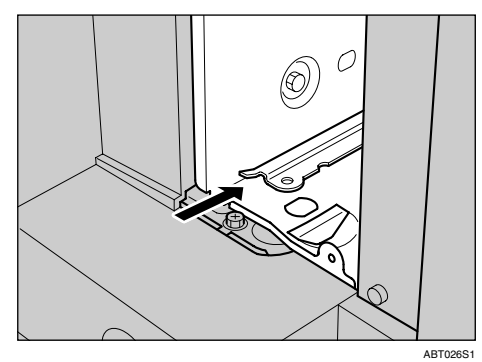

M 専用ねじ回しを使ってねじを時計回りに 回して4本締め、コントローラーボードを 固定します。ねじは、コントローラーボー ドのねじ穴のそばに書かれている1から4 までの数字の順番に締めます。

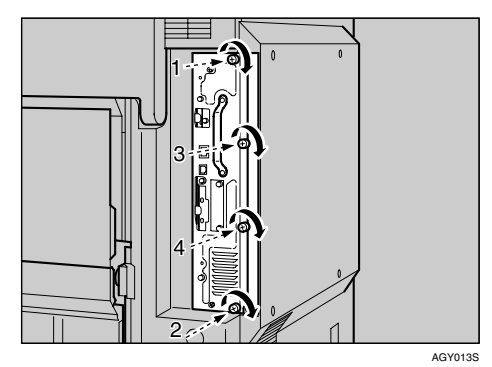

プリンターの電源を入れると、拡張 HDD の 初期化(フォーマット)が自動的に開始され ます。

### 補足

❒拡張 HDD が正しく取り付けられたかど うかは、システム設定リストを印刷して 確認します。拡張HDDが正しく取り付け られると、「システム構成情報」の「接続 デバイス」の欄に「ハードディスク」と 記載されます。

❒正しく取り付けられていない場合は、手 順Bからやり直してください。それでも 正しく取り付けられない場合は、サービ ス実施店に相談してください。

 $\mathcal{S}_{\text{d}}$ 参照

「システム設定リスト」の印刷手順は、 P.33 「テスト印刷する」を参照してくだ さい。

# 拡張ギガビットイーサネットボードを取り付ける

# 重要

- ❒拡張ギガビットイーサネットボードを装着 すると、本体標準のイーサネットポートと USBポートは使用できなくなります。拡張ギ ガビットイーサネットボードのイーサネッ トポートとUSBポートをご利用ください。
- ❒操作の前に金属製の物に触れて、身体に帯 びた静電気を除いてください。静電気により 拡張ギガビットイーサネットボードが破損 するおそれがあります。
- ❒拡張ギガビットイーサネットボードに物理 的衝撃を与えないでください。

### ■ 同梱品を確認します。

❖ 拡張ギガビットイーサネットボード

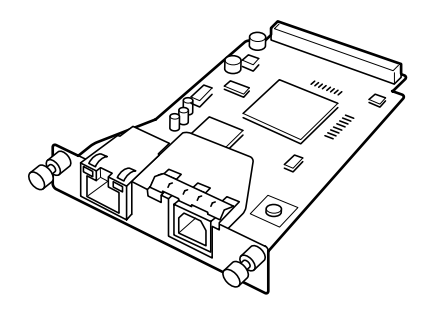

AGY096S

❖ イーサネットケーブル用フェライト コア (1)、USBケーブル用フェライ トコア (②)

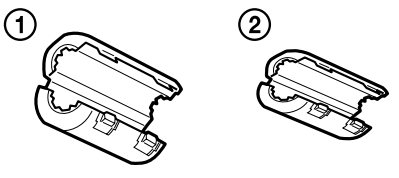

AGY213S

◆ 接続防止用キャップ (イーサネット ポート用、USBポート用各1個)

❤

- 2 本機の電源を切り、電源プラグをコンセ ントから抜きます。
- プリンター本体の前カバーをゆっくりと 開け、専用ねじ回しを取り出し、前カバー を閉めます。
- $\blacksquare$  本体標準のイーサネットポートと USB ポートからケーブルを抜き、接続防止 用キャップをそれぞれはめ込みます。

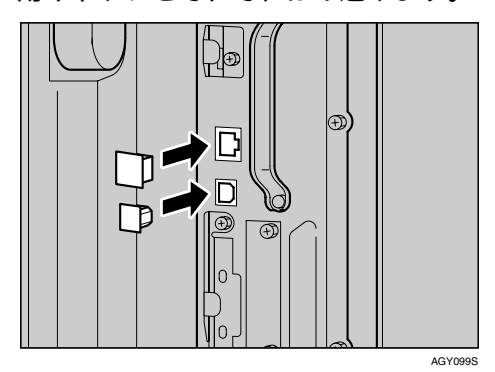

■ 車用ねじ回しを使って、ねじを反時計回 りに回して外してから、拡張ギガビット イーサネットボードの取り付け部のカ バーを外します。

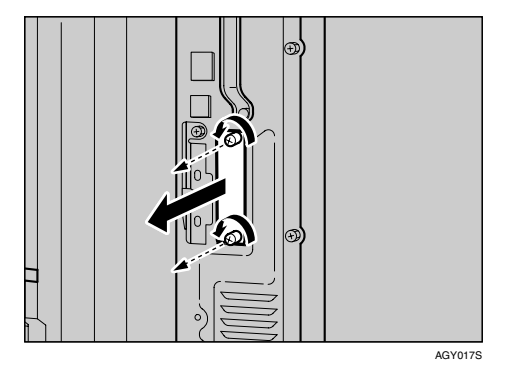

取り外したねじとカバーは使用しません。

■ 拡張ギガビットイーサネットボードを奥 まで差し込み、ねじ2個を締めて固定し ます。

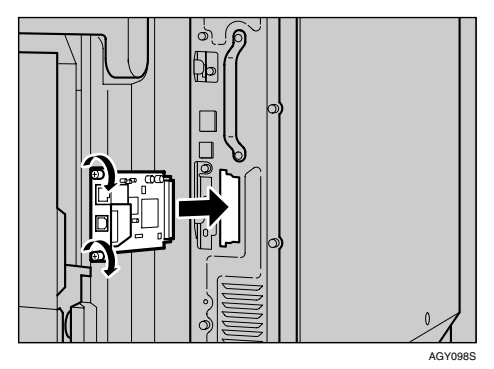

拡張ギガビットイーサネットボードを奥ま で押し込んで、コントローラーボードとしっ かり接続していることを確認してください。

#### 補足

- ❒拡張ギガビットイーサネットボードが 正しく取り付けられたかどうかは、シス テム設定リストを印刷して確認します。 拡張ギガビットイーサネットボードが 正しく取り付けられると、「システム構 成情報」の「接続デバイス」の欄に「ギ ガビットイーサネットボード」と記載さ れます。
- ❒正しく取り付けられていない場合は、手 順Bからやり直してください。それでも 正しく取り付けられない場合は、サービ ス実施店に相談してください。
- ❒拡張ギガビットイーサネットボードを お使いになる前に、本機の操作部から設 定する必要があります。詳しくは、P.97 「イーサネットを使用する」を参照して ください。

### 参照

「システム設定リスト」の印刷手順は、 P.33 「テスト印刷する」を参照してくだ さい。

取り外した部品は、販売店またはサービ ス実施店にお渡しいただき、当社の回 収・リサイクル活動にご協力ください。 なお、お客様で処理される場合は、一般 の金属廃棄物と同様に処理してください。

# 拡張1394ボードを取り付ける

# 重要

❒ 拡張1394ボードを使用した接続には、IP over 1394とSCSI printがあります。使用で きる Windows と接続方法の関係は次のと おりです。Windows 95/98およびWindows NT 4.0ではIEEE 1394を使用できません。

- Windows Me IP over 1394で接続できます。
- Windows 2000 SCSI printで接続できます。
- Windows XP, Windows Server 2003 IP over 1394およびSCSI printのどちらで も接続できます。
- ❒Windows 2000では、Service Pack 1以降での み拡張1394ボードを使用できます。また、管 理者権限のあるアカウントがないと、クライ アントはプリンタードライバーをインス トールできません。
- □拡張1394ボードに触れる前に金属製の物に 触れて、身体に帯びた静電気を除いてくださ い。
- □拡張1394ボードに物理的衝撃を与えないで ください。
- ❒インターフェースケーブルを接続したまま コントローラーボードを取り外すと、拡張 1394ボードが破損する恐れがあります。取り 付ける前にケーブルをプリンターから抜い てください。
- ❒インターフェースケーブルは、拡張 1394 ボードに同梱のケーブルをご使用ください。
- ❒プリンタードライバーのインストール中 は、インターフェースケーブルを接続したり 抜いたりしないでください。

#### 補足

❒詳しくは拡張1394ボードに同梱の説明書を 参照してください。

- 同梱品を確認します。
	- ❖ 拡張1394ボード

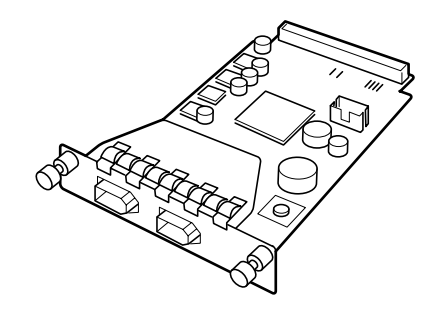

ABT009S

**3**

❖ インターフェースケーブル (6ピン×6ピン)

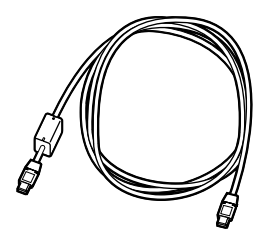

**ZKDP992** 

ZKDP993

❖ インターフェースケーブル (6ピン×4ピン)

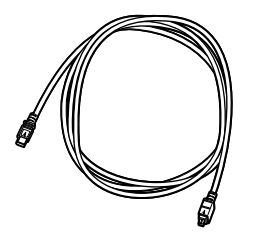

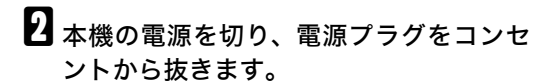

■ プリンター本体の前カバーをゆっくりと 開け、専用ねじ回しを取り出し、前カバー を閉めます。

D 専用ねじ回しを使って、ねじを反時計回 りに回して外してから、拡張1394ボード 取り付け部のカバーを外します。

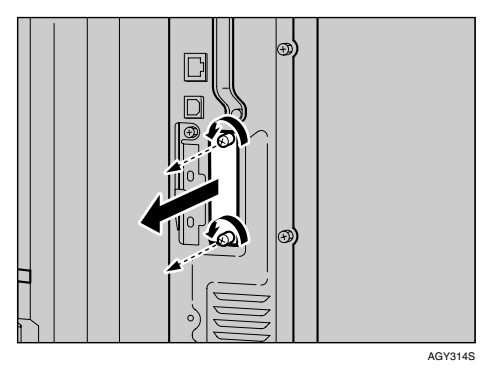

取り外したねじとカバーは使用しません。

E 拡張1394ボードを奥まで差し込み、ねじ<sup>2</sup>

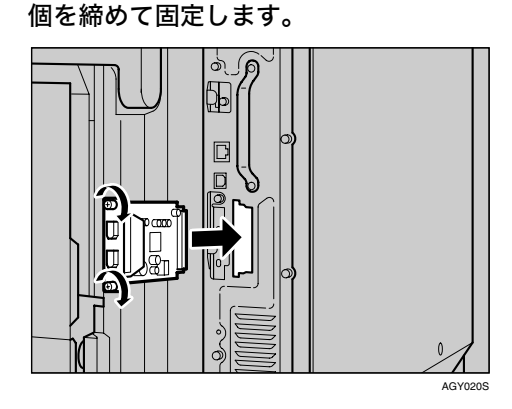

拡張1394ボードを奥まで押し込んで、コント ローラーボードとしっかり接続しているこ とを確認してください。

#### $\mathscr A$  補足

- ❒拡張 1394 ボードが正しく取り付けられ たかどうかは、システム設定リストを印 刷して確認します。拡張1394ボードが正 しく取り付けられていると、「システム 構成情報」の「接続デバイス」の欄に 「IEEE 1394」と記載されます。
- ❒正しく取り付けられていない場合は、手 順のからやり直してください。それでも 正しく取り付けられない場合は、サービ ス実施店に相談してください。
- ❒拡張1394ボードをお使いになる前に、本 機の操作部から設定する必要がありま す。詳しくは、P.104 「IEEE 1394を使用 する」を参照してください。

### $\mathcal{S}_{\text{d}}$ 参照

「システム設定リスト」の印刷手順は、 P.33 「テスト印刷する」を参照してくだ さい。

取り外した部品は、販売店またはサービ ス実施店にお渡しいただき、当社の回 収・リサイクル活動にご協力ください。 なお、お客様で処理される場合は、一般 の金属廃棄物と同様に処理してください。

# 拡張無線LANボードを取り付ける

# 重要

- ❒操作の前に金属製の物に触れて、身体に帯 びた静電気を除いてください。静電気により 拡張無線 LAN ボードが破損するおそれがあ ります。
- ❒拡張無線LANボードに物理的衝撃を与えな いでください。

■ 同梱品を確認します。

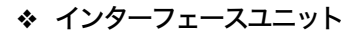

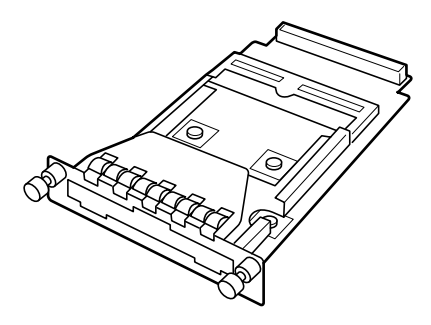

AAL151S

ZHBP420E

❖ カード

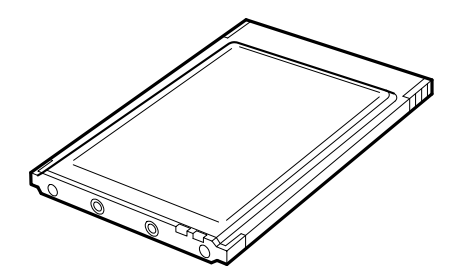

❖ アンテナ

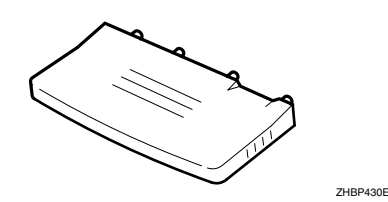

❖ 静電気防止カバー

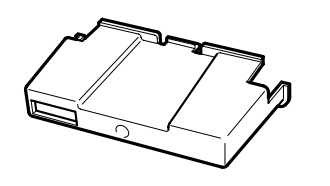

- 2 本機の電源を切り、電源プラグをコンセ ントから抜きます。
- プリンター本体の前カバーをゆっくりと 開け、専用ねじ回しを取り出し、前カバー を閉めます。
- D 専用ねじ回しを使って、ねじを反時計回 りに回して外してから、拡張1394ボード 取り付け部のカバーを外します。

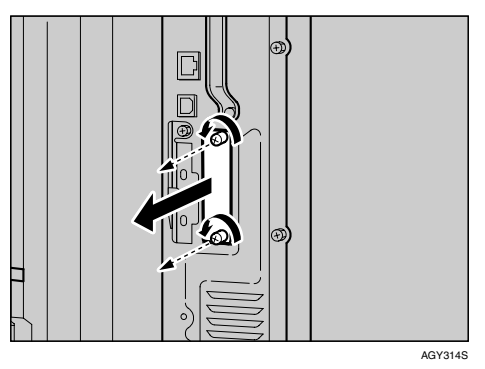

取り外したねじとカバーは使用しません。

E インターフェースユニットを奥まで差し 込み、ねじ2個を締めて固定します。

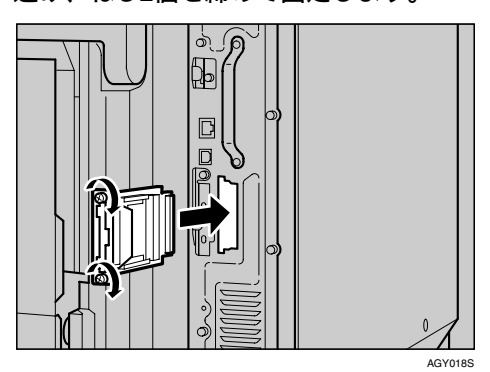

インターフェースユニットを奥まで押し込 んで、コントローラーボードとしっかり接続 していることを確認してください。

AAL888S

■カードにアンテナを取り付けます。カー ドのラベルが貼られている面を下、アン テナの凹凸面を上にして取り付けてくだ さい。

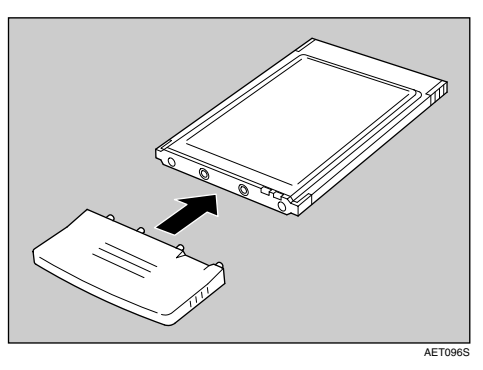

■黒いアンテナ部分に凹凸のある方を上に して、ゆっくりと突き当たるまでイン ターフェースユニットにカードを差し込 みます。

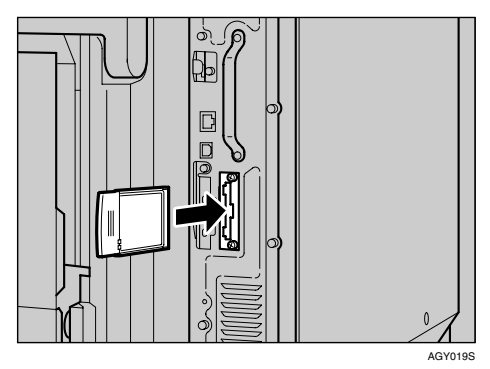

 $\overline{\textbf{\textit{i}}}$ 静電気防止カバーの両角が切り込まれて いる方を手前にして、静電防止カバーを カードに取り付けます。

#### 補足

- ❒拡張無線 LAN ボードが正しく取り付け られたかどうかは、システム設定リスト を印刷して確認します。拡張無線 LAN ボードが正しく取り付けられると、「シ ステム構成情報」の「接続デバイス」の 欄に「IEEE 802.11b」と記載されます。
- ❒正しく取り付けられていない場合は、手 順のからやり直してください。それでも 正しく取り付けられない場合は、サービ ス実施店に相談してください。
- ❒拡張無線 LAN ボードをお使いになる前 に、本機の操作部から設定する必要があ ります。詳しくは、P.100 「拡張無線LAN を使用する」を参照してください。

#### $\mathcal{S}_{\text{d}}$ 参照

「システム設定リスト」の印刷手順は、 P.33 「テスト印刷する」を参照してくだ さい。

取り外した部品は、販売店またはサービ ス実施店にお渡しいただき、当社の回 収・リサイクル活動にご協力ください。 なお、お客様で処理される場合は、一般 の金属廃棄物と同様に処理してください。

# ワイヤレスインターフェースボード(Bluetooth) を取り付ける

# 重要

- ❒ワイヤレスインターフェースボードを取り 付けたプリンターで印刷できるのは、 Bluetoothを搭載したパソコンです。
- ❒操作の前に金属製の物に触れて、身体に帯 びた静電気を除いてください。静電気により ワイヤレスインターフェースボードが破損 する恐れがあります。
- ❒ワイヤレスインターフェースボードに物理 的衝撃を与えないでください。
- ❒拡張無線LANボードと同時に使用すること はできません。

■ 同梱品を確認します。

❖ インターフェースユニット

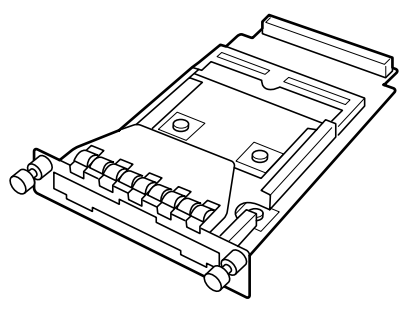

AAL151S

❖ カード

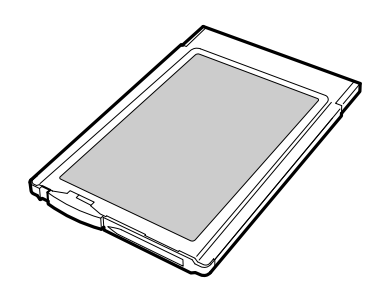

❖ 静電気防止カバー

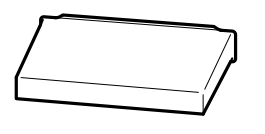

ZHBPA921E

- 2 本機の電源を切り、電源プラグをコンセ ントから抜きます。
- プリンター本体の前カバーをゆっくりと 開け、専用ねじ回しを取り出し、前カバー を閉めます。
- 専用ねじ回しを使って、ねじを反時計回 りに回して外してから、ワイヤレスイン ターフェースボード取り付け部のカバー を外します。

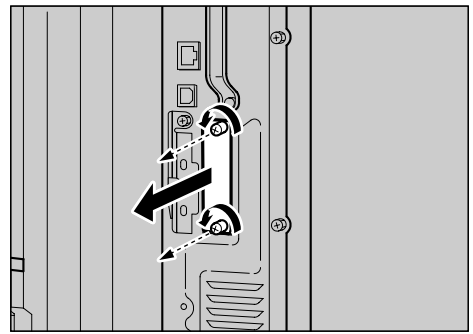

AGY314S

取り外したねじとカバーは使用しません。

ZHBP510E

**3**

# E インターフェースユニットを奥まで差し 込み、ねじ2個を締めて固定します。

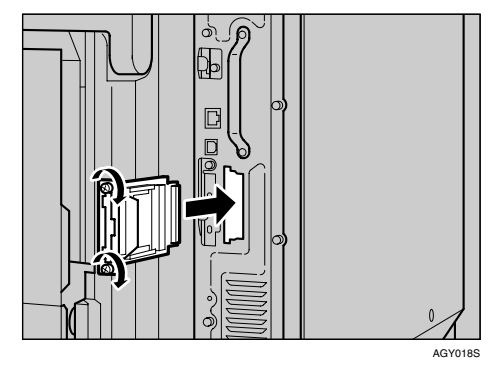

インターフェースユニットを奥まで押し込 んで、コントローラーボードとしっかり接続 していることを確認してください。

 $\Box$ ラベルの「INSERT」と書かれた面を上に して、カードをワイヤレスインター フェースボードに突き当たるまでゆっく りと押し込みます。

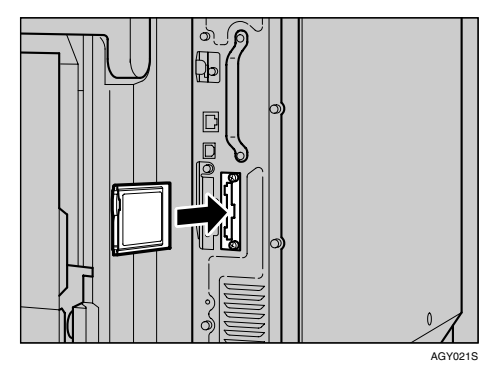

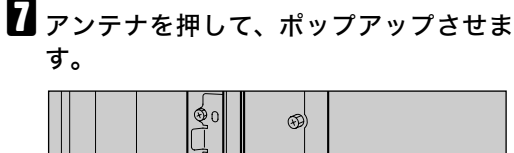

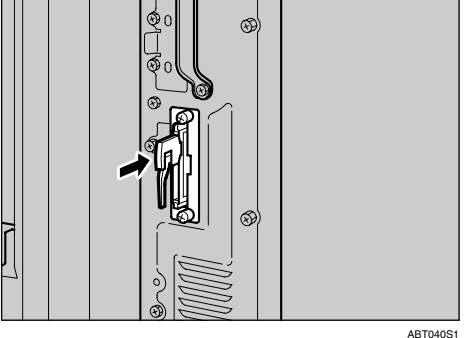

 $\overline{\textbf{\textit{i}}}$ 静電気防止カバーの両角が切り込まれて いる方を上にして、静電防止カバーを カードに取り付けます。

#### 補足

- ❒ワイヤレスインターフェースボードが 正しく取り付けられたかどうかは、シス テム設定リストを印刷して確認します。 ワイヤレスインターフェースボードが 正しく取り付けられると、「システム構 成情報」の「接続デイバス」の欄に「BT ボード」と記載されます。
- ❒正しく取り付けられていない場合は、手 順のからやり直してください。それでも 正しく取り付けられない場合は、サービ ス実施店に相談してください。
- ❒詳細は、ワイヤレスインターフェース ボードに付属の使用説明書を参照して ください。

#### $\mathcal{S}_{\text{d}}$ 参照

「システム設定リスト」の印刷手順は、 P.33 「テスト印刷する」を参照してくだ さい。

取り外した部品は、販売店またはサービ ス実施店にお渡しいただき、当社の回 収・リサイクル活動にご協力ください。 なお、お客様で処理される場合は、一般 の金属廃棄物と同様に処理してください。

# 拡張1284ボードを取り付ける

# 重要

- ❒操作の前に金属製の物に触れて、身体に帯 びた静電気を除いてください。静電気により 拡張1284ボードが破損する恐れがあります。
- □拡張1284ボードに物理的衝撃を与えないで ください。
- $\blacksquare$  同梱品を確認します。
	- ❖ 拡張1284ボード

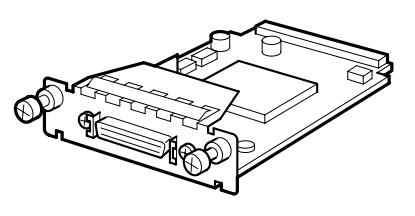

ABT041S1

- 2 本機の電源を切り、電源プラグをコンセ ントから抜きます。
- プリンター本体の前カバーをゆっくりと 開け、専用ねじ回しを取り出し、前カバー を閉めます。
- 専用ねじ回しを使って、ねじを反時計回 りに回して外してから、拡張1284ボード 取り付け部のカバーを外します。

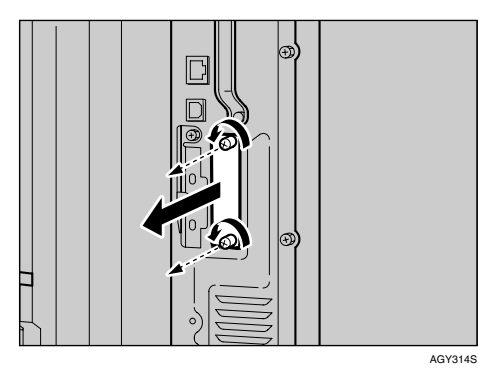

取り外したねじとカバーは使用しません。

■ 拡張1284ボードを奥まで差し込み、ねじ2 個を締めて固定します。

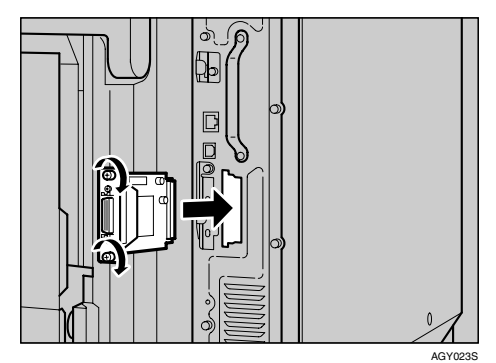

拡張1284ボードを奥まで押し込んで、コント ローラーボードとしっかり接続しているこ

#### 補足

とを確認してください。

- ❒拡張 1284 ボードが正しく取り付けられ たかどうかは、システム設定リストを印 刷して確認します。拡張1284ボードが正 しく取り付けられると、「システム構成 情報」の「接続デバイス」の欄に「パラ レルインターフェース」と記載されま す。
- ❒正しく取り付けられていない場合は、手 順Bからやり直してください。それでも 正しく取り付けられない場合は、サービ ス実施店に相談してください。

 $\mathcal{S}_{\text{d}}$ 参照

「システム設定リスト」の印刷手順は、 P.33 「テスト印刷する」を参照してくだ さい。

取り外した部品は、販売店またはサービ ス実施店にお渡しいただき、当社の回 収・リサイクル活動にご協力ください。 なお、お客様で処理される場合は、一般 の金属廃棄物と同様に処理してください。

# カメラダイレクトプリントカードを取り付ける

# 重要

❒カメラダイレクトプリントカードに物理的 衝撃を与えないでください。

1 同梱品を確認します。

❖ カメラダイレクトプリントカード

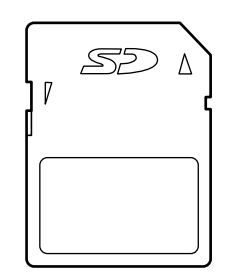

ABT014S1

❖ USBケーブル

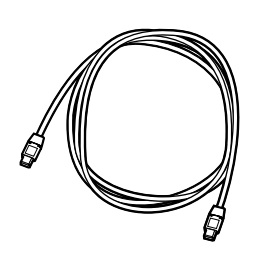

AGY235S

AGY236S

❖ フック

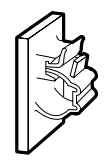

B 本機の電源が入っている場合は電源を切 り、電源プラグをコンセントから抜きま す。

C 専用ねじ回しを使って、ねじを反時計回 りに回して外してから、拡張エミュレー ションカード取り付け部のカバーを外し ます。

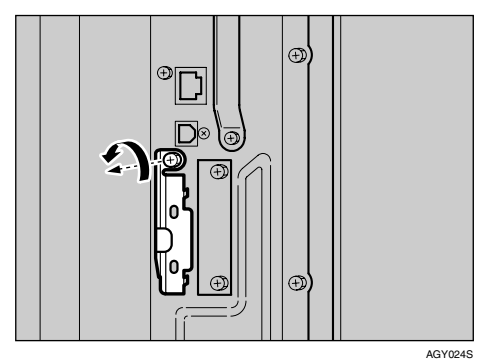

# 参照

専用ねじ回しの取り扱いに関しては、 P.40 「専用ねじ回しを使う」を参照して ください。

■ 拡張エミュレーションカード用スロット に、カチッと音がするまでカメラダイレ クトプリントカードを差し込みます。

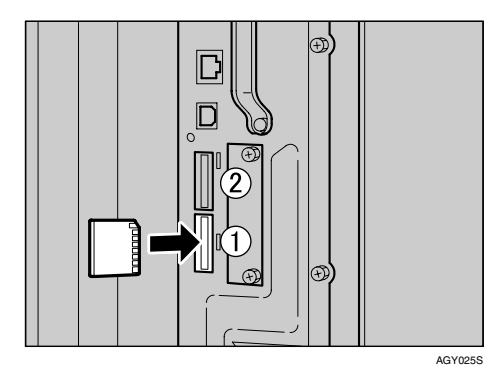

### 重要

❒ 同時に 2 種類のカードを使用する場合 は、スロット(1)、2に差し込みます。1種 類のカードを使用する場合は、スロッ ト1に取り付けてください。

E カバーを取り付けます。取り付け部のス リットにカバーのツメを差し込み (1)、 ねじを締めて固定してください (2)。

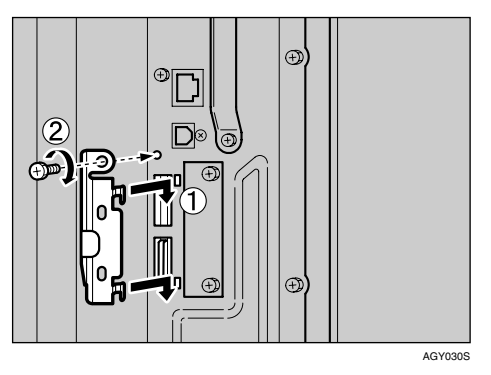

### 補足

- ❒本機を使用中は、拡張エミュレーション カードに触れないでください。少し押し ただけで外れてしまうことがあります。 必ずカバーを取り付けてください。
- ❒カメラダイレクトプリントカードが正 しく取り付けられたかどうかは、電源を 入れてシステム設定リストを印刷して 確認します。カメラダイレクトプリント カードが正しく取り付けられると、「シ ステム構成情報」の「搭載エミュレー ション」の欄に「PictBridge」と記載され ます。
- ❒正しく取り付けられない場合は、最初の 手順からやり直してください。それでも 正しく取り付けられない場合は、サービ ス実施店に相談してください。
- ❒本機とデジタルカメラを USB ケーブル で接続するときは、本機に拡張USBホス トインターフェースボードを装着して ください。

#### $\mathcal{S}_{\text{d}}$ 参照

- プリンターとデジタルカメラの接続に ついては、P.93 「プリンターとデジタル カメラの接続」を参照してください。
- システム設定リストの印刷方法につい ては、P.33 「テスト印刷する」を参照し てください。

# 拡張USBホストインター フェースボードを取り付ける

# 重要

- ❒ 本機とデジタルカメラを USB ケーブルで 接続するときは、拡張USBホストインター フェースボードの USB ポートに接続して ください。
- ❒本機とパソコンのUSB接続には対応してい ません。
- ❒操作の前に金属製の物に触れて、身体に帯 びた静電気を除いてください。静電気により 拡張 USB ホストインターフェースボードが 破損するおそれがあります。
- ❒拡張USBホストインターフェースボードに 物理的衝撃を与えないでください。

# ■ 同梱品を確認します。

❖ 拡張USBホストインターフェース ボード

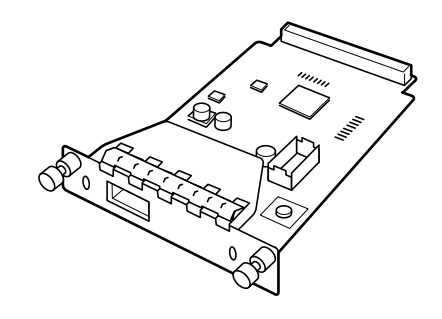

AGY100S

2 本機の電源を切り、電源プラグをコンセ ントから抜きます。

■ プリンター本体の前カバーをゆっくりと 開け、専用ねじ回しを取り出し、前カバー を閉めます。

D 専用ねじ回しを使って、ねじを反時計回 りに回して外してから、拡張 USB ホスト インターフェースボードの取り付け部の カバーを外します。

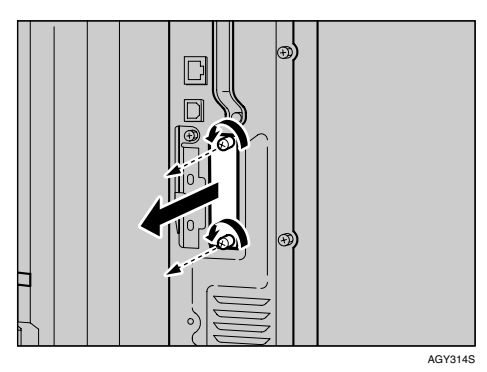

取り外したねじとカバーは使用しません。

■ 拡張 USB ホストインターフェースボード を奥まで差し込み、ねじ2個を締めて固 定します。

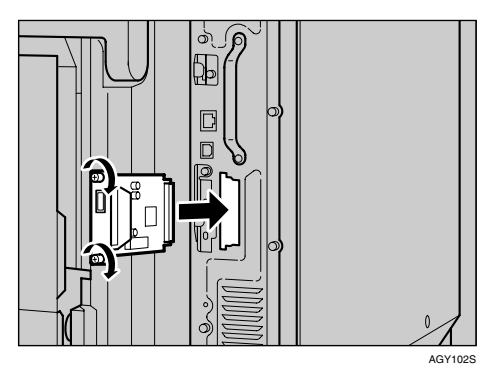

拡張 USB ホストインターフェースボード奥 まで押し込んで、コントローラーボードと しっかり接続していることを確認してくだ さい。

#### $\mathscr A$  補足

- ❒拡張 USB ホストインターフェースボー ドが正しく取り付けられたかどうかは、 システム設定リストを印刷して確認し ます。拡張USBホストインターフェース ボードが正しく取り付けられると、「シ ステム構成情報」の「接続デバイス」の 欄に「USBホスト」と記載されます。
- ❒正しく取り付けられていない場合は、手 順のからやり直してください。それでも 正しく取り付けられない場合は、サービ ス実施店に相談してください。
- ❒デジタルカメラからの USB ケーブルを 拡張USBホストインターフェースボード に接続できます。詳しくは、P.92 「USB ケーブルで接続する」、もしくはソフト ウェアガイドを参照してください。

#### $\mathcal{S}_{\pm}$ 参照

「システム設定リスト」の印刷手順は、 P.33 「テスト印刷する」を参照してくだ さい。

取り外した部品は、販売店またはサービ ス実施店にお渡しいただき、当社の回 収・リサイクル活動にご協力ください。 なお、お客様で処理される場合は、一般 の金属廃棄物と同様に処理してください。
# 拡張エミュレーションカードを取り付ける

ABT014S1

# 重要

❒拡張エミュレーションカードに物理的衝撃 を与えないでください。

■ 同梱品を確認します。

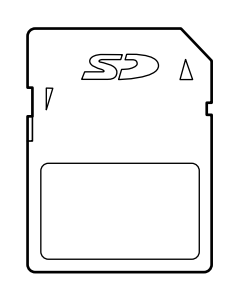

- B 本機の電源が入っている場合は電源を切 り、電源プラグをコンセントから抜きま す。
- 専用ねじ回しを使って、ねじを反時計回 りに回して外してから、拡張エミュレー ションカード取り付け部のカバーを外し ます。

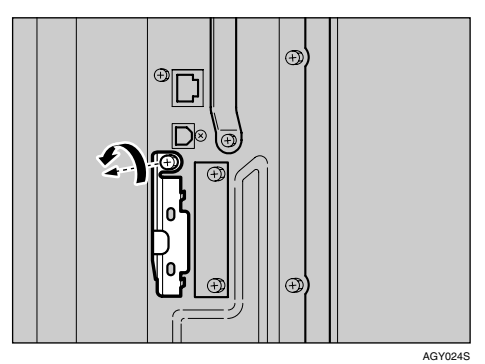

 $\mathcal{S}_{\texttt{\&} \mathbb{R}}$ 

専用ねじ回しの取り扱いに関しては、 P.40 「専用ねじ回しを使う」を参照して ください。

■ 拡張エミュレーションカード用スロット に、カチッと音がするまで拡張エミュ レーションカードを差し込みます。

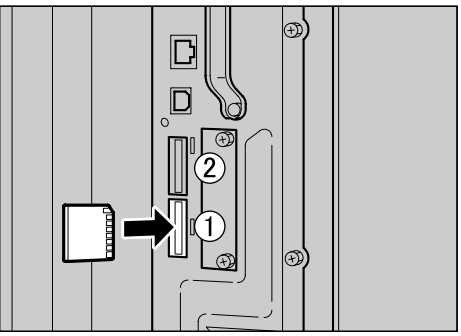

AGY025S

**3**

# 重要

- ❒同時に 2 種類のカードを使用する場合 は、スロット(1)、2)に差し込みます。1種 類のカードを使用する場合は、スロット に取り付けてください。
- E カバーを取り付けます。取り付け部のス リットにカバーのツメを差し込み (1)、 ねじを締めて固定してください (2)。

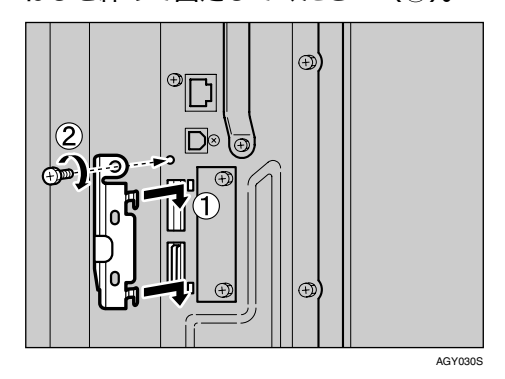

71

### 補足

- ❒本機を使用中は、拡張エミュレーション カードに触れないでください。少し押し ただけで外れてしまうことがあります。 必ずカバーを取り付けてください。
- ❒拡張エミュレーションカードが正しく 取り付けられたかどうかは、電源を入れ てシステム設定リストを印刷して確認 します。拡張エミュレーションカードが 正しく取り付けられると、「システム構 成情報」の「搭載エミュレーション」の 欄にエミュレーションの名称が記載さ れます。
- ❒正しく取り付けられない場合は、最初の 手順からやり直してください。それでも 正しく取り付けられない場合は、サービ ス実施店に相談してください。

 $\mathcal{S}_{\text{dR}}$ 

システム設定リストの印刷方法につい ては、P.33 「テスト印刷する」を参照し てください。

# 両面印刷ユニットを取り付ける

両面印刷ユニットの取り付け方法に関する説明 です。

このオプションの対応機種はIPSiO CX8800で す。

### 補足

❒オプションの給紙テーブルは、両面印刷ユ ニットを取り付ける前に取り付けてくださ  $V_{\lambda}$ 

> • 機械内部には高温の部分が あります。「高温注意」のラベ ルの貼ってある周辺には触 れないでください。やけどの

◆ 短いねじ (1本)、長いねじ (4本)

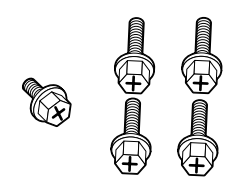

❖ 両面反転ユニット

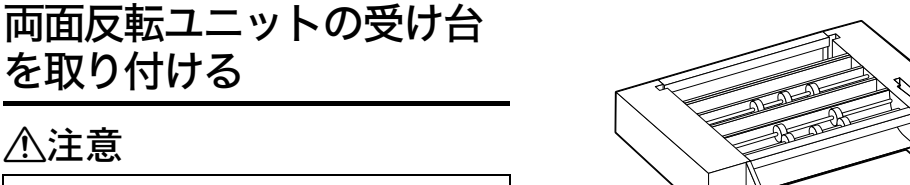

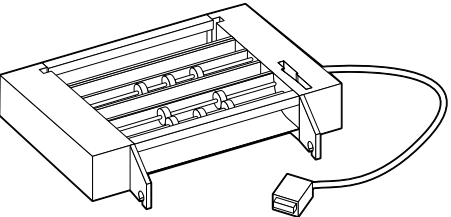

AGY115S

❖ 両面搬送ユニット

# 1 同梱品を確認します。

を取り付ける

八注意

❖ 受け台

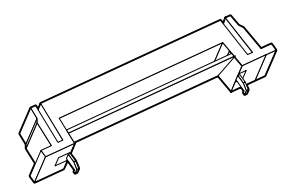

原因になります。

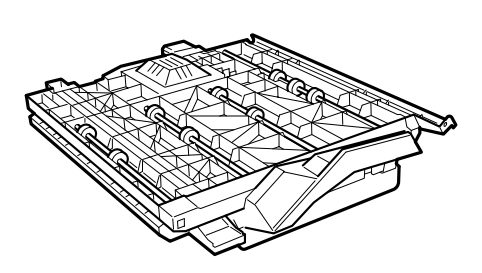

AGY114S

❖ 用紙ガイド

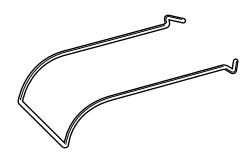

**3**

### 2 各同梱品の固定用テープと固定材を取り 除きます。

両面反転ユニットの補助バーとケーブルを 固定しているテープは、両面反転ユニットを 取り付ける手順で外します。

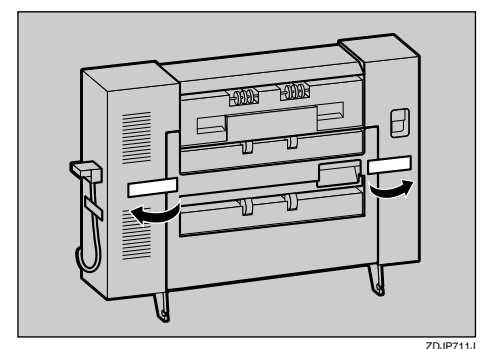

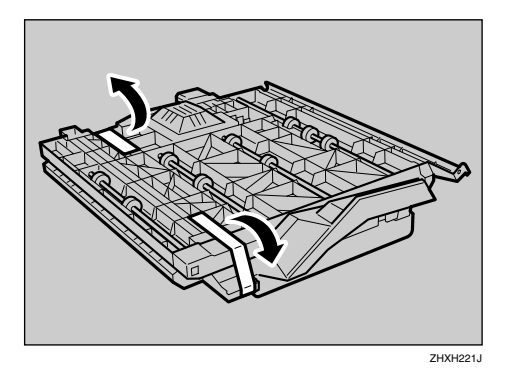

- 本機の電源を切り、電源プラグをコンセ ントから抜きます。
- プリンター本体の前カバーをゆっくりと 開け、専用ねじ回しを取り出し、前カバー を閉めます。
- ■排紙トレイを上方向に引き上げて、取り 外します。

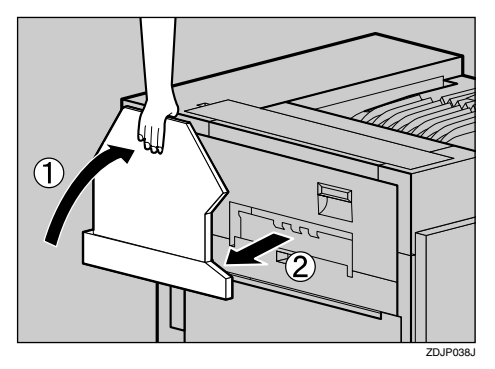

F プリンター本体の左上カバーについてい る小さいカバーを2個取り外します。プリ ンター本体の左上カバー上部の取っ手を 持ち、ゆっくりと開けます。

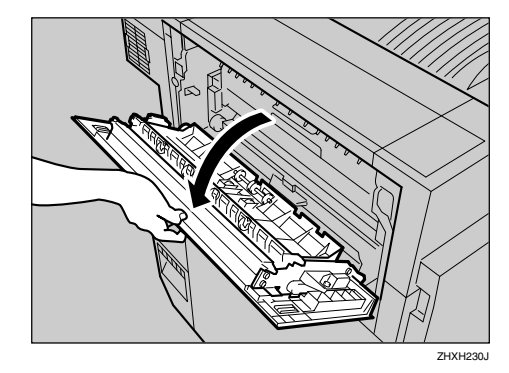

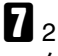

■2 個のカバーの端にあるツメをつまんで、 矢印の方向に押して取り外します。

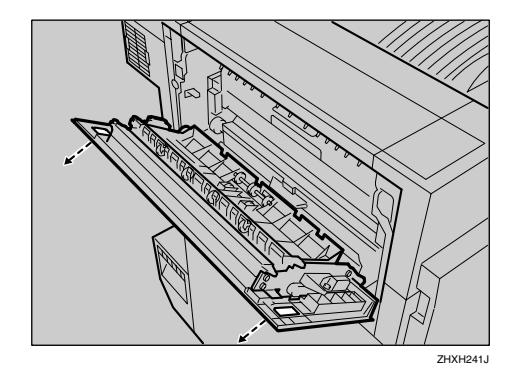

63 プリンター本体の左上カバーを閉めま す。

取り外した2個のカバーは使用しません。

■ 用紙ガイドを受け台にセットします。用 紙ガイドの先端部分が受け台の穴に入る よう、軽く握ったまま(1)、受け台中央 部の穴に差し込みます (2)。

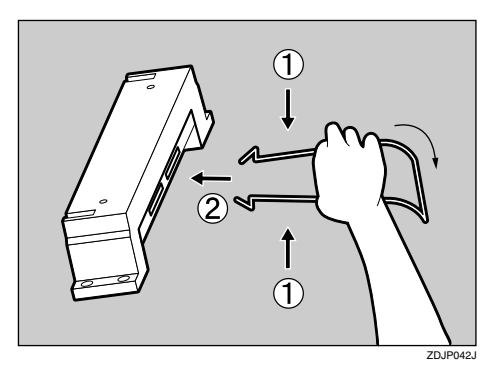

1 受け台をプリンター本体の左側面にセッ トします。受け台の両端部分についてい るツメのある方を上にして、ツメを左側 面の穴に差し込み(1)、下へ押します  $\mathcal{O}(\mathfrak{D})$ .

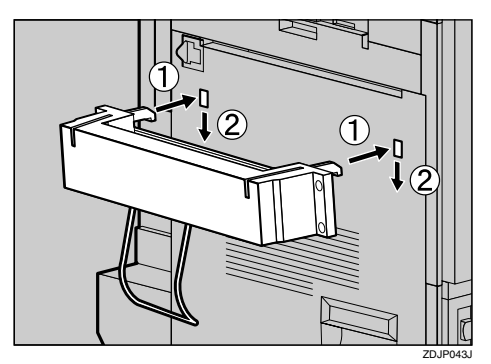

1 同梱されている長いねじ 4 本で受け台を 固定します。専用ねじ回しを使って、右 上、左上、右下、左下の順番にねじを締め ます。

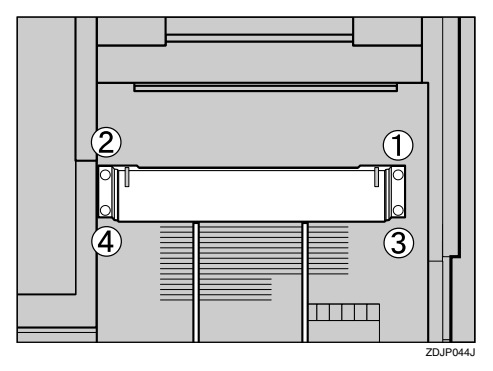

これで受け台の取り付けが完了しました。次 に、両面反転ユニットを取り付けます。

# 両面反転ユニットを取り付ける

八注意

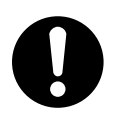

• 両面反転ユニットは固定さ れるまで手を離さないでく ださい。落下してけがの原因 になります。

■ 両面反転ユニットを両手で水平に持ち、 フックを受け台上部の溝に差し込みま す。このとき、フックの先端を合わせ、 ゆっくりと差し込みます。差し込んだ後 も、両面反転ユニットから手を離さない でください。

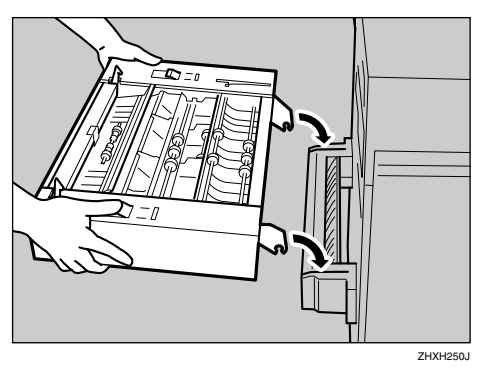

両面反転ユニットのフックが、受け台の溝の 中にあるバーにかみ合います。

■ 両面反転ユニットを支えながら、プリン ター本体側の取り付け金具のストッパー を引き下げて取り外します。

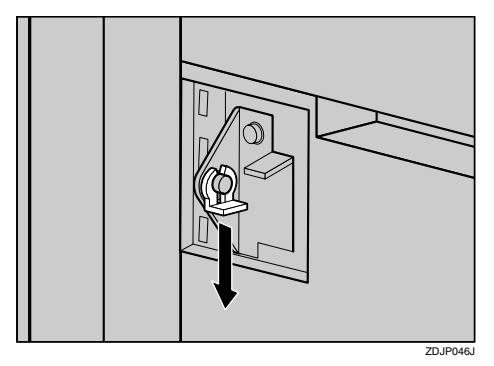

ここで外したストッパーは、後の手順で使用 します。なくさないようにしてください。

C 両面反転ユニットを支えながら、両面反 転ユニット左側の溝を固定しているテー プ(1本)を取り外し、中にある補助バー をつまんで立てます。

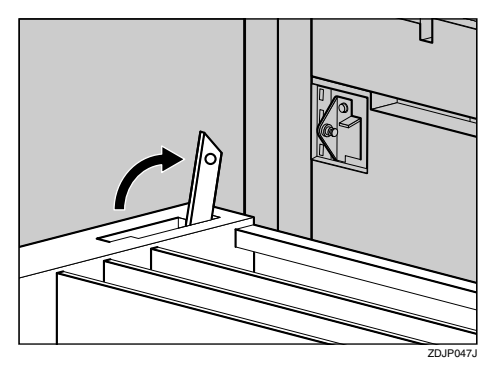

■ 補助バーの穴をプリンター本体側の取り 付け金具に引っ掛け、取り付け金具突起 部中央まで移動させます。

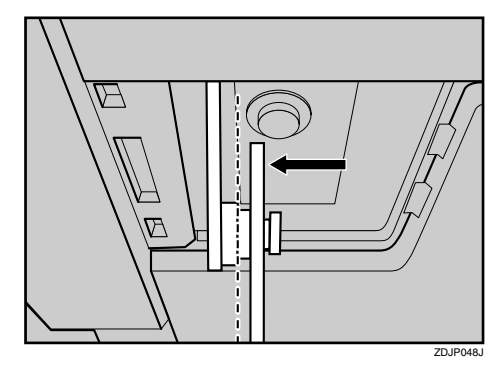

E 前の手順で外したストッパーを取り付け ます。

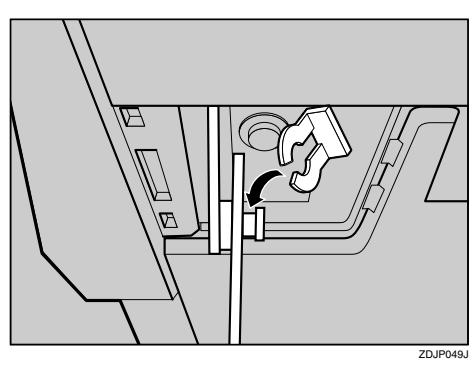

補助バーとストッパーがしっかり取り付け られていることを確認してください。

■ 両面反転ユニットをゆっくりと起こし て、両端についているフックをプリン ター本体上部にある穴に引っ掛けて、密 着させます。

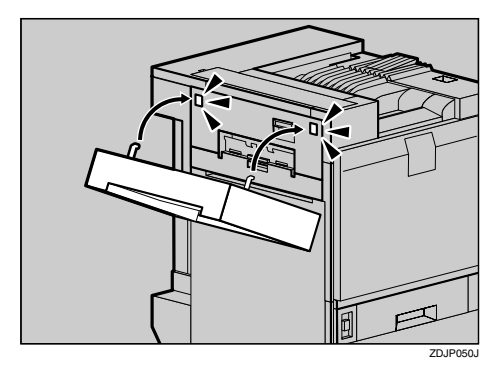

G 両面反転ユニットのケーブルを固定して いるテープを取り外し、ケーブルをプリ ンター本体背面の上段のコネクターに接 続します。

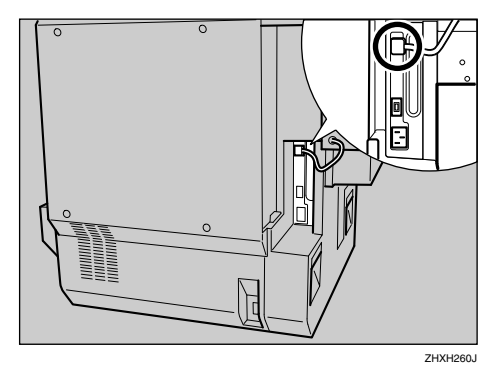

これで両面反転ユニットが取り付けが完了 しました。排紙トレイを取り付けた後に、両 面搬送ユニットを取り付けます。

1 排紙トレイを取り付けます。排紙トレイ を立てて両手で持ち、左側から差し込み ます。

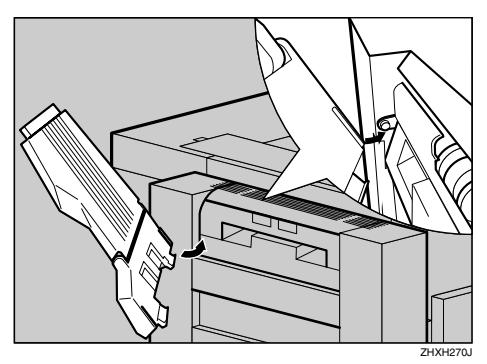

■ 指で排紙トレイの右端を軽く押しなが ら、差し込みます。

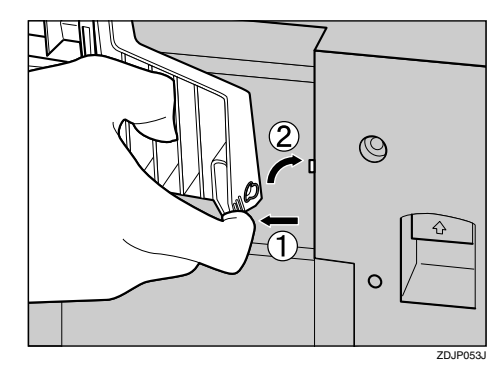

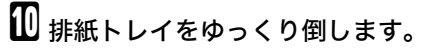

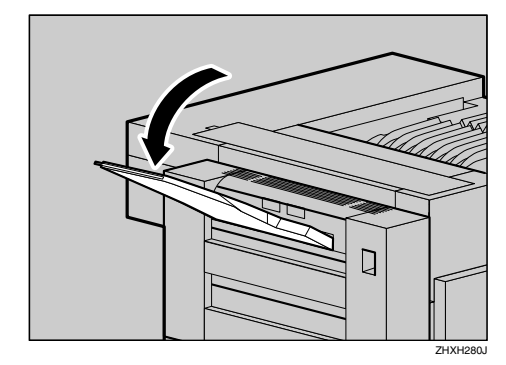

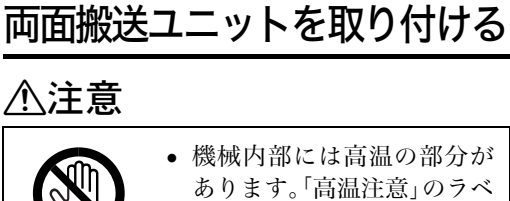

ルの貼ってある周辺には触 れないでください。やけどの 原因になります。

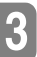

■ プリンター本体の前カバーの左右 2 個所 を引いて、ゆっくりと開けます。

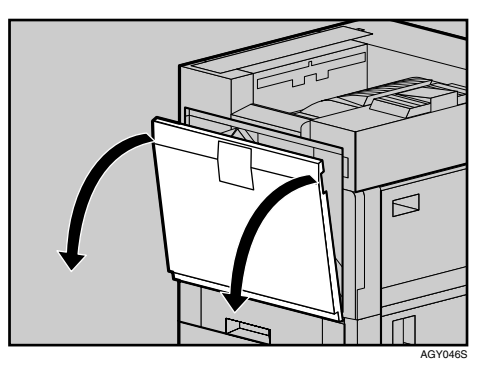

B 両面搬送ユニットを両手で持ち、下の レールに載せてゆっくりと奥に突き当た るまで差し込みます。

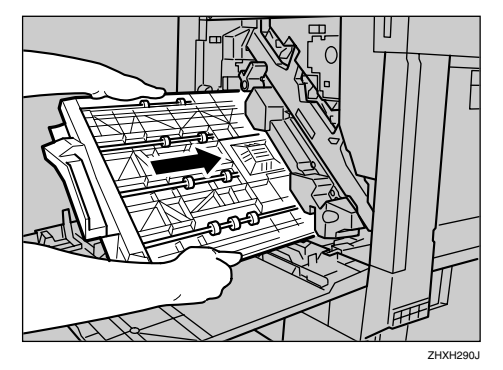

下のレールは図の位置にあります。

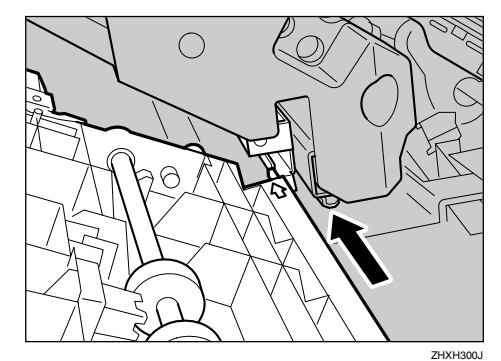

C 専用ねじ回しを使って、短いねじ1本で両 面搬送ユニットを固定します。

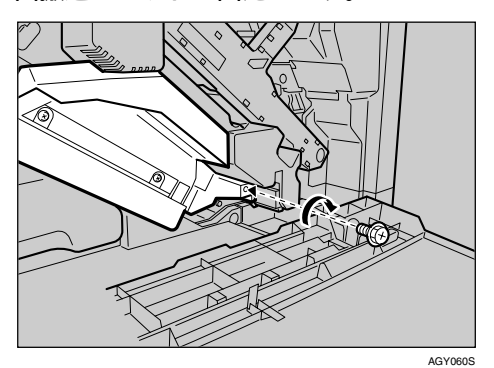

これで、両面搬送ユニットの取り付けが完了 しました。

■ プリンター本体の前カバーの左右 2 個所 を押して、ゆっくりと閉めます。

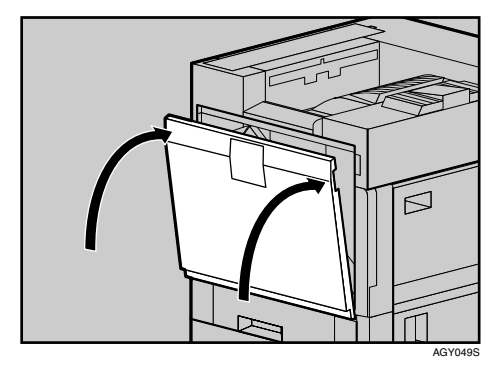

### 補足

❒両面印刷ユニットが正しく取り付けら れたかどうかは、システム設定リストを 印刷して確認します。両面印刷ユニット が正しく取り付けられると、「システム 構成情報」の「接続機器」の欄に「両面 印刷ユニット」と記載されます。

## 参照

正しく取り付けられていない場合は、 P.73 「両面反転ユニットの受け台を取り 付ける」、P.76 「両面反転ユニットを取 り付ける」、P.78 「両面搬送ユニットを 取り付ける」を参照して、それぞれ取り 付け手順の最初からやり直してくださ い。それでも正しく取り付けられない場 合は、サービス実施店に相談してくださ い。

取り外した部品は、販売店またはサービ ス実施店にお渡しいただき、当社の回 収・リサイクル活動にご協力ください。 なお、お客様で処理される場合は、一般 の金属廃棄物と同様に処理してください。

# 2000枚フィニッシャーを取り付ける

## 八注意

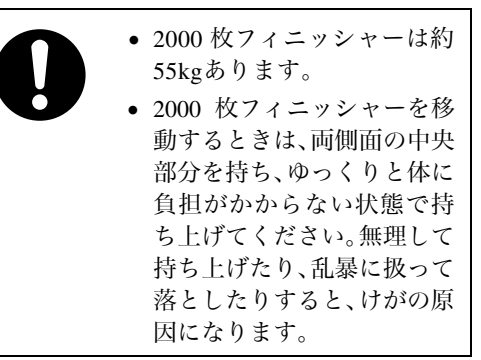

1000枚給紙テーブルが取り付けられている場合 を例に説明します。

1 同梱品を確認します。

◆ 短いねじ (2本)、長いねじ (6本)

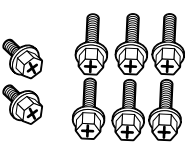

❖ 接続金具

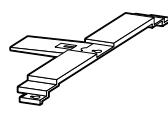

#### ❖ 固定金具

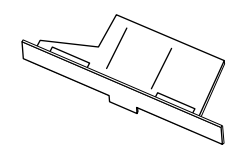

❖ レール

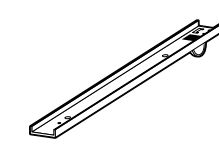

❖ 2000枚フィニッシャー用排紙トレイ (2枚)

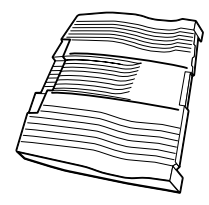

■ 固定用テープ、固定材、登録表を取り除き ます。

ケーブルを固定しているテープは後の手順 で取り外します。

- C 本機の電源を切り、電源プラグをコンセ ントから抜きます。
- プリンター本体の前カバーをゆっくりと 開け、専用ねじ回しを取り出し、前カバー を閉めます。
- プリンター本体の本体左上排紙トレイを 垂直に起こします。

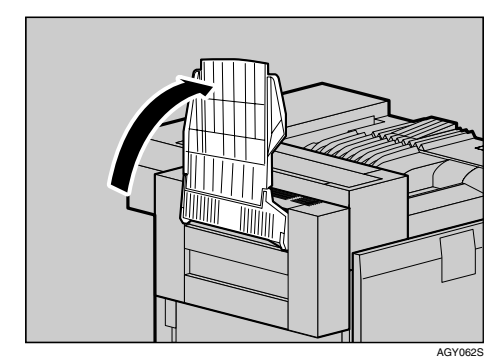

■ プリンター本体に沿って、排紙トレイを 折り曲げます。

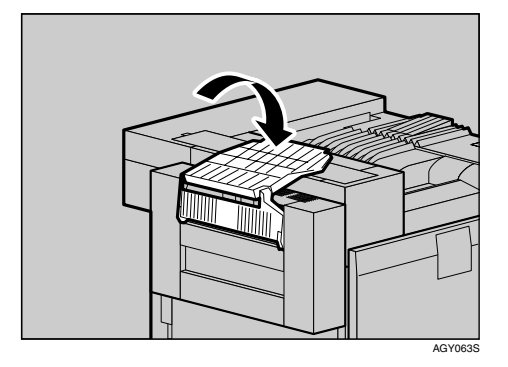

G タイヤが1個ついたレールを、固定金具に 差し込みます。

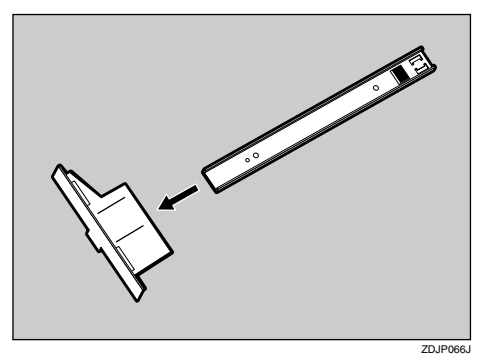

13 プリンター本体の左側面向かって右下に ある穴に、同梱されている長いねじ1本を 仮留めします。手で3、4回転させます。

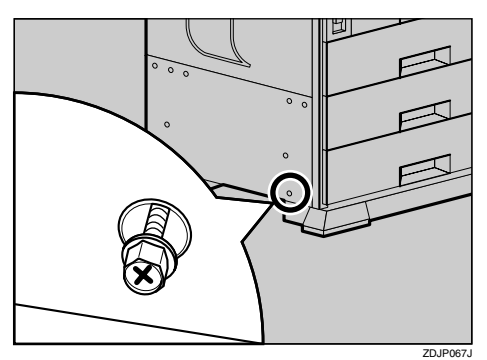

I 前の手順で固定金具に差し込んだレール を、プリンター本体の左側面底部中央に 差し込みます。

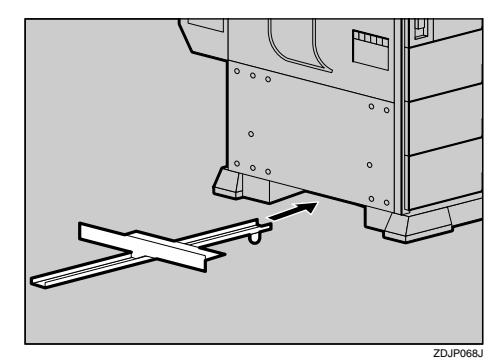

 $\overline{\mathbf{1}}$ 前の手順で仮留めしたねじに、固定金具 の穴を引っ掛けます。

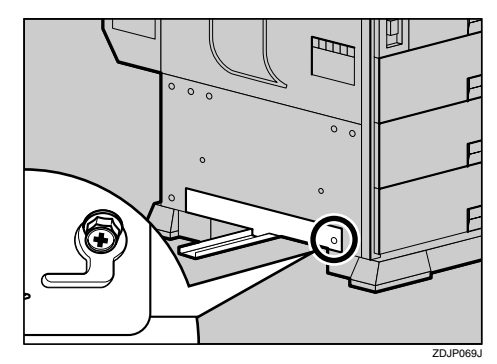

1 両手で固定金具を持ち、上、右の方向に動 かしてセットします。

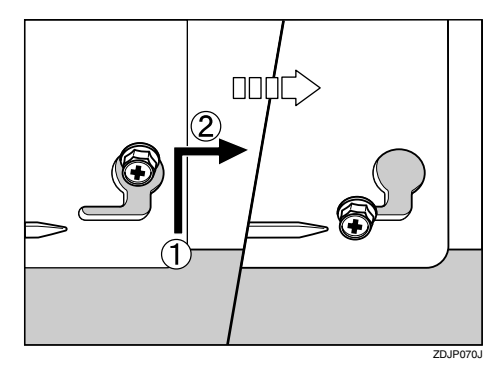

 $\mathbf{\Omega}$  固定金具の左角とプリンター本体の矢印 を合わせ、専用ねじ回しを使って、同梱さ れている長いねじで固定金具の左側を時 計回りに回して留めます。前の手順で仮 留めした右側のねじも最後まで締めま す。

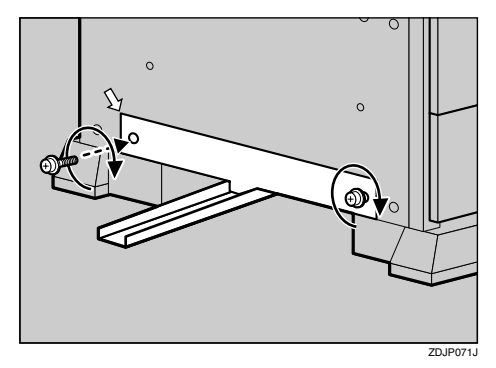

M 両面反転ユニットの図の位置に、同梱さ れている長いねじ2本を仮留めします。手 で時計回りに3、4回転させます。

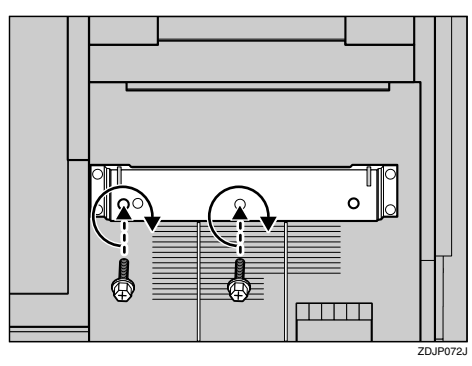

N 接続金具の水平な方を下にして、前の手 順で仮留めしたねじに引っ掛けます。

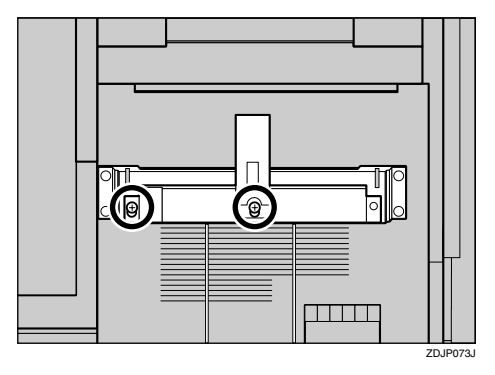

O 専用ねじ回しを使って、長いねじで接続 金具の右側を時計回りに回して留めま す。前の手順で仮留めした2本のねじも最 後まで締めます。

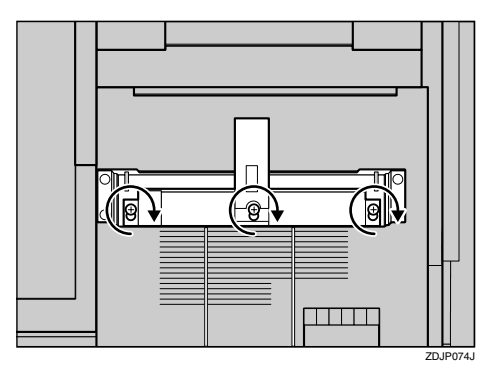

1000枚/2000枚給紙テーブルを取り付けてい る場合は、次の手順を飛ばして進んでくださ い。

 $\overline{\mathbf{U}}$  500 枚給紙テーブルを取り付けている場 合は、2000 枚フィニッシャー側の接続金 具の位置を下段に変更します。専用ねじ 回しを使ってねじを2本外し、接続金具を 下に移動させて、再度ねじで固定します。

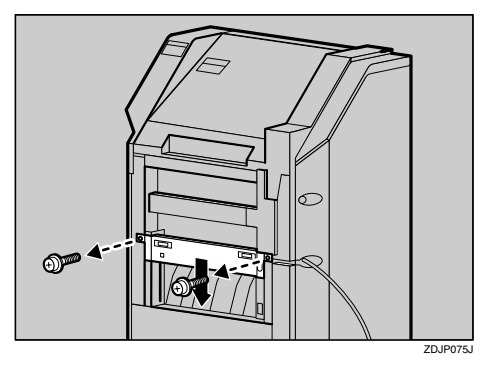

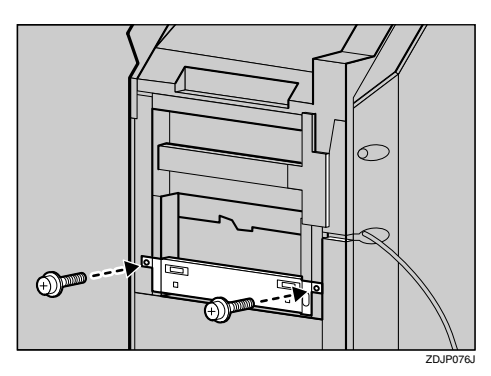

Q <sup>2000</sup> 枚フィニッシャーのレールにプリン ター本体のレールを載せ、突き当たるま で差し込みます。

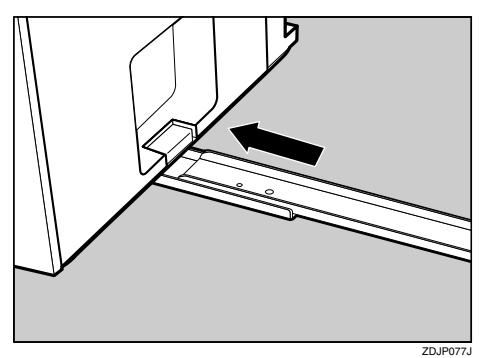

R 専用ねじ回しを使って、長いねじで時計 回りに回してレールを固定します。

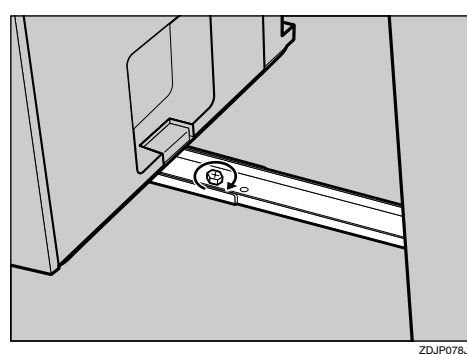

192000 枚フィニッシャーをプリンター本体 に向かって、両手でゆっくりとまっすぐ に押し、カチッと音がするまで押し込み ます。

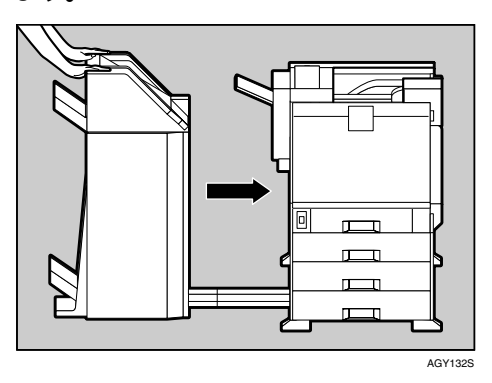

- 2000 枚フィニッシャーのケーブルを固定 しているテープを取り外します。
- 2000 枚フィニッシャーのケーブルを、プ リンター本体背面の下段のコネクターに 接続します。

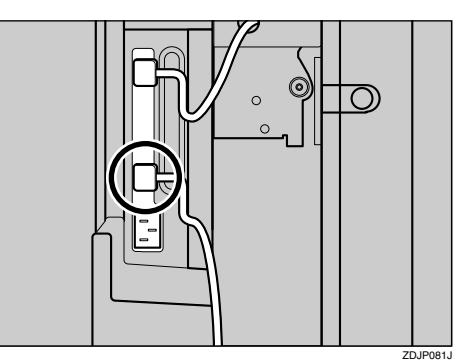

22 2000 枚フィニッシャー用排紙トレイ2枚 を、2000 枚フィニッシャーに取り付けま す。2000 枚フィニッシャー用排紙トレイ の左側面の切り欠きを、2000 枚フィニッ シャーから出ているケーブルに合わせま す。

排紙トレイは2枚とも同じものです。

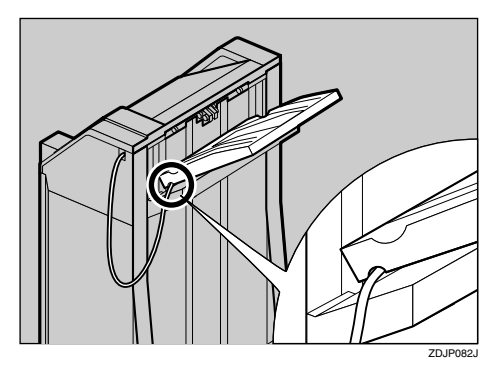

下側に取り付けるときは、この手順は必要あ りません。

W <sup>2000</sup> 枚フィニッシャー用排紙トレイを寝 かせたまま、傾斜に沿って滑らせるよう に奥まで差し込みます。

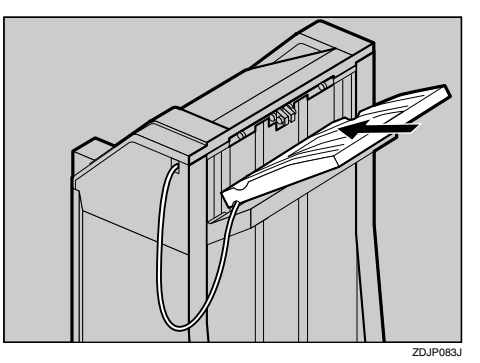

### $\overline{\Omega}$  専用ねじ回しを使って、短いねじを時計 回りに回して排紙トレイを固定します。

もう一枚のトレイを取り付けます。1枚目と 同じように前の手順とこの手順を行います。 ただし 2000 枚フィニッシャーから出ている ケーブルに合わせる手順は必要ありません。

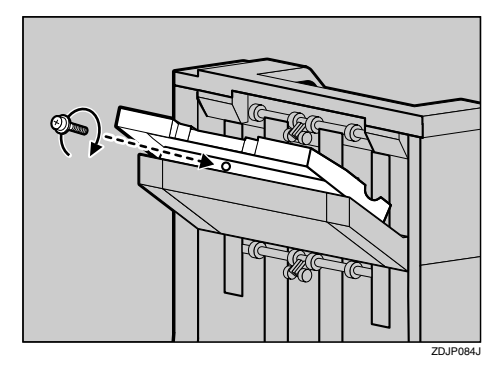

25 両面ユニットに取り付けられているプリ ンター本体の排紙トレイを元に戻しま す。先端部分を起こします。

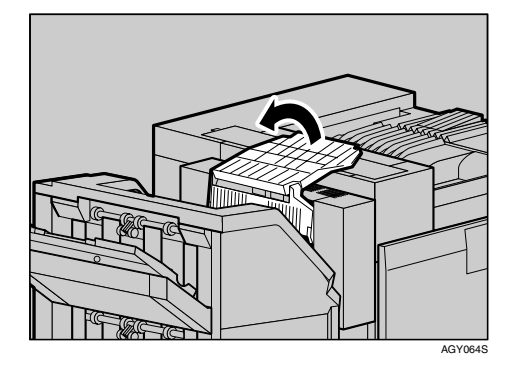

■ ゆっくりと倒します。

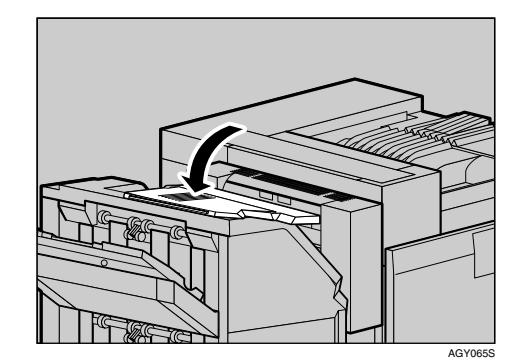

### 補足

- ❒フィニッシャーが正しく取り付けられ たかどうかは、システム設定リストを印 刷して確認します。フィニッシャーが正 しく取り付けられると、「システム構成 情報」の「接続機器」の欄に「2000枚フィ ニッシャー」と記載されます。
- ❒正しく取り付けられていない場合は、取 り付け手順の最初からやり直してくだ さい。それでも正しく取り付けられない 場合は、サービス実施店に相談してくだ さい。
- ❒フィニッシャーを取り付けると、複数部 数の印刷をするときに印刷物を 1 部ずつ ステープルすることができます。ステー プルをするには、搭載メモリーを320Mバ イト以上に増設するか拡張 HDD が必要 です。ステープルについては、<ソフト ウェアガイド>「いろいろな印刷方法」 を参照してください。

 $\mathcal{L}_{\mathcal{E}^{\boxtimes}}$ 

「システム設定リスト」の印刷手順は、 P.33 「テスト印刷する」を参照してくだ さい。

# 4ビンプリントポストを取り付ける

4 ビンプリントポストの取り付け方法に関する 説明です。

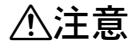

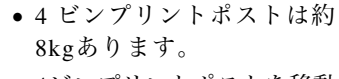

• 4ビンプリントポストを移動 するときは、両側面の中央部 分を持ち、ゆっくりと体に負 担がかからない状態で持ち 上げてください。無理して持 ち上げたり、乱暴に扱って落 としたりすると、けがの原因 になります。

# 八注意

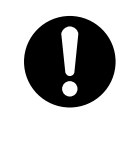

• 4ビンプリントポストを取り 付けるときは、必ず両側面を 持ってください。底部を持つ と手をはさむおそれがあり、 けがの原因になります。

# 蜂重要

- ❒ 4ビンプリントポストと給紙テーブルを 同時に取り付けるときは、先に給紙テー ブルを取り付けてください。
- ❒ 4 ビンプリントポストと 2000 枚フィニッ シャーを同時に取り付けることはできま せん。
- A 本機の電源を切り、電源プラグをコンセ ントから抜きます。
- 2 固定用テープを取り除きます。

ケーブルを固定しているテープは、後の手順 で取り外します。

- 同梱品を確認します。
	- ◆ ねじ (2本)

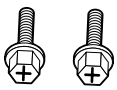

◆ 排紙ピン (4枚)

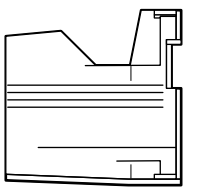

❖ シール

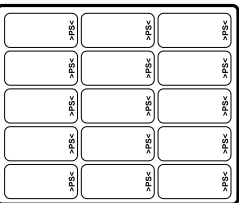

■ プリンター本体の前カバーをゆっくりと 開け、専用ねじ回しを取り出し、前カバー を閉めます。

### E プリンター本体の左上部にあるカバーを 外します。カバーの奥にあるレバーを引 き、そのまま持ち上げ、取り外します。

4ビンプリントポストを取り付けるための差 込口があります。

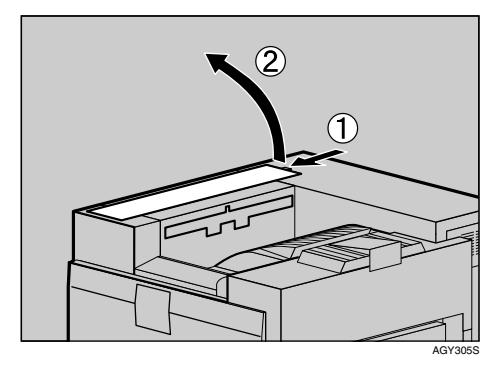

取り外したカバーは使用しません。

 $\overline{\mathbf{G}}$ 4 ビンプリントポストの両側面を両手で 持ち、プリンター本体の左側面に立ちま す。差し込み口に合うようにゆっくりと 降ろし、カチッと音がするまで差し込み ます。

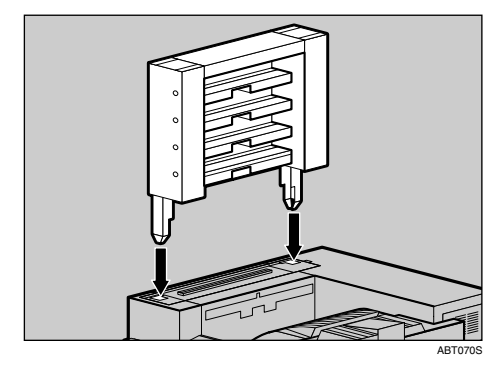

■排紙トレイを上方向に引き上げて、取り 外します。

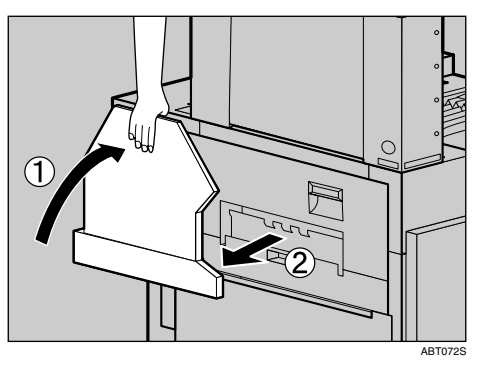

 $\overline{6}$  両面印刷ユニットを装着している場合 は、両面反転ユニットを開きます。両面反 転ユニットの開閉ボタンを押し上げ、そ のままゆっくりと開きます。

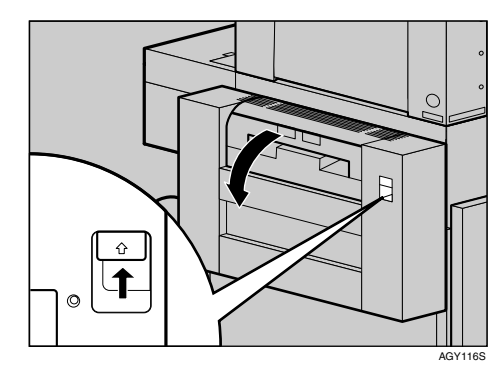

2 プリンター本体の左上カバー上部の取っ 手を持ち、ゆっくりと開けます。

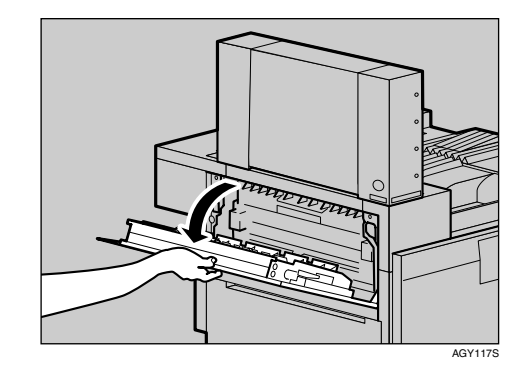

10 専用ねじ回しを使って、同梱されている2 本のねじで 4 ビンプリントポストを固定 します。

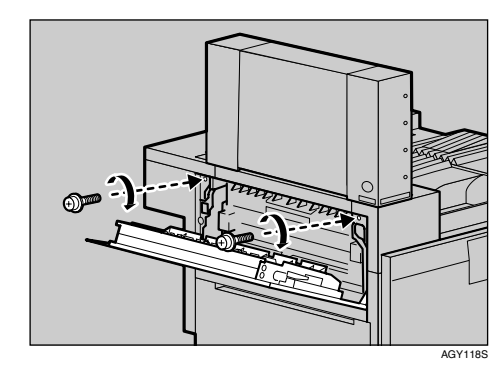

1 プリンター本体の左上カバーを閉めます。

両面反転ユニットを装着しているモデルは、 両面反転ユニットを閉めてください。

12 排紙トレイをプリンター本体に取り付け ます。排紙トレイのフックを本体のス リットに差し込み、ゆっくり倒します。

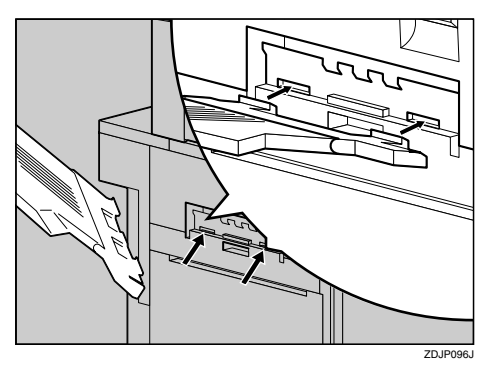

- 4 ビンプリントポストのケーブルの固定 テープを取り外します。
- 4 ビンプリントポストのケーブルが図の 位置にセットされていることを確認し ます。
	- セットされていない場合は、(1)、2の手順で セットしてください。

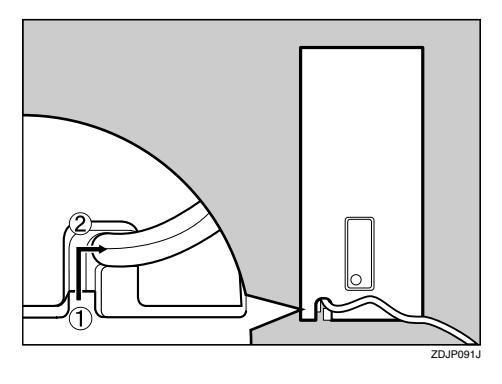

O <sup>4</sup>ビンプリントポストのケーブルを、プリ ンター本体背面の下段のコネクターに接 続します。

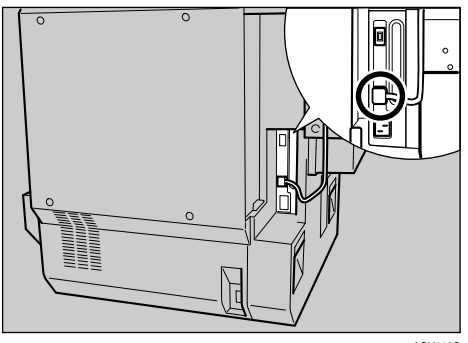

 $\overline{\mathbb{G}}$  一番下の段から排紙ビンを差し入れま す。

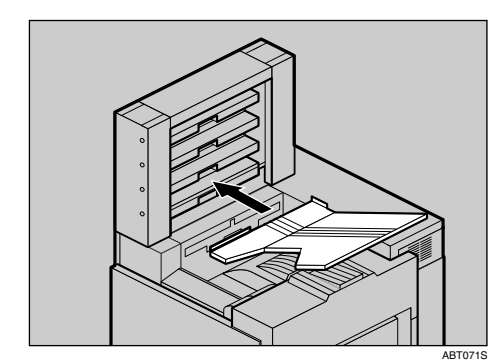

**3**

### 補足

- ❒排紙先が個人や部署などで決まってい る場合は、同梱されているシールに名称 を記入して、4 ビンプリントポストの側 面に貼り付けてご利用ください。
- ❒4 ビンプリントポストが正しく取り付け られたかどうかは、システム設定リスト を印刷して確認します。4ビンプリントポ ストが正しく取り付けられると、「システ ム構成情報」の「接続機器」の欄に「4ビ ンプリントポスト」と記載されます。
- ❒正しく取り付けられていない場合は、取 り付け手順の最初からやり直してくだ さい。それでも正しく取り付けられない 場合は、サービス実施店に相談してくだ さい。

### $\mathcal{L}_{\hat{\mathscr{G}}^\mathrm{R}$

「システム設定リスト」の印刷手順は、 P.33 「テスト印刷する」を参照してくだ さい。

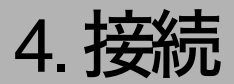

# イーサネットケーブルで接続する

HUBなどのネットワーク機器を準備してから、本機にイーサネットケーブルを接続します。 本機に標準で装備されているイーサネットポートには、10BASE-Tまたは100BASE-TXのケーブルを接 続してください。1000BASE-T対応の拡張ギガビットイーサネットボードは、オプションとして用意さ れています。

### 重要

❒イーサネットケーブルは同梱されていません。ご使用になるネットワーク環境に合わせて別途ご 用意ください。

■ 本機にはイーサネット用インターフェースケーブルに取り付けるコアが同梱されています。 ケーブルのプリンター本体側のコネクターの根元に、図のような1重の輪を作り、コアを取り 付けます。

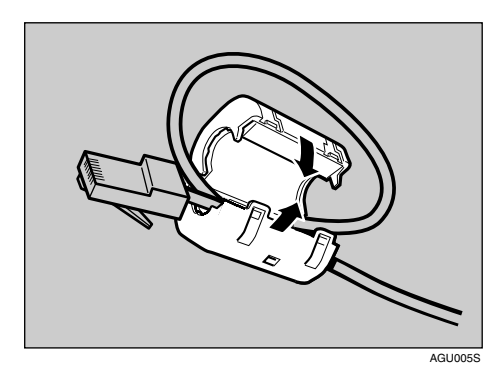

B プリンター本体右側面のイーサネットポートにイーサネットケーブルのコネクターを接続 します。

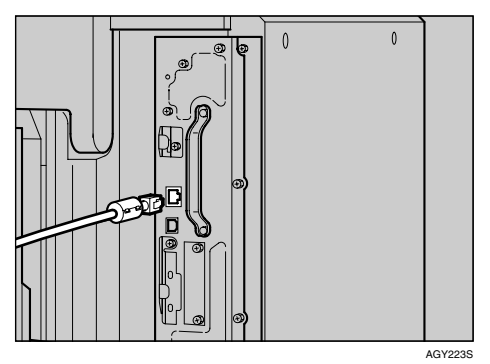

C 拡張ギガビットイーサネットボードを使用する場合は、本機に装着したボードにイーサネッ トケーブルのコネクターを接続します。

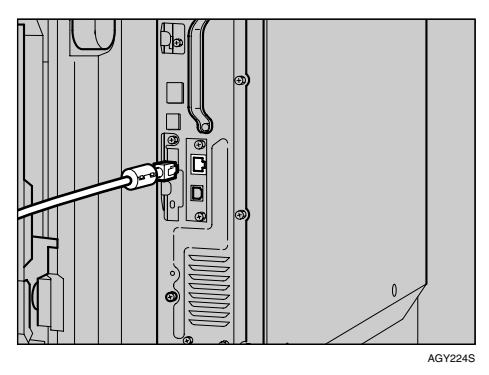

## 補足

❒拡張ギガビットイーサネットボードを装着すると、本体標準のイーサネットポートと USB ポートは使用できなくなります。

# 参照

拡張ギガビットイーサネットボードの取り付けについては、P.59 「拡張ギガビットイーサネッ トボードを取り付ける」を参照してください。

# ■ ケーブルのもう一方のコネクターをハブ(HUB)などのネットワーク機器に接続します。 参照

ネットワーク環境の設定については、P.97 「イーサネットを使用する」を参照してください。

※ LEDの見かた

❖ 標準搭載のイーサネットポート

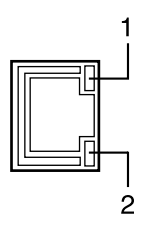

AGY120S

*1.* 100BASE-TX動作時は黄点灯し、10BASE-T動作時は消灯します。

*2.* ネットワークに正常に接続していると緑点灯します。

❖ 拡張ギガビットイーサネットボード

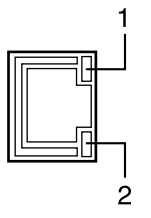

AGY120S

- *1.* 10BASE-T動作時は緑点灯します。
- *2.* 100BASE-TX動作時は黄点灯します。 1000BASE-T動作時は両方のLEDが点灯します。

# USBケーブルで接続する

# 重要

- ❒USB接続は、Windows 98 SE/Me、Windows 2000/XP、Windows Server 2003、Mac OS X v10.3.3以降 の環境に対応しています。
- ❒Windows 98 SE/Meのサポート速度は、USB1.1相当です。
- ❒Macintoshでは、本体標準のUSBポートのみ対応しています。
- ❒USBケーブルは同梱されていません。ご使用になるパソコンに合わせて、別途ご用意ください。
- ❒インターフェースケーブルをお買い求めの際は、<メンテナンスガイド>「関連商品一覧」を参 照してください。
- プリンター本体右側面の USB ポートに、USB ケーブルの小さい方のコネクターを接続しま す。

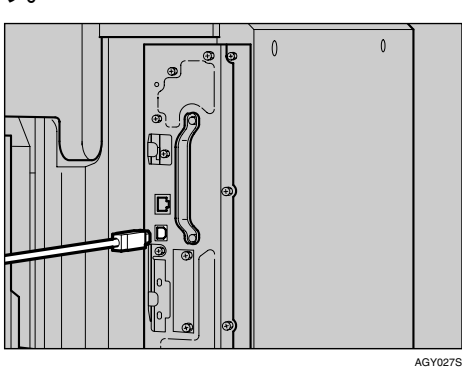

B 拡張ギガビットイーサネットボードを使用する場合は、本機に装着したボードにUSBケーブ ルの小さい方のコネクターを接続します。

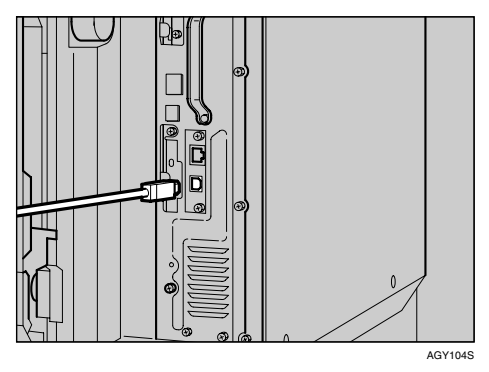

### 補足

❒拡張ギガビットイーサネットボードを装着すると、本体標準のイーサネットポートと USB ポートは使用できなくなります。

 $\mathcal{L}_{\partial \mathcal{B}}$ 

拡張ギガビットイーサネットボードの取り付けについては、P.59 「拡張ギガビットイーサネッ トボードを取り付ける」を参照してください。

# C もう一方をパソコンのUSBインターフェース、USBハブなどに接続します。

これで、本機とパソコンの接続は終了です。パソコンにプラグアンドプレイ画面が表示されます。 詳しくは、<ソフトウェアガイド>「印刷するための準備」を参照してください。

# プリンターとデジタルカメラの接続

本機ではデジタルカメラで撮影した画像を、パソコンを使用せずに直接印刷(ダイレクトプリント)す ることができます。ここでは本機とデジタルカメラとの接続手順を紹介します。

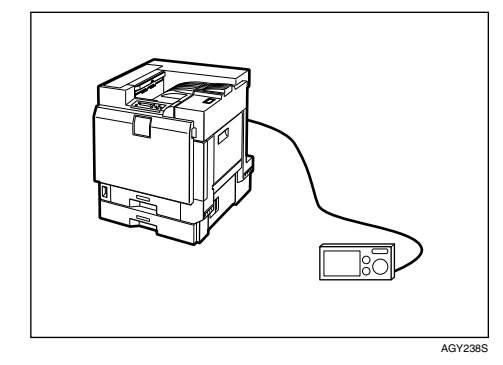

# 重要

❒この機能を使用するためには、以下のオプションが搭載されている必要があります。

- 拡張USBホストインターフェースボード
- カメラダイレクトプリントカード

❒カメラダイレクトプリントカードには、USBケーブルとケーブルを束ねておくフックが同梱され ています。

❒お使いのデジタルカメラが、PictBridge対応であることをご確認ください。

A 本機の電源、お使いのデジタルカメラの電源が入っていることを確認します。

■ 本機とデジタルカメラとの接続には、カメラダイレクトプリントカードに同梱されている USBケーブルを使用します。USBケーブルの大きい方のコネクターを、拡張USBホストイン ターフェースボードに接続します。

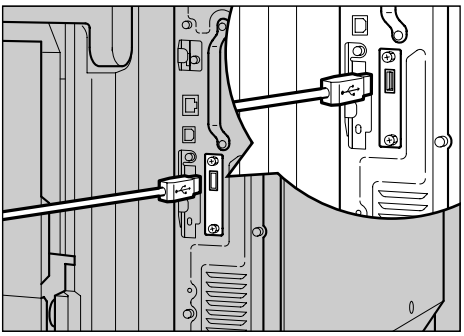

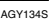

**4**

C USBケーブルのもう一方のコネクターを、デジタルカメラに接続します。

D 本機にフックを取り付け、デジタルカメラに接続しないときはUSBケーブルを束ねておきま す。

フックの取り付け場所は、本機の操作に支障が出ない場所をお選びください。

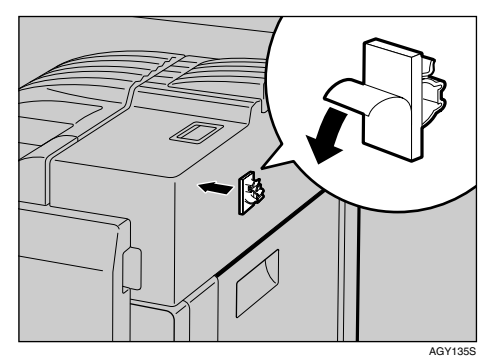

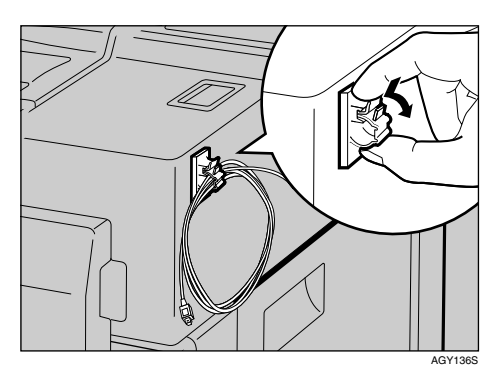

### $\mathcal{S}_{\text{d}}$ 参照

カメラダイレクトプリントカードと拡張 USB ホストインターフェースボードの取り付けにつ いては、P.68 「カメラダイレクトプリントカードを取り付ける」、P.69 「拡張USBホストイン ターフェースボードを取り付ける」を参照してください。

印刷方法については、<ソフトウェアガイド>「デジタルカメラから直接印刷する (PictBridge)」を参照してください。

# パラレルケーブルで接続する

パソコンとプリンターをパラレル接続するには、インターフェースケーブルを使用します。インター フェースケーブルはプリンターに同梱されていません。接続するパソコンによって使用するケーブル が異なりますので、ご使用のパソコンをご確認の上、インターフェースケーブルを用意してください。 インターフェースケーブルについては、<メンテナンスガイド>「関連商品一覧」を参照してください。

## 重要

❒必ず指定のインターフェースケーブルをお使いください。他のケーブルを使うと電波障害を起こ すことがあります。

A プリンター本体とパソコンの電源を切ります。

B インターフェースケーブルを拡張1284ボードに接続します。

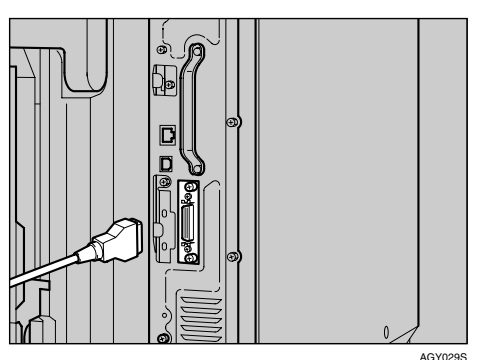

C パソコンのインターフェースコネクターにインターフェースケーブルのもう一方のコネク ターを接続し、固定します。

これで、本機とパソコンの接続は終了です。次にプリンタードライバーをインストールします。詳 しくは、<ソフトウェアガイド>「印刷するための準備」を参照してください。

**4**

# 拡張1394ボードにケーブルを接続する

# 重要

❒インターフェースケーブルは、拡張1394ボードに同梱のケーブルをご使用ください。 ❒ケーブルの接続をループ状にしないでください。

A 拡張1394ボードのコネクターにインターフェースケーブルを接続します。

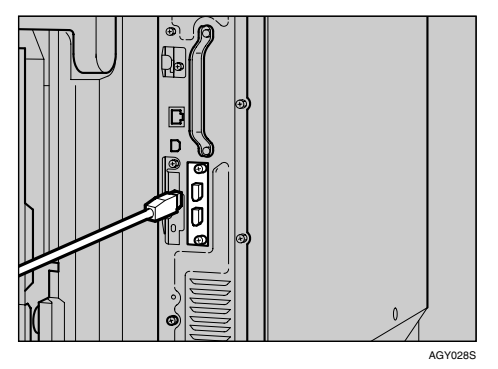

#### 補足

❒コア付きのインターフェースケーブルを使うときは、コアに近い方のコネクターを拡張 1394 ボードのコネクターに接続してください。

□拡張1394ボードのコネクターは上下どちらでも接続可能です。

# B インターフェースケーブルのもう一方を、パソコンに接続します。

これで、本機とパソコンの接続は終了です。次にプリンタードライバーをインストールします。詳 しくは、<ソフトウェアガイド>「印刷するための準備」を参照してください。

5. インターフェース設定

# イーサネットを使用する

本機の操作部を使ってネットワークに関する設 定をします。

イーサネットケーブルやオプションの拡張無線 LANボード、拡張1394ボードを使用して本機を ネットワークに接続する場合は、使用するネッ トワーク環境に応じて、必要な項目を操作部で 設定してください。

TCP/IPを利用できる環境でIPアドレスに関する 設定をする場合は、Ridoc IO AdminやWebブラウ ザも使用できます。

設定できる項目と工場出荷時の値は、次の表の とおりです。これらの項目は、インターフェース 設定メニューの項目です。

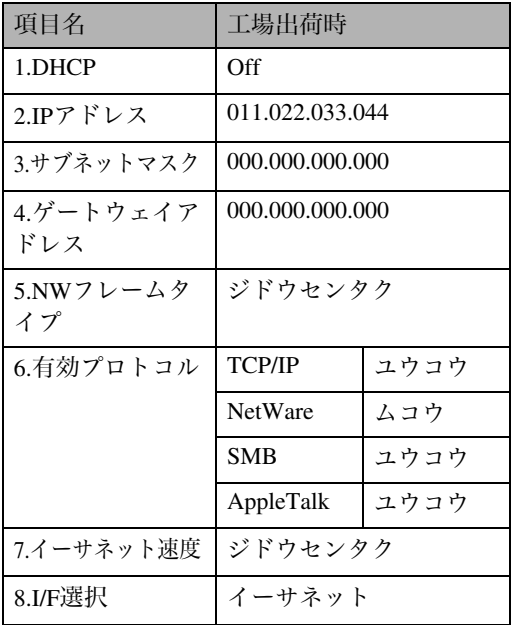

### √ 補足

- ❒DHCP環境で使用する場合、IPアドレス、サ ブネットマスク、ゲートウェイアドレスは自 動的に設定されます。
- □「7.イーサネット速度」は必要に応じて設定 してください。詳しくは<ソフトウェアガイ ド>「インターフェース設定メニュー」を参 照してください。

## ■ 操作部の【メニュー】キーを押します。

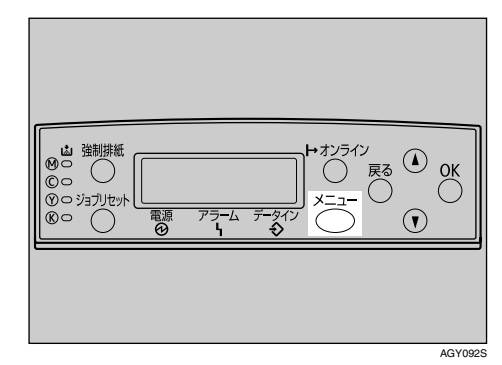

メニュー画面が表示されます。

2 【▲】または【▼】キーを押して、「インター フェースセッテイ」を表示させ、【**OK**】キー を押します。

 $<$   $<$   $<$   $>$ インターフェースセッティ

インターフェース設定画面が表示されます。

■ 使用するプロトコルを有効にします。 【▲】または【▼】キーを押して、「ネット ワークセッテイ」を表示させ、【**OK**】キー を押します。

工場出荷時の設定は、冒頭の表を参照してく ださい。

ご使用にならないプロトコルは「ムコウ」(無 効)にしておくことをお勧めします。

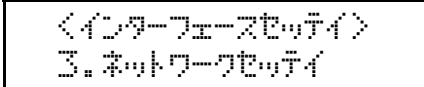

ネットワーク設定画面が表示されます。

■【▲】または【▼】キーを押して、「ユウコ ウプロトコル」を表示させ、【**OK**】キーを 押します。

### $\langle x_2, x_2, \ldots, x_n \rangle$  $6.190999$  BK and

ユウコウプロトコル設定画面が表示されま す。

■【▲】または【▼】キーを押して、使用す るプロトコルを表示させ、【**OK**】キーを押 します。

> $<$ בליבליב $>$ 1.TCP/IP

ここでは TCP/IP を有効にする例で説明しま す。

■ 【1 | または【▼】キーを押して、「ユウコ ウ」を表示させ、【**OK**】キーを押します。

> <TCP/IP>  $*$  Thurb

約2秒後、有効プロトコルを設定する画面に 戻ります。無効にする場合は「ムコウ」を表 示させ、【**OK**】キーを押します。

- 使用するプロトコルを続けて設定しま す。
- 有効にするプロトコルの設定が終了した ら、【戻る】キーを押します。

ネットワークの設定項目を選択する画面が 表示されます。

#### √ 補足

❒NetWare 5/5.1J、Netware 6のピュアIP環境 でお使いになる場合は、TCP/IPプロトコ ルを「ユウコウ」(有効)に設定してくだ さい。

I TCP/IP プロトコルを使用するときは、プ リンターに割り当てる IP アドレスを設定 します。【▲】または【▼】キーを押して、 「IPアドレス」を表示させ、【**OK**】キーを押 します。

> $<$   $x$   $\alpha$  k  $\alpha$  =  $\alpha$   $\alpha$  and  $\alpha$   $>$ 2.IPPk<sup>o</sup>Dz

現在設定されている IP アドレスが表示され ます。

√ 補足

- ❒DHCPをOnに設定しているときは、IPア ドレス、サブネットマスク、およびゲー トウェイアドレスの設定を変更するこ とはできません。
- ❒拡張1394ボードを装着し、「IEEE 1394」 の DHCP を Off に設定しているときは、 ゲートウェイアドレスを変更できます。
- ❒設定するIPアドレスは、ネットワーク管 理者に確認してください。
- J【▲】または【▼】キーを押して、カーソ ルのあるフィールドの値を変更します。

 $\langle$ IPP $|\rangle$  $\langle$   $|\rangle$ 19k.022.033.044

√ 補足

- ❒【▲】または【▼】キーを押し続けると、 値が10ずつ増減します。
- ❒変更の必要がないときは、【**OK**】キーを 押すと、次のフィールドに移動します。
- ❒011.022.033.044は使用できません。指定 しないでください。

## K【**OK**】キーを押します。

フィールドに値が入力され、次のフィールド にカーソルが移動します。

> $\langle$ IPP $\left|\frac{y}{2}\right\rangle$ 192.02k.033.044

■ 同じ操作を繰り返し、すべてのフィール ドに値を入力して、【**OK**】キーを押します。

一つ前のフィールドに移動するときは、【戻 る】キーを押します。

- M TCP/IP プロトコルを使用するときは、IP アドレスの設定と同様の手順で「サブ ネットマスク」~「ゲートウェイアドレ ス」までの項目を設定します。
- TCP/IP プロトコルで DHCP を使用すると きは、DHCPの設定をします。【▲】または 【▼】キーを押して、「DHCP」を表示させ、 【**OK**】キーを押します。

 $\langle 2\omega k$ ワークセ $\omega\tau$ イン 1.DHCP

**ID [▲] または [▼] キーを押して、「On」を** 表示させ、【**OK**】キーを押します。

> <DHCP> \*On

約2秒後、ネットワークの設定項目を選択す る画面に戻ります。

 $\mathbf \mathbf{\mathbf{\mathbb{U}}}$  NetWareを使用するときは、NetWareのフ レームタイプを選択します。

選択できるフレームタイプは、以下のとおり です。

- ジドウセンタク(工場出荷時)
- ETHERNET II
- ETHERNET 802.2
- ETHERNET 802.3
- ETHERNET SNAP

#### √ 補足

❒NetWareのフレームタイプに「ジドウセ ンタク」を選択した場合は、起動時に最 初に検知したフレームタイプに設定さ れます。したがって、複数のフレームタ イプが使用可能なネットワークでは目 的のフレームタイプに設定されないこ とがあります。その場合は、使用したい フレームタイプを選択してください。

Q【▲】または【▼】キーを押して、「NW<sup>フ</sup> レームタイプ」を表示させ、【**OK**】キーを 押します。

 $\langle$ ネットワークセッティ $\rangle$ 5.NWDD-494D<sup>e</sup>

現在の設定が表示されます。

R【▲】または【▼】キーを押して、使用す るフレームタイプを表示させ、【**OK**】キー を押します。

<NWDレームタイプ<sup>®</sup>><br>\*s?^ト? ウヤンタク

約2秒後、ネットワークの設定項目を選択す る画面に戻ります。

# **5**

### 14 すべての設定が終了したら、【オンライ ン】キーを押します。

通常の画面に戻り、設定した項目が有効にな ります。

> with the second with the second RPCS

### $\overline{\textbf{\textit{W}}}$  システム設定リストを印刷して、設定し た内容を確認します。

### $\mathcal{S}_{\text{d}}$ 参照

システム設定リストの印刷方法につい ては、P.33 「テスト印刷する」を参照し てください。

# 拡張無線LANを使用する

IEEE 802.11bを使用するときに必要な項目を設 定します。

設定できる項目と工場出荷時の値は次のとおり です。

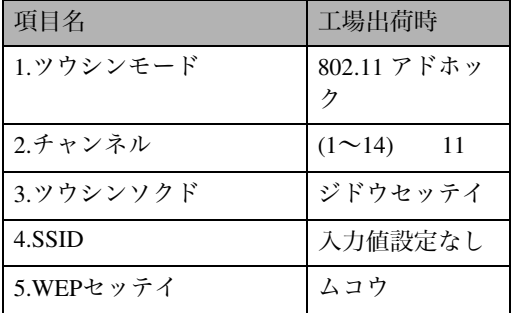

#### 補足

❒無線 LAN を使用するには、「I/F 選択」で IEEE802.11bを選択したあと、ネットワーク 設定の「IP アドレス」「サブネットマスク」 「ゲートウェイアドレス」「ネットワークブー ト」「NWフレームタイプ」「有効プロトコル」 を設定する必要があります。設定方法につい ては、P.97 「イーサネットを使用する」を参 照してください。

### ▼ 制限

- ❒拡張無線 LAN は、イーサネットインター フェースと同時に使用することはできませ ん。
- 操作部の【メニュー】キーを押します。  $\overline{\mathbb{R}}$ <br> $\overline{\mathbb{C}}$   $\overline{\mathbb{C}}$   $\overline{\mathbb{C}}$ **。☆** 強制排紙<br>◎○ ○ アラーム・デー  $R$  $\Omega$ AGY0925
	- メニュー画面が表示されます。

2 【▲】または【▼】キーを押して、「インター フェースセッテイ」を表示させ、【**OK**】キー を押します。

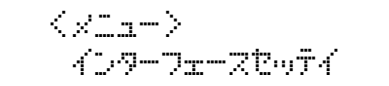

**E**【▲】または【▼】キーを押して、「IEEE 802.11b」を表示させ、【**OK**】キーを押し ます。

 $\langle$  4D-9-Dir-Ribo $\hat{\tau}$ 4D 6.IEEE 802.11b

IEEE 802.11b設定画面が表示されます。

■ 【▲】または【▼】キーを押して、「ツウシ ンモード」を表示させ、【**OK**】キーを押し ます。

 <IEEE 802.11b>  $1.99997$ ; $F-K^*$ 

ツウシンモード設定画面が表示されます。

**b**【▲】または【▼】キーを押して、通信モー ドを選択し、【**OK**】キーを押します。

くツウシンモート<sup>^</sup> ><br>\*802.11 Pk^ホック

設定が確定し、約2秒後にIEEE802.11b設定 画面に戻ります。

■ 通信モードで「802.11 アドホック」また は、「アドホック」を選択した場合は、通 信に使用するチャンネルを設定します。

### √ 補足

- ❒設定するチャンネルはネットワーク管 理者に確認してください。
- ❒SSIDを指定しない場合は、「アドホック」 を選択します。

## G【▲】または【▼】キーを押して、「チャン ネル」を表示させ、【**OK**】キーを押します。

 <IEEE 802.11b>  $2.5 + 0.74$ 

現在設定されているチャンネルが表示され ます。

**■ 【▲】または【▼】キーを押して、チャン** ネル数値を入力し、【**OK**】キーを押します。

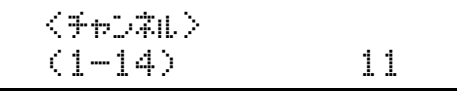

- I IEEE802.11b 設定画面が表示されますの で、同様の手順で「ツウシンソクド」を設 定します。
- $\overline{\mathsf{L}}$  通信モードで「802.11 アドホック」「イン フラストラクチャー」を選択した場合は、 通信に使用するSSIDを設定します。【▲】 または【▼】キーを押して、「SSID」を表 示させ、【**OK**】キーを押します。

設定する SSID はネットワーク管理者に確認 してください。

 <IEEE 802.11b> 4.SSID

SSID設定画面が表示されます。

### <SSID> the OSA.

「ヒョウジ」を実行すると、SSIDが設定済み のときは SSID を確認することができます。 SSID が未設定のときは、「SSID ハ ニュウ リョク サレテイマセン」と表示され、IEEE 802.11b設定画面に戻ります。

11 【▲】または【▼】キーを押して、「ニュウ リョク」を表示し、【**OK**】キーを押します。

> <SSID> La<sup>ry</sup>Jan

【**OK**】キーを押すと SSID 入力画面が表示さ れます。

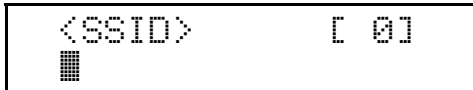

上段右端[ ] 内の数字は、入力済の桁数を表 しています。

12 [▲] または 【▼】キーで文字を選択して、 【**OK**】キーを押します。

 $\langle$ SSID>  $[1]$ A

カーソルが次の桁に移ります。

 $\langle$ SSID>  $[ 1]$ Ak

# M 続けて文字列を入力します。

SSID で使用できる文字は半角英数字と表示 可能な半角記号で32バイトまでです。大文字 と小文字も区別されます。

【戻る】キーを押すと、一つ前の桁に戻りま す。

N 文字列の入力が完了したら、【**OK**】キーを 押します。

設定が確定し、IEEE 802.11b設定画面に戻り ます。

O ネットワーク内でWEPキーを使用してい る場合は、通信に使用するWEPキーの設 定と、WEPを有効にします。

設定する WEP キーはネットワーク管理者に 確認してください。

**5**

## ■【1】または【▼】キーを押して、「WEPセッ テイ」を表示させ、【**OK**】キーを押します。

 <IEEE 802.11b> 5.WEPf?lw

WEP設定画面が表示されます。

 <WEPf?lw>  $*$ 400

Q【▲】または【▼】キーを押して、「ユウコ ウ」を表示させ、【**OK**】キーを押します。

<WEPtwf?> לכלב

WEPキー変更画面が表示されます。

### <WEP#-<STO> dH(HEX)

### 補足

- ❒WEPセッテイを「ユウコウ」にした場合、 必ず WEP キーの入力が必要です。WEP キーを未入力の場合には、必ず入力して ください。
- ❒既に入力済みで設定の切り替えを行な う場合には、【▲】または【▼】キーを押 して、「シナイ」を表示させて、【**OK**】キー を押してください。
- **IE 【▲】または【▼】キーを押して、WEPキー** を16進数で入力する場合は「スル(HEX)」 を表示させ、ASCII文字列で入力する場合 は「スル(ASCII)」を表示させ、【**OK**】キー を押します。

WEPキー入力画面が表示されます。

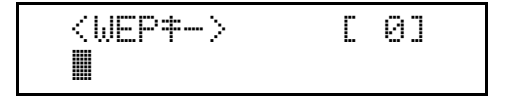

上段右端[ ]内の数字は、入力済の桁数を表し ています。

S【▲】または【▼】キーで文字を選択して、 【**OK**】キーを押します。

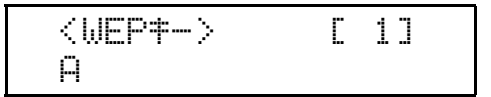

カーソルが次の桁に移ります。

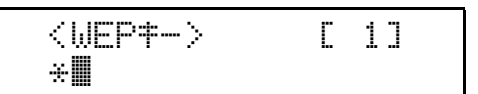

続けて文字列を入力します。

#### √ 補足

- ❒64bit WEPを使用する場合、16進数では 10桁、ASCII文字列では5桁の文字列が使 用できます。128bit WEPを使用する場合、 16進数では26桁、ASCII文字列では13桁 の文字列が使用できます。
- □入力できる桁数は、16進数の場合は10桁 か26桁、ASCII文字列の場合は5桁か13桁 に限られます。それ以外の桁数で入力を 完了させると、以下のメッセージがディ スプレイに表示されます。
	- 16進数の場合

### ohdeyaan bohaa dhaadaa ah (107962679)

• ASCII文字列の場合

ohohoman oh (579m1379).

- ❒ASCII文字列の場合、大文字と小文字は それぞれ別の文字として認識されます。
- ❒【戻る】キーを押すと、一つ前の桁に戻り ます。

### $\boxed{1}$  文字列の入力が完了したら、【OK】 キーを 押します。

設定が確定し、IEEE 802.11b設定画面に戻り ます。

■【オンライン】キーを押します。

通常の画面に戻ります。

KD###77 RPCS

22 システム設定リストを印刷して、設定し た内容を確認します。

### 参照

システム設定リストの印刷方法につい ては、P.33 「テスト印刷する」を参照し てください。

# IEEE 1394を使用する

IEEE 1394を使用するときに、プリンターの操作 部から必要な項目を設定します。

設定できる項目と工場出荷時の値は次のとおり です。

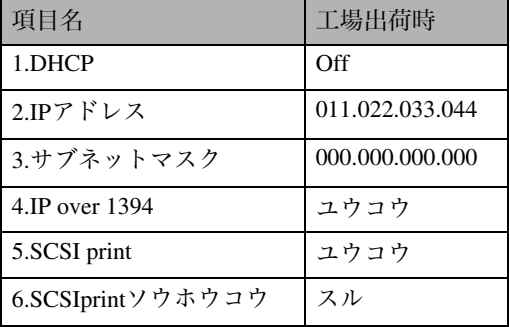

### √ 補足

❒DHCP環境で使用する場合、IPアドレスおよ びサブネットマスクは自動的に設定されま す。

# IP over 1394の場合

■ 操作部の【メニュー】キーを押します。

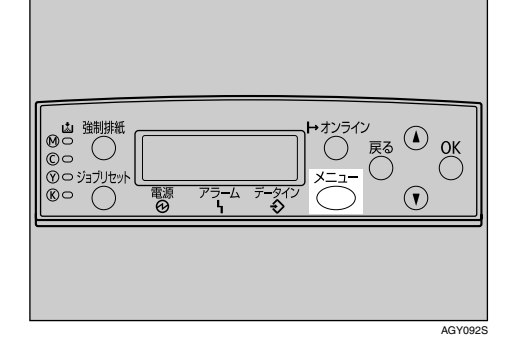

メニュー画面が表示されます。

2 [▲]または [▼]キーを押して、「インター フェースセッテイ」を表示させ、【**OK**】キー を押します。

<メニュー><br>- インターフェースセッテイ

**E**【▲】または【▼】キーを押して、「IEEE 1394 セッテイ」を表示させ、【**OK**】キー を押します。

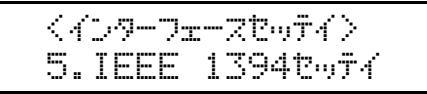

IEEE 1394設定画面が表示されます。

■ 【▲】または【▼】キーを押して、「IP over 1394」を表示させ、【**OK**】キーを押します。

 $\langle$ IEEE 1394t $\omega$ f $\langle$  $\rangle$ 4.IP over 1394

IP over 1394設定画面が表示されます。

■【▲】または【▼】キーを押して、「ユウコ ウ」(有効)か「ムコウ」(無効)かを表示 させ、【**OK**】キーを押します。

> <IP over 1394>  $*$ הרטר $\eta$

設定が確定し、約2秒後に IEEE1394 設定画 面に戻ります。

■ プリンターに割り当てる IP アドレスを設 定します。【▲】または【▼】キーを押し て、「IPアドレス」を表示させ、【**OK**】キー を押します。

> $<$ IEEE 1394 $p_m$ f $<$ )  $2.IPPKY$  $\nu$

現在設定されている IP アドレスが表示され ます。

√補足

- ❒ネットワーク設定と同じIPアドレス、ま たは同じサブネットにあるIPアドレスを 設定しないでください。
- ❒設定するIPアドレスは、ネットワーク管 理者に確認してください。

## ■【▲】または【▼】キーを押して、カーソ ルのあるフィールドの値を変更します。

<IPPk\*i/z> 19k.022.033.044

√ 補足

❒【▲】または【▼】キーを押し続けると、 値が10ずつ増減します。

❒変更の必要がないときは、【**OK**】キーを 押すと、次のフィールドに移動します。 ❒011.022.033.044は使用できません。指定 しないでください。

## **H** [OK] キーを押します。

フィールドに値が入力され、次のフィールド にカーソルが移動します。

 $\langle$ IPP}\* $\nu$ z> 192.02k.033.044

■ 同じ操作を繰り返し、すべてのフィール ドに値を入力して、【**OK**】キーを押します。

一つ前のフィールドに移動するときは、【戻 る】キーを押します。

- IPアドレスの設定と同様の手順で、「サブ ネットマスク」を設定します。
- すべての設定が終了したら、【オンライ ン】キーを押します。

通常の画面に戻り、設定した項目が有効にな ります。

インサリテ<sup>ベ</sup>キママ RPCS

12 システム設定リストを印刷して、設定し た内容を確認します。

### $\mathcal{L}_{\text{\tiny{A}}\text{\tiny{E}}\text{\tiny{B}}}$

システム設定リストの印刷方法につい ては、P.33 「テスト印刷する」を参照し てください。

# SCSI printの場合

■ 操作部の【メニュー】キーを押します。

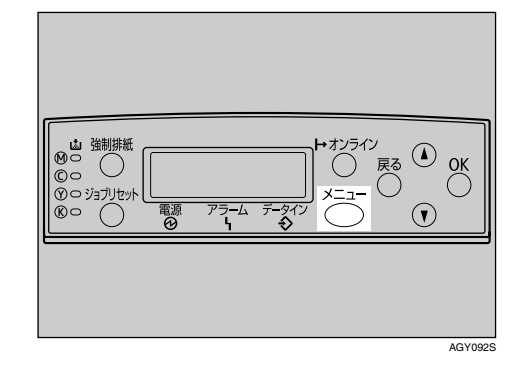

メニュー画面が表示されます。

2 【▲】または【▼】キーを押して、「インター フェースセッテイ」を表示させ、【**OK**】キー を押します。

<メニュー><br>- インターフェースセッテイ

**ビ**【▲】または【▼】キーを押して、「IEEE 1394セッテイ」を表示させ、【**OK**】キーを 押します。

> くインターフェースセッテイン 5.IEEE 1394f?lw

IEEE 1394設定画面が表示されます。

- D「SCSI print」と「SCSIprnt ソウホウコウ」 を設定します。
	- 工場出荷時の設定は「SCSI print」が「ユウコ ウ」、「SCSIprnt ソウホウコウ」が「スル」です。
- ■【▲】または【▼】キーを押して、「SCSI print」を表示させ、【**OK**】キーを押します。

 $\langle$ IEEE 1394t $\omega$ f $\langle$  $\rangle$ 5.SCSI print

- ■【▲】または【▼】キーを押して、「ユウコ ウ」(有効)か「ムコウ」(無効)かを表示 させ、【**OK**】キーを押します。
- G 同様の手順で「SCSIprintソウホウコウ」を 設定します。
- すべての設定が終了したら、【オンライ ン】キーを押します。

通常の画面に戻り、設定した項目が有効にな ります。

4D#9#1#22 RPCS

I システム設定リストを印刷して、設定し た内容を確認します。

#### $\mathcal{S}_{\text{d}}$ 参照

システム設定リストの印刷方法につい ては、P.33 「テスト印刷する」を参照し てください。
6. プリンタードライバーのインス トール

# 付属のCD-ROMについて

付属のCD-ROM「ドライバー&ユーティリティー」には、プリンターを使用するために必要なプリン タードライバーやユーティリティーなどの各種ソフトウェアが収録されています。プリンターとの接 続に応じて、ご使用になるパソコンに必要なソフトウェアをインストールしてください。

## 重要

❒付属CD-ROMの対応OSは、Windows 95/98/Me、Windows 2000/XP、Windows Server 2003、Windows NT4.0です。

# おすすめインストール

Windowsをご使用の場合、付属CD-ROM「ドライバー&ユーティリティー」から簡単にソフトウェア をインストールすることができます。

「おすすめインストール」を実行すると、プリンターをネットワーク接続している場合は「RPCSプリ ンタードライバー」と「Ridoc IO Navi」がインストールされ、TCP/IPポートが設定されます。プリン ターをパラレル接続している場合は「RPCSプリンタードライバー」がインストールされ、LPT1ポート が設定されます。

## 重要

❒ご使用のOSがWindows 2000/XP、Windows Server 2003、Windows NT 4.0の場合、管理者権限が必 要です。Administratorsグループのメンバーとしてログオンしてください。

❒本機を USB 接続で使用する場合、「おすすめインストール」ではプリンタードライバーをインス トールすることができません。USB接続で使用する場合は、<ソフトウェアガイド>「USB接続」 を参照してください。

A すべてのアプリケーションを終了します。

B パソコンのCD-ROMドライブに付属のCD-ROMをセットします。

インストーラーが起動します。

■ 【おすすめインストール】をクリックします。

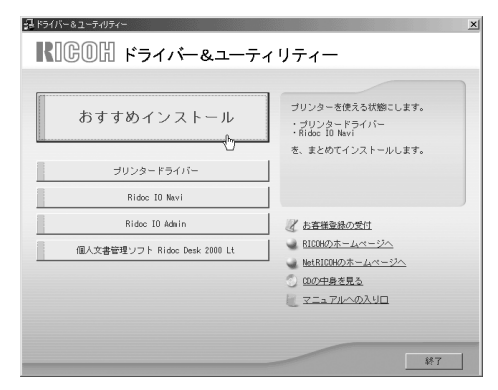

[使用許諾] ダイアログが表示されます。

## ■ ソフトウェア使用許諾契約のすべての項目をお読みください。同意する場合は[次へ]をク リックします。

## ■【エデル名】をクリックし、使用する機種を選択します。

ネットワーク接続の場合、「接続先」にIPアドレスが表示されているプリンターを選択します。パ ラレル接続の場合、「接続先」にプリンターポートが表示されているプリンターを選択します。

## F[インストール]をクリックします。

プリンタードライバーがインストールされ、[導入完了]ダイアログが表示されます。インストー ルの途中で「デジタル署名がみつかりませんでした」という画面や、Microsoftのメッセージが表示 されることがあります。その場合は、[はい]または[続行]をクリックし、インストールを続行 してください。

## ■ 「宗71 をクリックします。

ダイアログに「再起動の確認」が表示された場合は、Windowsを再起動してください。

## $\overline{\textbf{\textbf{C}}}$ 最初の画面で [終了] をクリックし、CD-ROMを取り出します。

#### √ 補足

❒インストールの途中で[キャンセル]を押すと、ソフトウェアのインストールが中止されます。 キャンセルした場合は、再起動後、残りのソフトウェアまたはプリンタードライバーをインス トールし直してください。

❒OS の設定によってはオートランプログラムが起動しない場合があります。その場合は、CD-ROMのルートディレクトリにある「SETUP.EXE」をダブルクリックして起動してください。

### $\mathcal{L}_{\partial \mathcal{B}}$

パラレル接続で本機とパソコンが双方向通信していない場合、おすすめインストールをするこ とができません。<ソフトウェアガイド>「双方向通信が働かない場合」を参照して、本機と パソコン間の双方向通信を設定してください。

# お客様登録

インターネットでお客様登録をすることができます。お客様登録をしていただくことにより、正式保 証書を発行し、無償保障期間の保守サービス対象機として登録させていただきます。

## 1 [お客様登録の受付]をクリックします。

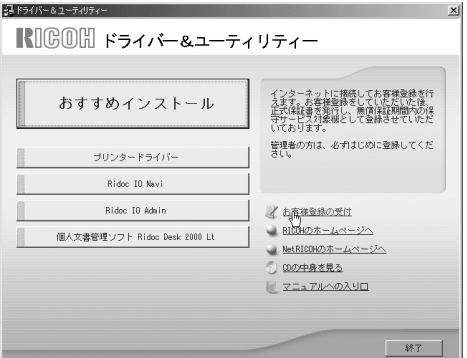

ご使用のブラウザが起動し、お客様登録のページが表示されます。

- B ページ内の指示に従って登録します。
- C 登録終了後、Webブラウザを終了します。

D 最初の画面で[終了]をクリックします。

これでお客様登録は終了です。

#### 補足

❒インターネットに接続している場合に利用できます。 ❒お客様登録はがきをご返送いただきましても、同様の保証内容となります。 **6**

# 使用説明書のインストール

付属のCD-ROMには、HTML形式の使用説明書が収録されています。ご利用になる場合は、使用説明 書をインストールしてください。

### 重要

❒インストールするために必要な条件は以下のとおりです。

- OSがWindows 95/98/Me、Windows 2000/XP、Windows Server 2003またはWindowsNT4.0である
- ディスプレイの表示解像度 (デスクトップ領域) が800×600ピクセル以上である

❒推奨ブラウザは以下のとおりです。

- Microsoft Internet Explorer 4.01 SP2 以降
- Netscape 6.2 以降

❒Internet Explorer 3.02以上またはNetscape Navigator 4.05以上をお使いの場合は、バージョンの低い ブラウザ向けに簡素化したマニュアルが表示されます。

❒Macintoshをご利用の方でも、HTML形式のマニュアルを開くことができます。

### ■「マニュアルへの入り口]をクリックします。

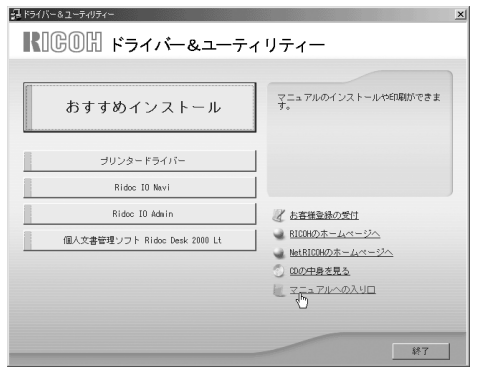

- ■「マニュアルをインストールする」をクリックします。
- C 画面の指示に従ってインストールをします。
- インストールが完了したら、[終了]をクリックします。

## ■最初の画面で [終了] をクリックします。

#### 補足

❒マニュアルは通常用と簡易表示用の2種類を収録しています。使用環境に合わせてお選びくだ さい。

❒インストールがうまくできないときは、CD-ROMの「Manual」フォルダをすべてローカルディ スクにコピーして、「Setup.exe」を実行します。

- ❒インストールした使用説明書を削除する場合は、Windowsの[スタート]から[プログラム]をク リックし、[お使いの機種名]からアンインストールを実行してください。
- ❒推奨外の Web ブラウザをお使いの場合で、簡素化したマニュアルが自動的に表示されないと きは、CD-ROMの「Manual」→「CX9800」→「ja」→「(分冊名)」→「unv」フォルダ内にあ る、「index.htm」を開いてください。

# 索引

### アルファベット索引

枚給紙テーブル **45**, **35** 枚給紙テーブル **35**, **48** 枚フィニッシャー **80**, **35** ビンプリントポスト **35**, **85** 枚給紙テーブル **35**, **41** Bluetooth **35**, **65** IPアドレス **97** SDRAMモジュール **35**, **51**

### あ行

アース **19** アカウント拡張モジュール **35**, **53** 安全上のご注意 **2** インターフェース設定 IEEE 1394 **104** イーサネット **97** 拡張無線LAN **100** エネルギースター **9** お客様登録 **109** おすすめインストール **107** オプションの取り付け **35** 1000枚給紙テーブル **45** 2000枚給紙テーブル **48** 2000枚フィニッシャー **80** 4ビンプリントポスト **85** 500枚給紙テーブル **41** SDRAMモジュール **51** アカウント拡張モジュール **53** 拡張1284ボード **67** 拡張1394ボード **61** 拡張HDD **56** 拡張エミュレーションカード **71** 拡張ギガビットイーサネットボード **59** 拡張無線LANボード **63** 拡張USBホストインターフェースボード **69** カメラダイレクトプリントカード **68** 両面印刷ユニット **73** ワイヤレスインターフェースボード **65** オプションリスト **35**

### か行

拡張1284ボード **67**, **95** 拡張1394ボード **35**, **61**, **96**, **104** 拡張HDD **35**, **56** 拡張エミュレーションカード **35**, **71** 拡張ギガビット イーサネットボード **35**, **59**, **89**, **92** 拡張無線LANボード **35**, **63**, **100** 拡張USBホストインターフェースボード **69**, **93** 各部の名称とはたらき 全体 **13** 操作部 **18** 内部 **17** 背面 **15** カメラダイレクトプリントカード **35**, **68**, **93** 給紙テーブルの設置 **41**

### さ行

システム設定リスト **33** 使用説明書について **10** 使用説明書のインストール **110** 接続 IEEE 1394ケーブル **96** USBケーブル **92** イーサネットケーブル **89** パラレルケーブル **95** 設置環境 **19** 専用ねじ回し **40**

### た行

テスト印刷 **33** 電源 **19** 電源を入れる **32** 同梱品の確認 **21** トナーカートリッジをセットする **28**

#### な行

ネットワーク **97**

### は行

付属のCD-ROMについて **107** プリンターとデジタルカメラの接続 **93** プリンタードライバーのインストール **107** プリンターを取り出す **24** 本体の設置 **19**

## ま行

マークについて **11** メモリーの取り付け **51**

### や行

用紙をセットする **31**

## ら行

両面印刷ユニット **35**, **73** 受け台 **73** 両面搬送ユニット **78** 両面反転ユニット **76**

## わ行

ワイヤレスインターフェースボード **35**, **65**

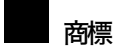

- Windowsは米国Microsoft Corporationの米国およびその他の国における登録商標です。
- Bluetooth®は各国におけるBluetooth-SIG Inc.の登録商標です。
- BMLinkSは、社団法人 ビジネス機械・情報システム産業協会の登録商標です。
- その他の製品名、名称は各社の商標または登録商標です。
- \* Windows® 95の製品名は、Microsoft® Windows® 95です。
- \* Windows® 98の製品名は、Microsoft® Windows® 98です。
- \* Windows® Meの製品名は、Microsoft® Windows® Millennium Edition(Windows Me)です。
- \* Windows® 2000の製品名は以下のとおりですMicrosoft® Windows® 2000 Professional Microsoft® Windows® 2000 Server
- \* Windows XPの製品名は以下のとおりです。Microsoft® Windows® XP Home Edition Microsoft® Windows® XP Professional
- \* Windows Server 2003の製品名は以下のとおりです。Microsoft<sup>®</sup> Windows Server™ 2003 Standard Edition Microsoft® Windows ServerTM 2003 Enterprise Edition Microsoft® Windows ServerTM 2003 Web Edition
- \* Windows NT® 4.0の製品名は以下のとおりです。Microsoft® Windows NT® Server 4.0Microsoft® Windows NT® Workstation 4.0

## 重要

- ❒本機に登録した内容は、必ず控えをとってください。お客様が操作をミスしたり本機に異常が発生した場合、 登録した内容が消失することがあります。
- ❒本機の故障による損害、登録した内容の消失による損害、その他本機の使用により生じた損害について、当社は一切その責任を負えませんのであらかじめご了承ください。

機械の改良変更等により、本書のイラストや記載事項とお客様の機械とが一部異なる場合がありますのでご了承 ください。

 $\sigma^{\rm eff}$ 

#### おことわり

- 1. 本書の内容に関しては、将来予告なしに変更することがあります。
- 2. 本製品(ハードウェア、ソフトウェア)および使用説明書(本書・付属説明書)を運用した結果の影響について は、いっさい責任を負いかねますのでご了承ください。

3. 本書の一部または全部を無断で複写、複製、改変、引用、転載することはできません。

無断転載禁止 © 2005 Ricoh Co., Ltd.

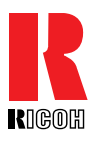

### お問い合わせ先

お買い上げいただきました弊社製品についての消耗品のご注文や修理、製品の操作方法に関するお問い合わせは、お買い上げの販売店または最寄りのサービス実施店にご連絡ください。修理については、修理範囲(サービスの内容)、修理費用の目安、修理期間、手続きなどをご要望に応じて説明いたします。転居の際は、販売店またはサービス実施店にご連絡ください。転居先の最寄りの販売店、サービス実施店をご紹介いたします。

### リコープリンターコールセンターIPSiOダイヤル

製品の操作方法に関するお問い合わせは、「リコープリンターコールセンターIPSiOダイヤル」にご連絡ください。

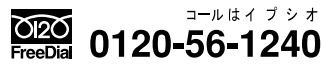

● 受付時間:9~12時、13~17時(土、日、祝日、リコーの休業日を除く)

### 最新プリンタードライバー情報

最新版のプリンタードライバーをインターネットのリコーホームページから入手できます。

● インターネット/リコーホームページ: http://www.ricoh.co.jp/

リコーは環境保全を経営の優先課題のひとつと考え、リサイクル推進にも注力しております。 本製品には、新品と同一の当社品質基準に適合した、リサイクル部品を使用している場合があります。

リコーは環境に配慮し、説明書の印刷に大豆から作られたインキの使用を推進しています。 この説明書はエコマーク商品に認定された再生紙を使用し、リサイクルに配慮し製本していま す。この説明書が不要になったときは、資源回収、リサイクルに出しましょう。

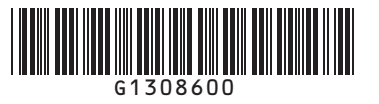

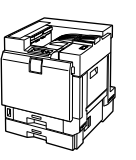

n